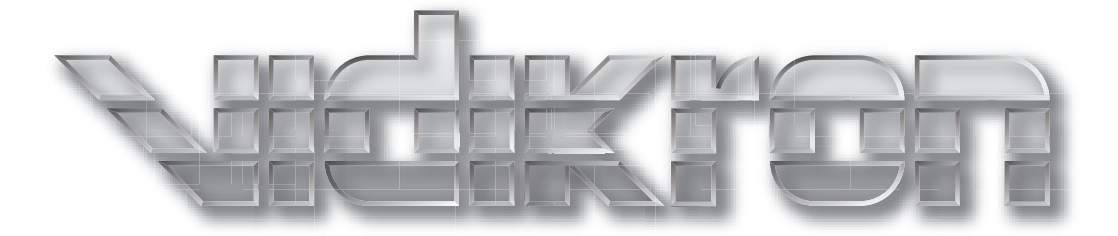

# **10N85** VIS

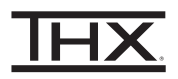

# 1080p DLP™ PROJECTORS

Vision 85 Vision 85/CineWide™ Vision 85/CineWide™ with AutoScope™

# **TWO YEAR LIMITED WARRANTY**

#### **For Projectors, Video Processors and Controllers**

<span id="page-2-0"></span>Congratulations on your purchase of a Vidikron video product and welcome to the Vidikron family! With proper installation, setup and care, you should enjoy many years of unparalleled video performance.

This is a LIMITED WARRANTY as defined in the Magnuson-Moss Warranty Act. Please read it carefully and retain it with your other important documents.

#### **WHAT IS COVERED UNDER THE TERMS OF THIS LIMITED WARRANTY:**

SERVICE LABOR: Vidikron will pay for service labor by Vidikron Authorized Service Center when needed as a result of manufacturing defect for a period of two (2) years from the effective date of delivery to the end user (excluding the lamp).

PARTS (not including the lamp): Vidikron will provide new or rebuilt replacement parts for the parts that fail due to defects in materials or workmanship for a period of two (2) years from the effective date of delivery to the end user. Such replacement parts are then subsequently warranted for the remaining portion (if any) of the original warranty period.

PROJECTOR LAMP: Vidikron will pay for service labor by a Vidikron Authorized Service Center when needed as a result of a manufacturing defect for a period of six (6) months or 1000 hours, whichever comes first, from the effective date of delivery to the end user. In addition, Vidikron will provide a new or rebuilt replacement lamp for the lamp that fails due to defects in materials or workmanship for a period of six (6) months or 1000 hours, whichever comes first, from the effective date of delivery to the end user. Such replacement lamps are then subsequently warranted for the remaining portion (if any) of the original warranty period.

#### **WHAT IS NOT COVERED UNDER THE TERMS OF THIS LIMITED WARRANTY:**

**JNDER THE TERMS OF THIS LIMITED WARRANTY:**<br>
on will pay for service labor by Vidikron Authorized Service Center when nwo (2) years from the effective date of delivery to the end user (excluding<br>
he lamp): Vidikron will pr This Limited Warranty only covers failure due to defects in materials and workmanship that occur during normal use and does not cover normal maintenance. This Limited Warranty does not cover cabinets or any appearance items; failure resulting from accident, misuse, abuse, neglect, mishandling, misapplication, faulty or improper installation or setup adjustments; improper maintenance, alteration, improper use of any input signal; damage due to lightning or power line surges, spikes and brownouts; damage that occurs during shipping or transit; or damage that is attributed to acts of God. In the case of remote control units, damage resulting from leaking, old, damaged or improper batteries is also excluded from coverage under this Limited Warranty.

CAUTION: THIS LIMITED WARRANTY ONLY COVERS VIDIKRON PRODUCTS PURCHASED FROM VIDIKRON AUTHORIZED DEALERS. ALL OTHER PRODUCTS ARE SPECIFICALLY EXCLUDED FROM COVERAGE UNDER THIS WARRANTY. MOREOVER, DAMAGE RESULTING DIRECTLY OR INDIRECTLY FROM IMPROPER INSTALLATION OR SETUP IS SPECIFICALLY EXCLUDED FROM COVERAGE UNDER THIS LIMITED WARRANTY. IT IS IMPERATIVE THAT INSTALLATION AND SETUP WORK BE PERFORMED ONLY BY AN AUTHORIZED VIDIKRON DEALER TO PROTECT YOUR RIGHTS UNDER THIS WARRANTY. THIS WILL ALSO ENSURE THAT YOU ENJOY THE FINE PERFORMANCE OF WHICH YOUR VIDIKRON PRODUCT IS CAPABLE WHEN INSTALLED AND CALIBRATED BY VIDIKRON AUTHORIZED PERSONNEL.

#### **RIGHTS, LIMITS AND EXCLUSIONS:**

Vidikron limits its obligations under any implied warranties under state laws to a period not to exceed the warranty period. There are no express warranties. Vidikron also excludes any obligation on its part for incidental or consequential damages related to the failure of this product to function properly. Some states do not allow limitations on how long an implied warranty lasts, and some states do not allow the exclusion or limitation of incidental or consequential damages. So the above limitations or exclusions may not apply to you. This warranty gives you specific legal rights, and you may also have other rights that vary from state to state.

#### **EFFECTIVE WARRANTY DATE:**

This warranty begins on the effective date of delivery to the end user. For your convenience, keep the original bill of sale as evidence of the purchase date.

#### **IMPORTANT -- WARRANTY REGISTRATION:**

Please fill out and mail your warranty registration card. It is imperative that Vidikron knows how to reach you promptly if we should discover a safety problem or product update for which you must be notified.

#### **CONTACT A VIDIKRON AUTHORIZED SERVICE CENTER TO OBTAIN SERVICE:**

lem or product update for which you must be notified.<br> **PROMAUTHORIZED SERVICE CENTER TO OBTAIN SERVICE:**<br>
are terms of this Limited Warranty covering your Vidikron video product wi<br>
ual working hours, providing location o Repairs made under the terms of this Limited Warranty covering your Vidikron video product will be performed at the location of the product, during usual working hours, providing location of product is within normal operating distance from a Vidikron Authorized Service Center. In some instances it may be necessary for the product to be returned to the Vidikron factory for repairs. If, solely in Vidikron's judgment, location of product to be repaired is beyond normal operating distance of the closest Vidikron Authorized Service Center, or the repair requires the unit be returned to the Vidikron factory, it is the owner's responsibility to arrange for shipment of the product for repair. These arrangements must be made through the selling Vidikron Dealer. If this is not possible, contact Vidikron directly for a Return Authorization number and shipping instructions. Vidikron will return product transportation prepaid in the United States, unless no product defect is discovered. In that instance, shipping costs will be the responsibility of the owner.

#### **COPYRIGHT AND TRADEMARKS:**

© Copyright 2007 Vidikron, a Runco International Company. This document contains proprietary information protected by copyright, trademark and other intellectual property laws. All rights are reserved. No part of this manual may be reproduced by any mechanical, electronic or other means, in any form, without prior written permission of the manufacturer.

Vidikron, Vision, DVSI, Imagix, CineWide, AutoScope, V<sup>2</sup> Aperture Control, CSMS and IntelliWide are trademarks of Runco, LLC. All other trademarks and registered trademarks used in this document are the property of their respective owners.

Vidikron products are manufactured under one or more of the following patents: US. Patent 6755540 and Other Patents Pending.

#### **ADDITIONAL INFORMATION:**

To locate the name and address of the nearest Vidikron Authorized Service Center, or for additional information about this Limited Warranty, please call or write:

### **VIDIKRON Attn: Customer Service Department 2900 Faber Street Union City, CA 94587 Ph: (510) 324-5900 Fax: (510) 324-5905 Toll Free: (888) 4VIDIKRON**

# **VIDIKRON PRODUCT INFORMATION RETAIN THIS INFORMATION FOR YOUR RECORDS**

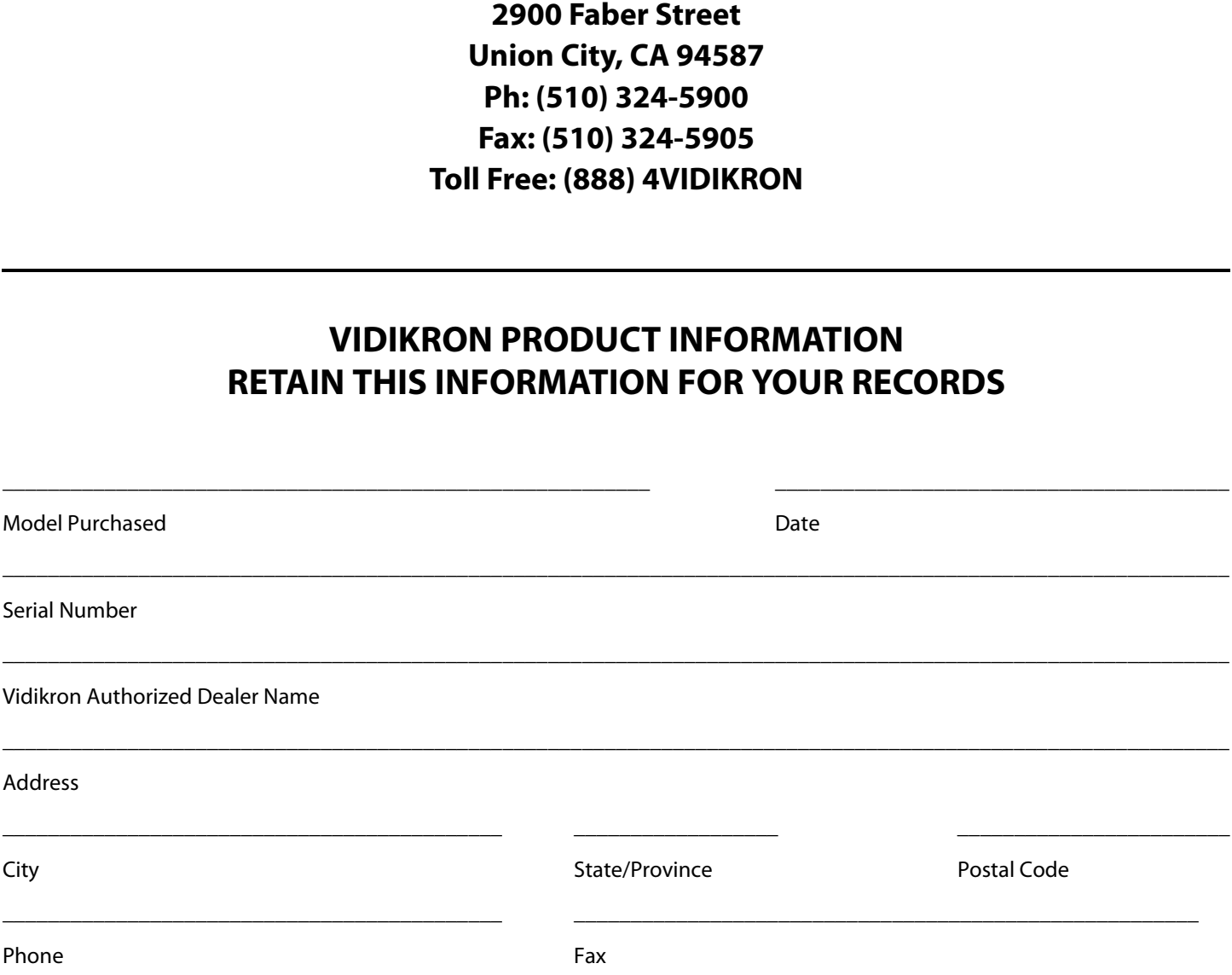

# <span id="page-5-0"></span>**Safety Precautions**

Thank you for your purchase of this quality Vidikron video projector! It has been designed to provide you with the quality of video that is expected in a home theater. For the best performance, please read this manual carefully as it is your guide through the menus and operation.

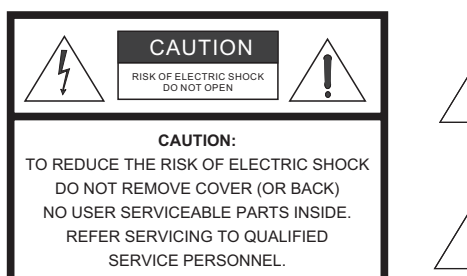

#### WARNING

This symbol is intended to alert the user to the presence of

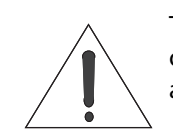

uninsulated "dangerous voltage" within the product's enclosure that may be of sufficient magnitude to constitute a risk of electric shock.

This symbol is intended to alert the user to the presence of important operating and maintenance (servicing) instructions in the literature accompanying the appliance.

This equipment has been tested and found to comply with the limits for a Class B digital device, pursuant to Part 15 of the FCC Rules. These limits are designed to provide reasonable protection against harmful interference in a residential installation.

- 1. Read these instructions.
- 2. Keep these instructions.
- 3. Heed all warnings.
- 4. Do not use this equipment near water, outdoors or otherwise exposed to the elements.
- 5. Clean only with a dry cloth.
- 6. Do not block any ventilation openings.
- 7. Do not install near any heat sources such as radiators, heat registers, stoves, or other apparatus (including amplifiers) that produce heat.
- ECTRIC SHOCK<br>
ECTRIC SHOCK<br>
This symbol is intended to alert the user to the may be of sufficient magnitude to constitute<br>
This symbol is intended to alert the user to the operating and maintenance (servicing) instructions 8. Do not defeat the safety feature of the polarized or grounding type plug. A polarized type plug has two blades with one wider than the other. A grounding type plug has two blades and a third grounding prong. The third prong is provided for your safety. If the provided plug does not fit into your outlet, consult an electrician for the replacement of the obsolete outlet.
- 9. The 12V trigger only outputs DC 12V signal for triggering. Do not connect to any other power input or output. This could cause damage to this unit.
- 10. Only use accessories specified by Vidikron.
- 11. Keep the packing material in case the equipment should ever need to be shipped.
- 12. Unplug this projector during lightning storms or when it will not be used for an extended period of time.
- 13. The lamp becomes extremely hot during operation. Allow the projector to cool down for approximately 45 minutes prior to removing the lamp assembly for replacement. Do not operate lamps beyond the rated lamp life. Excessive operation of lamps beyond rated life could cause them to explode in rare occasions.
- 14. Refer all servicing to qualified service personnel. Servicing is required when the projector has been damaged in any way, objects have fallen or spilled into the projector, the projector has been exposed to rain or moisture, does not operate normally, or has been dropped.

# **Table of Contents**

<span id="page-6-0"></span>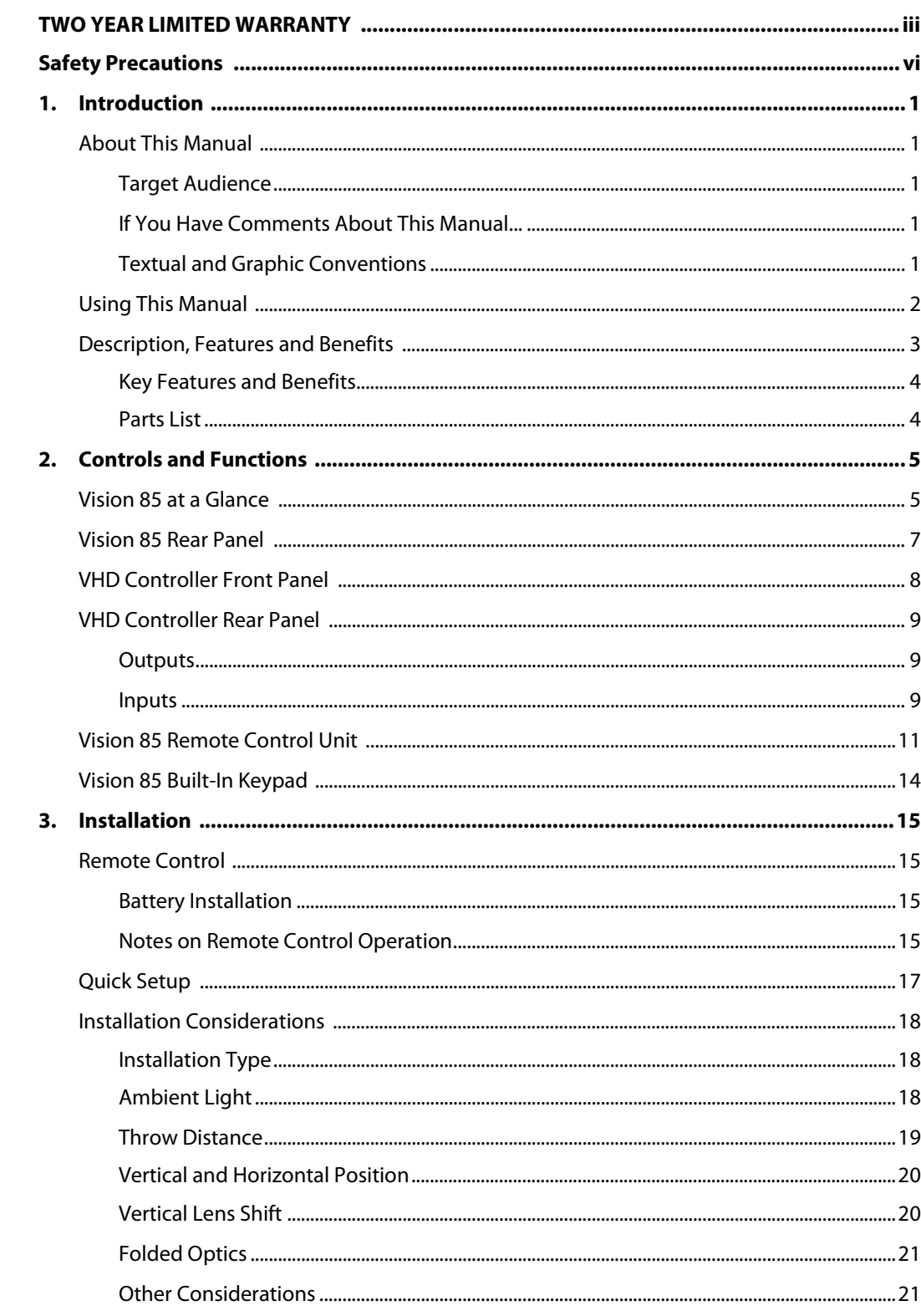

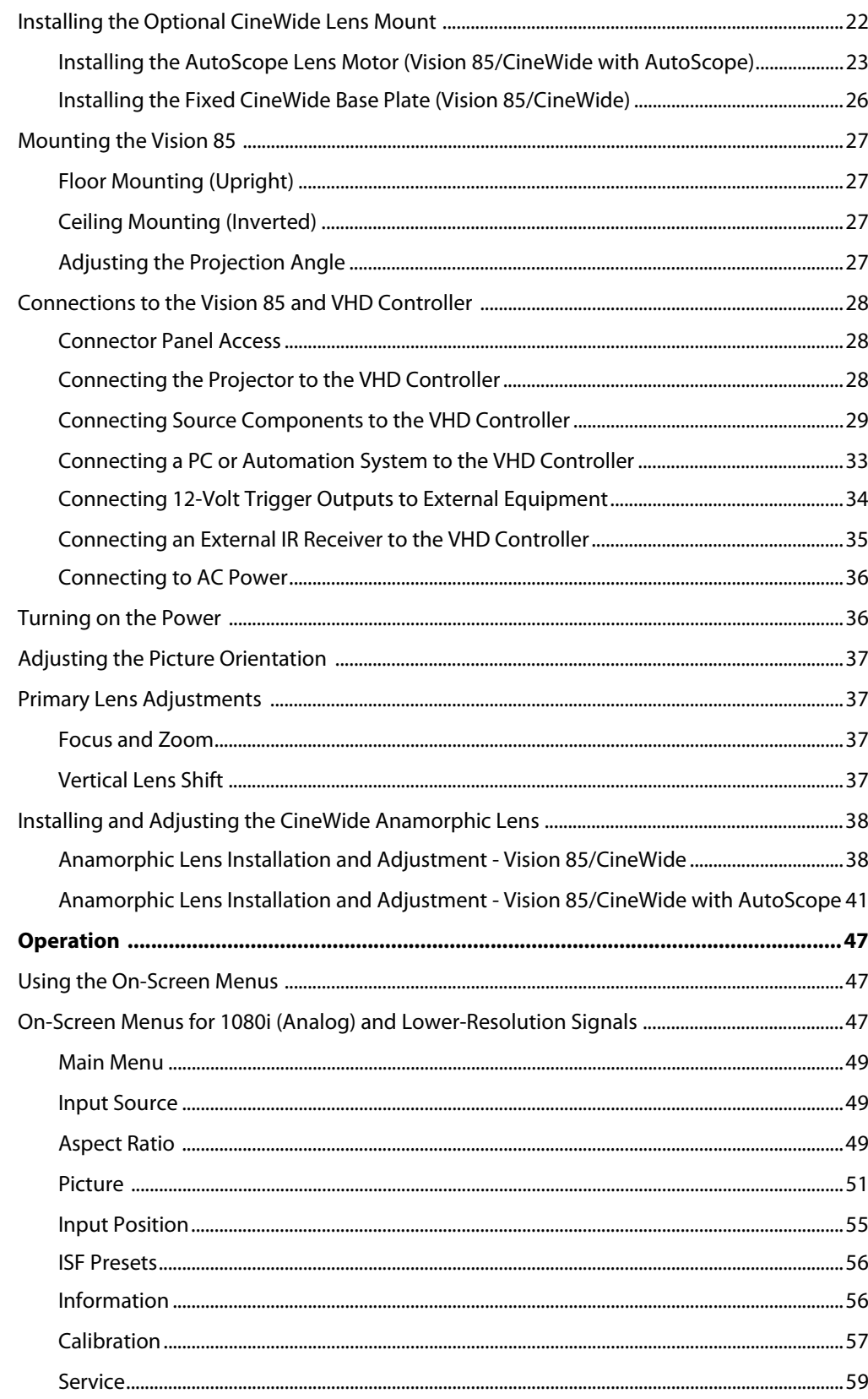

4.

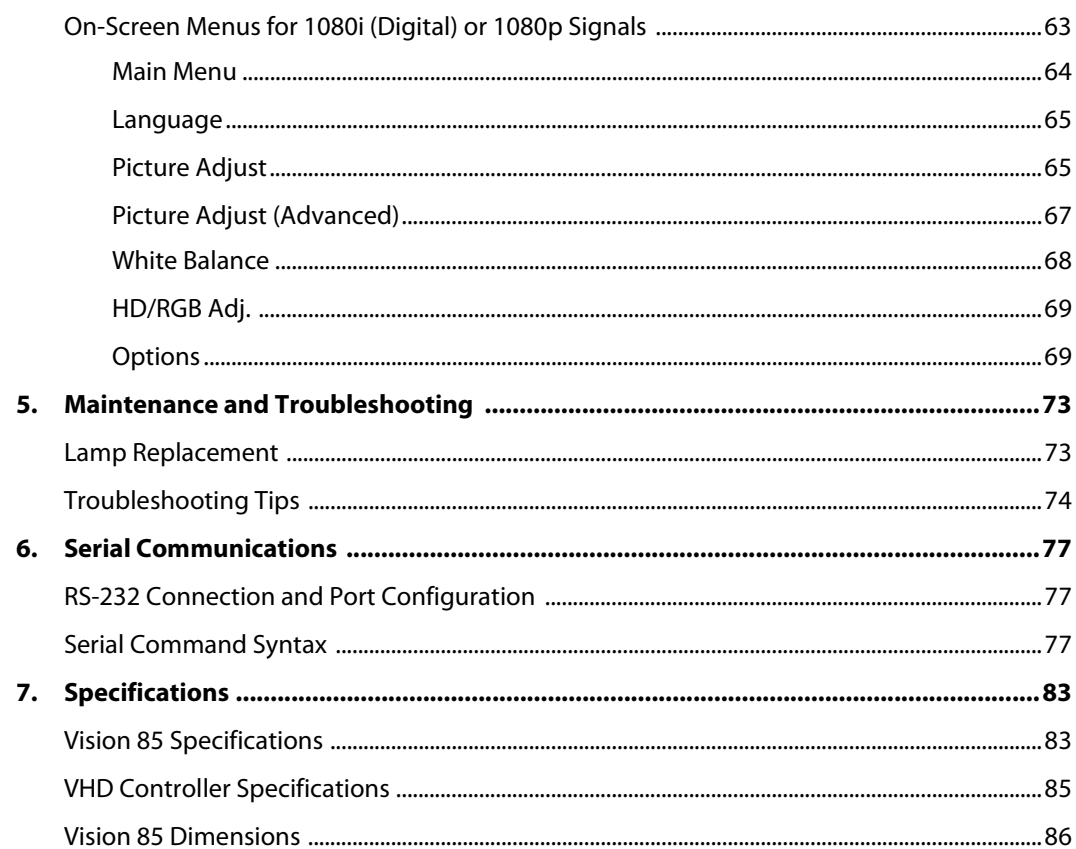

### **Notes:**

# <sup>1</sup>**List of Figures**

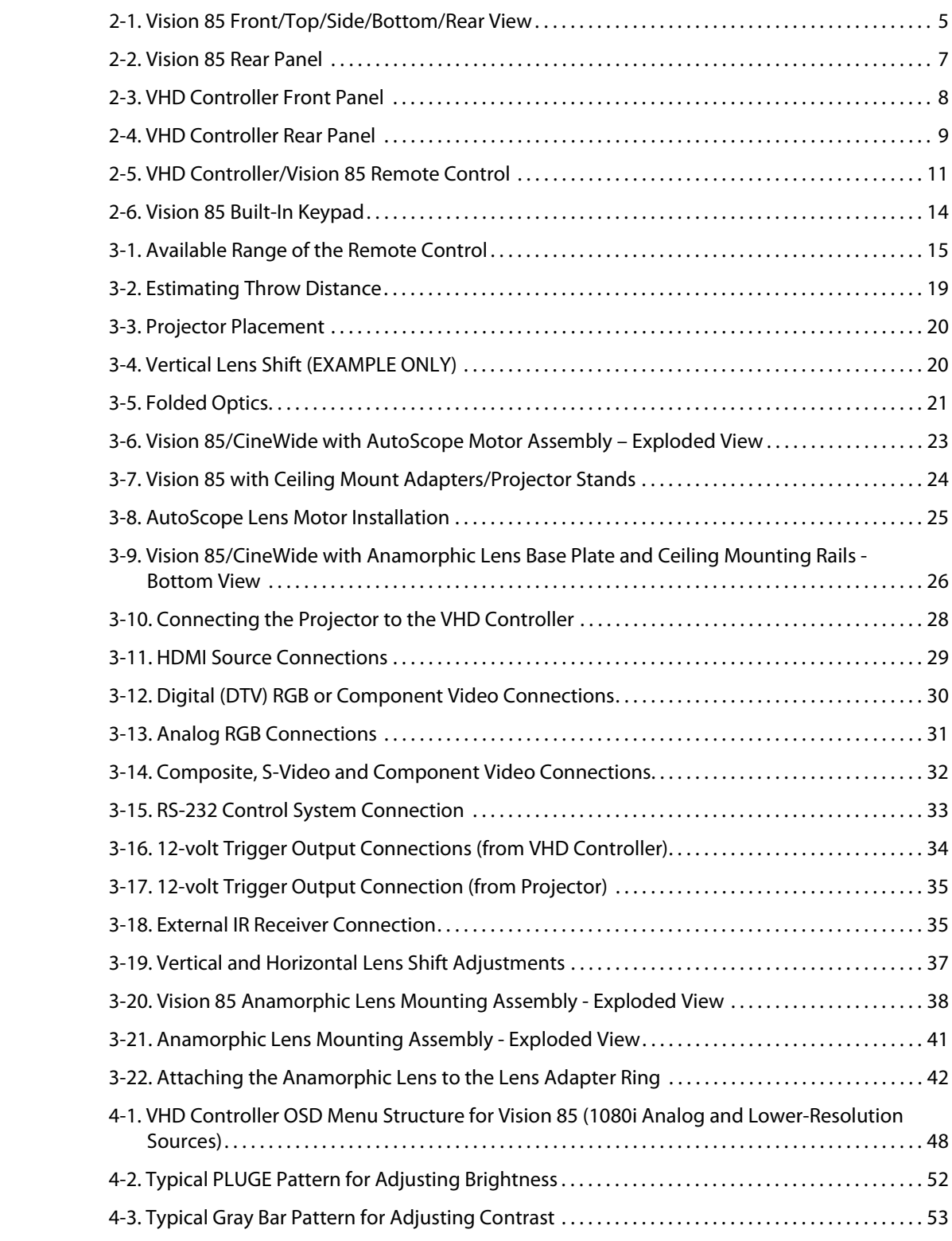

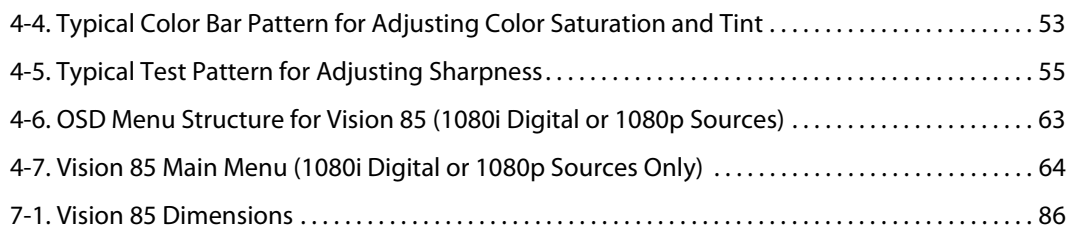

### <sup>1</sup>**Introduction**

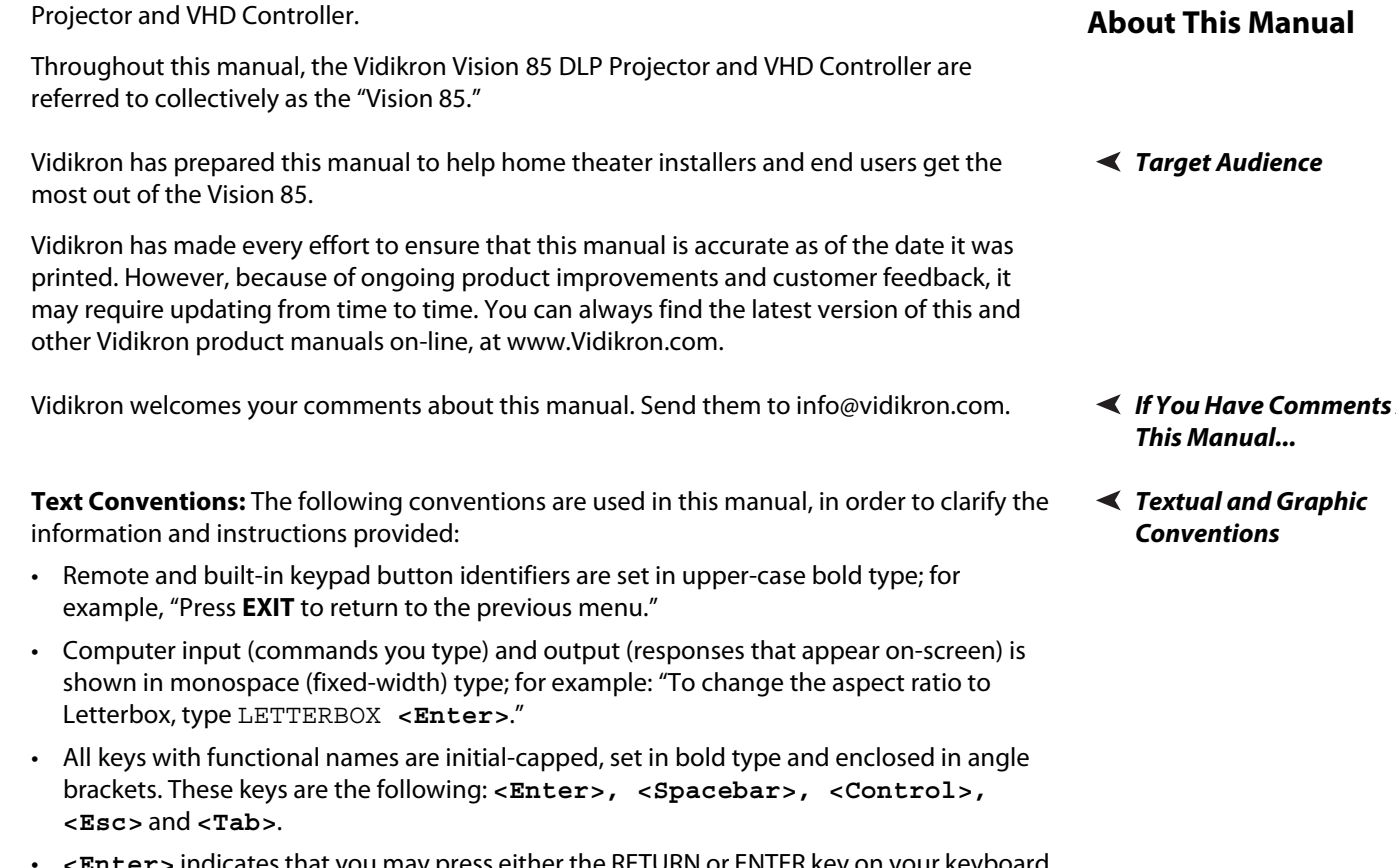

• Computer input (commands you type) and output (responses that appear on-screen) is shown in monospace (fixed-width) type; for example: "To change the aspect ratio to Letterbox, type LETTERBOX **<Enter>**."

<span id="page-12-0"></span>This Owner's Manual describes how to install, set up and operate the Vidikron Vision 85 DLP

- All keys with functional names are initial-capped, set in bold type and enclosed in angle brackets. These keys are the following: **<Enter>, <Spacebar>, <Control>, <Esc>** and **<Tab>**.
- **<Enter>** indicates that you may press either the RETURN or ENTER key on your keyboard if it has both keys.

In addition to these conventions, underlining, boldface and/or italics are occasionally used to highlight important information, as in this example:

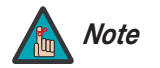

*A carriage return* **must** *be used after each command or string. Note*

#### <span id="page-12-2"></span><span id="page-12-1"></span>**1.1 About This Manual**

<span id="page-12-4"></span><span id="page-12-3"></span>**If You Have Comments About** 

**Graphic Conventions:** These symbols appear in numerous places throughout the manual, to emphasize points that you must keep in mind to avoid problems with your equipment or injury:

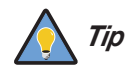

*TIPS highlight time-saving short cuts and helpful guidelines for using certain features.* 

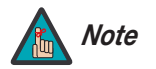

*NOTES emphasize text with unusual importance or special significance. They also provide supplemental information.* 

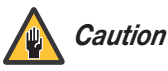

*CAUTIONS alert users that a given action or omitted action can degrade performance or cause a malfunction.*

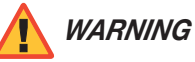

*WARNINGS appear when a given action or omitted action can result in damage to the equipment, or possible non-fatal injury to the user.* 

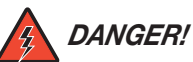

*DANGER appears when a given action can cause severe injury or death.* 

#### <span id="page-13-0"></span>**1.2 Using This Manual**

Use the following table to locate the specific information you need in this manual.

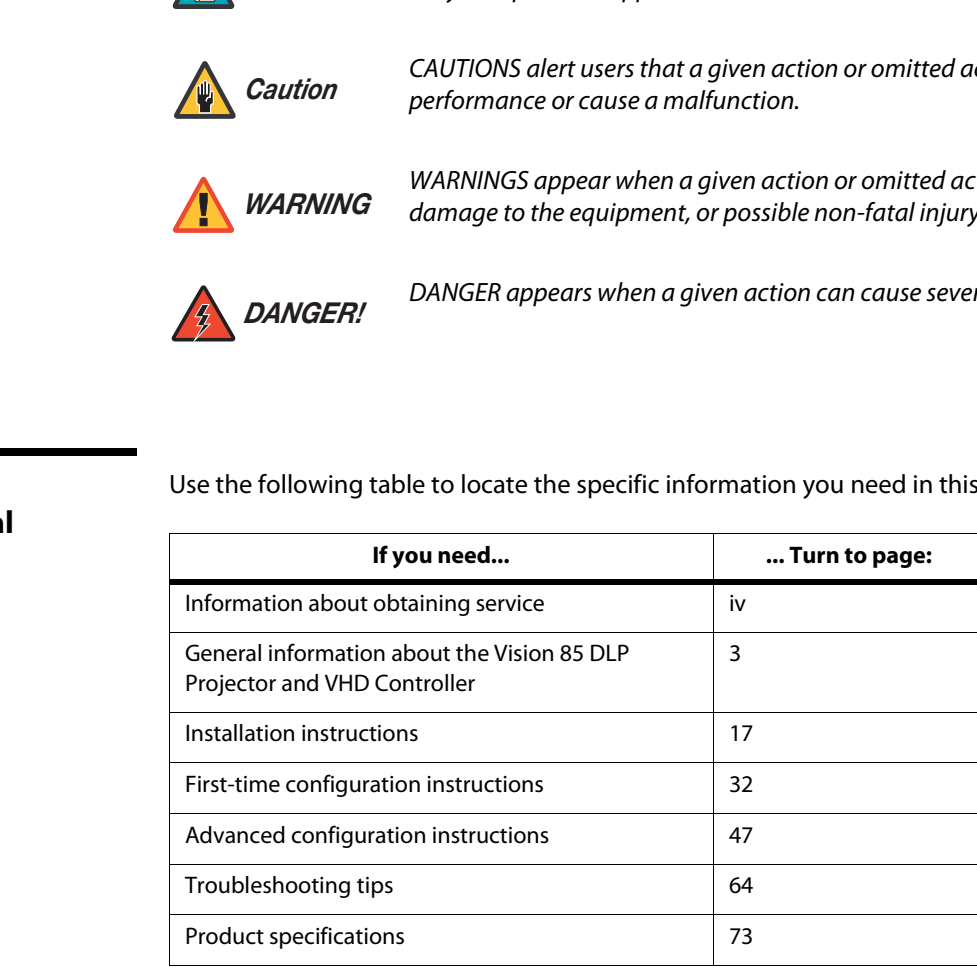

The all-new Vision 85 DLP Projector and VHD Controller is the most high performance single-chip DLP™ 1920 x 1080 projection system available. Its performance is so impressive that the Vision™ Model 85 earns prestigious THX® certification, joining other Vidikron products as the world's first to earn this distinction.

The Vision™ Model 85 incorporates a state-of-the-art light engine featuring engineering advancements for more efficient use of optical light engine design. This includes a sophisticated color balancing system and the industry's best gray scale tracking. Vidikron's exclusive V2 Aperture Control™ enables an ideal balance between black and white levels for each individual installation.

Vidikron's exclusive, all-digital Imagix™ video processing is included for the most advanced video processing, 1080p scaling, and pristine image quality available. The Vision™ Model 85 offers a broad array of video inputs, including HDMI™. Discrete infrared (IR) and RS-232 control make custom installation seamless, while discrete source and aspect ratio selection accommodate any automation control system.

extribution.<br>
Heligital Imagix<sup>m</sup> video processing is included for the most advanced bp scaling, and pristine image quality available. The Vision<sup>m</sup> Model 85 video inputs, including HDMI<sup>m</sup>. Discrete infrared (IR) and RS-2 For uncompromising widescreen reproduction of movies originally filmed in the "scope" (2.35:1) format, the Vision 85 can be equipped with Vidikron's patent-pending CineWide™ technology, a combination of software, electronics and high-quality anamorphic optics. CineWide maintains constant vertical height on the screen just as in a movie theater. When a viewer transitions from 1.78:1 (16:9) program material to 2.35:1, the image simply gets wider while full height is maintained. Also available with the Vision 85 is CineWide with AutoScope™, an enhanced, remote-controlled motorized version of CineWide.

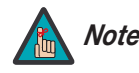

*CineWide requires the use of a 2.35:1 or similar aspect ratio superwide format Note screen.*

#### <span id="page-14-0"></span>**1.3 Description, Features and Benefits**

<span id="page-15-1"></span><span id="page-15-0"></span>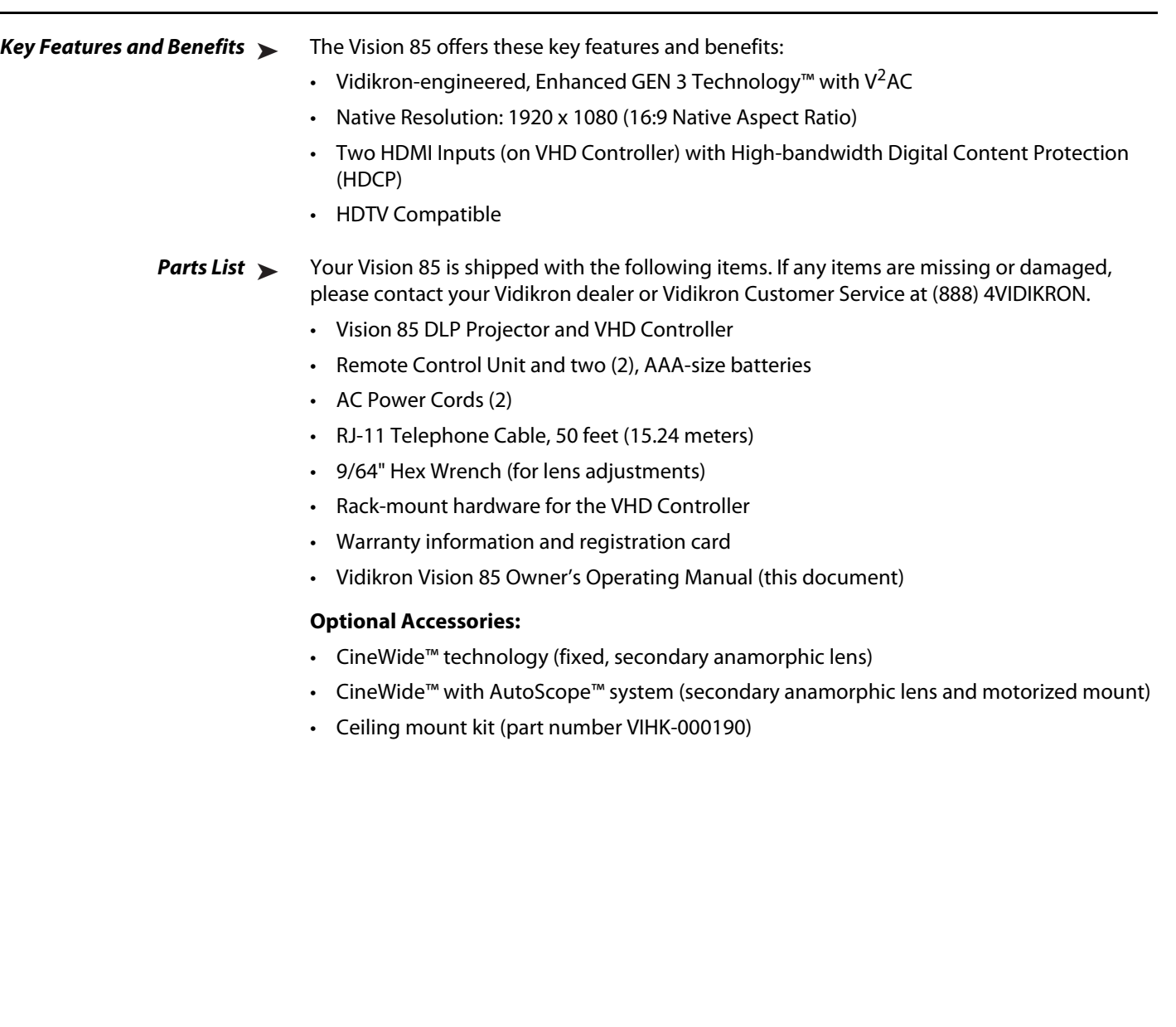

# **2. Controls and Functions**

[Figure 2-1](#page-16-2) shows the key Vision 85 components.

<span id="page-16-0"></span>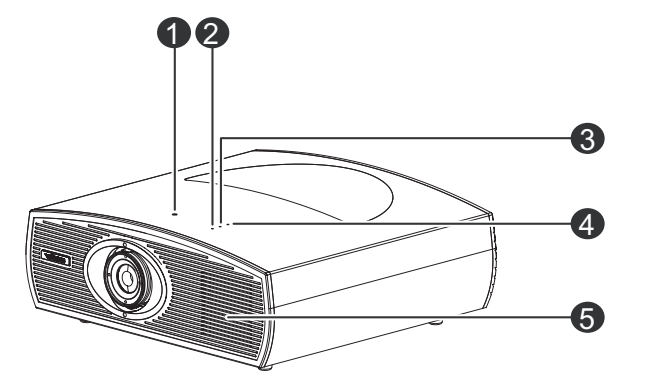

<span id="page-16-1"></span>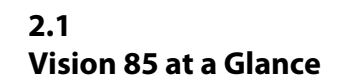

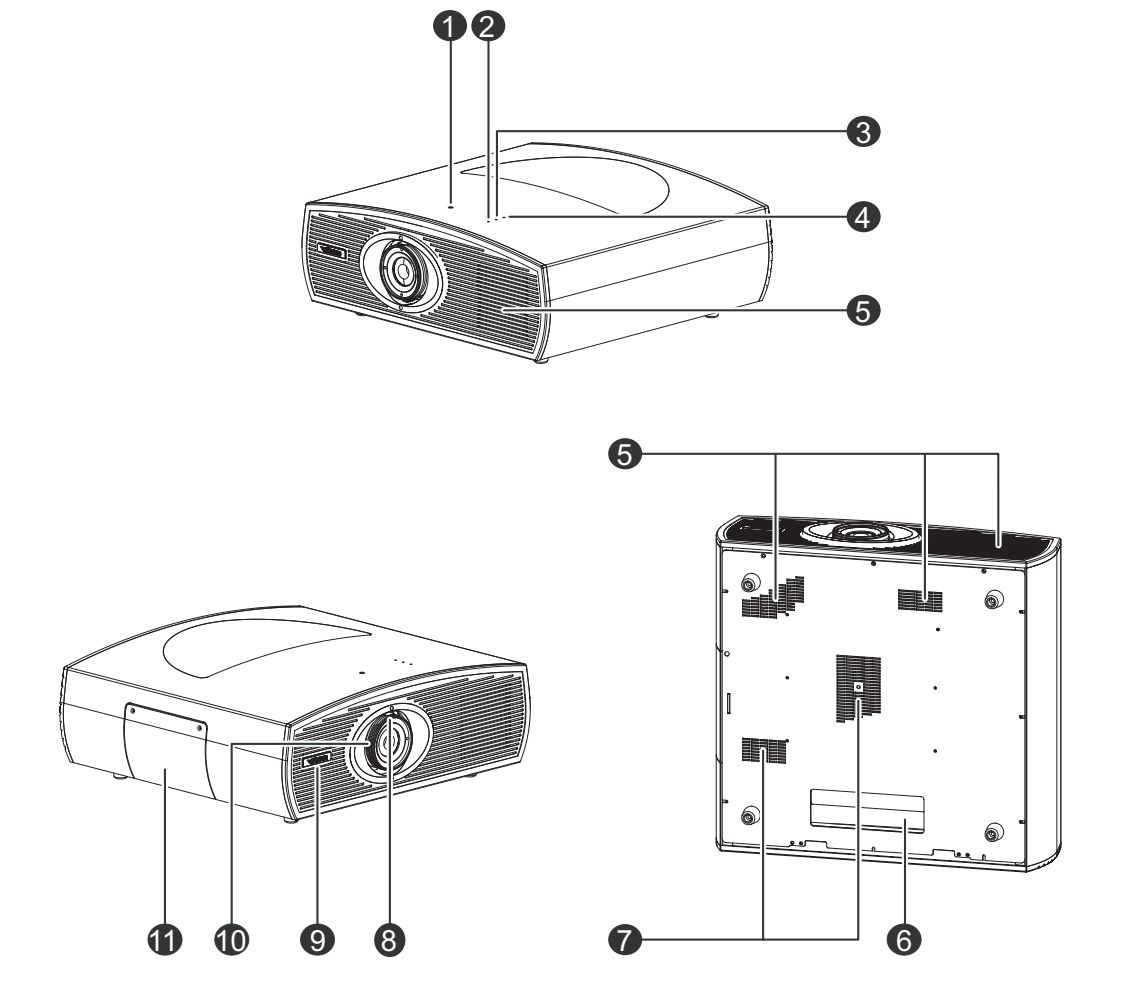

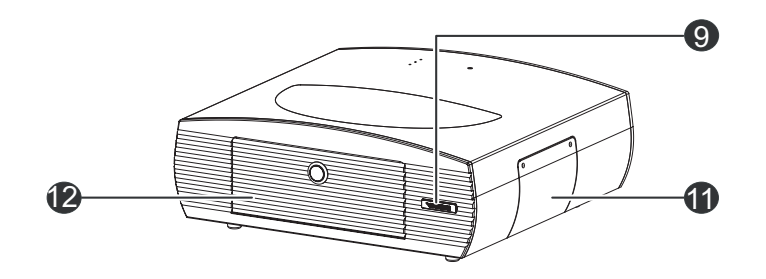

<span id="page-16-2"></span>**Figure 2-1. Vision 85 Front/Top/Side/Bottom/Rear View**

#### 1. **VERTICAL LENS SHIFT**

Using a 9/64" hex wrench, turn this to move the lens up or down.

#### 2. **POWER LED**

Lights red to indicate that the projector is in standby; flashes blue during warm-up or cool-down or lights blue to indicate normal operation.

#### 3. **LAMP LED**

Lights blue to indicate normal lamp operation; lights red if the lamp has failed.

#### 4. **TEMP LED**

Lights red to indicate that the projector has overheated and shut down.

#### 5. **EXHAUST VENTS**

Hot air exits the projector through these vents. This air can be quite hot. Ensure that there are no heat-sensitive objects near it and that it is never blocked.

#### 6. **CABLE OPENING**

Pass cables through this opening.

#### 7. **INTAKE VENTS**

Cool air enters the projector through these vents. To prevent overheating, ensure that these vents are never blocked.

#### 8. **ZOOM TAB**

Turn this tab to make the projected image larger or smaller.

#### 9. **VIDIKRON LOGO**

**FRIMIST VENTS**<br> **PRELIMITS**<br> **PRELIMIST TO THE CONSTANTS**<br> **PRELIMIG CONSTANTS**<br> **PASS CABLE OPENING**<br> **PASS CABLE OPENING**<br> **PASS CABLE OPENING**<br> **PASS CABLE OPENING**<br> **PASS CABLE OPENING**<br> **PASS CABLE OPENING**<br> **PASS CA** You can rotate the logo to match the projector orientation: inverted (ceiling-mounted) or upright. To rotate the logo, grip it at the sides, pull it away from the projector and rotate it 180 degrees.

#### 10. **FOCUS RING**

Turn this ring to focus the image.

#### 11. **LAMP COVER**

Remove this cover to access the lamp compartment.

#### 12. **REAR PANEL ACCESS DOOR**

To access the connector panel, press the door release button so it pops out. Turn the knob clockwise or counter-clockwise and pull gently on it to open the door.

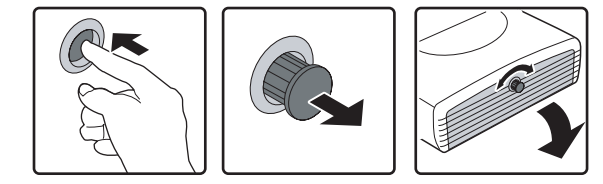

[Figure 2-2](#page-18-1) shows the Vision 85 rear panel.

#### <span id="page-18-0"></span>**2.2 Vision 85 Rear Panel**

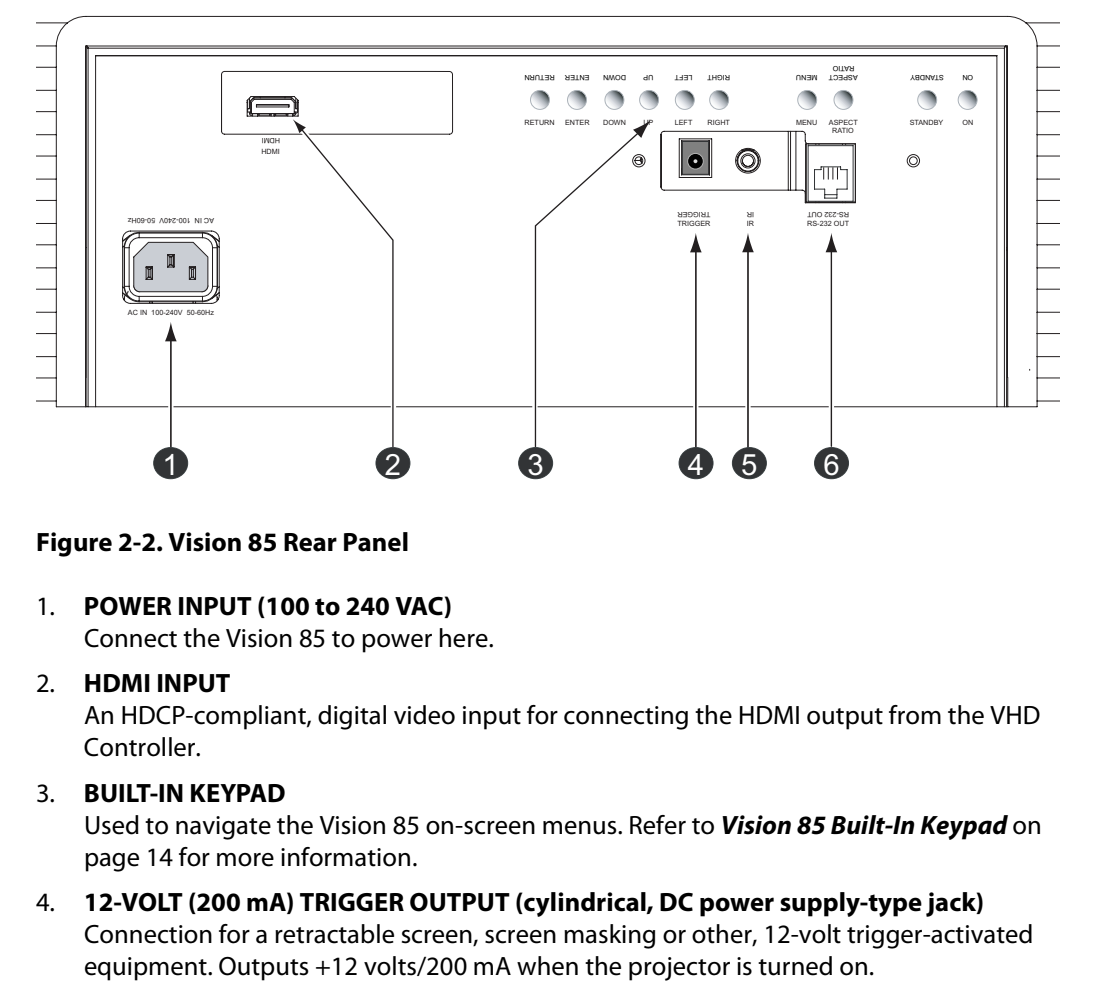

#### <span id="page-18-1"></span>**Figure 2-2. Vision 85 Rear Panel**

- 1. **POWER INPUT (100 to 240 VAC)** Connect the Vision 85 to power here.
- 2. **HDMI INPUT**

An HDCP-compliant, digital video input for connecting the HDMI output from the VHD Controller.

3. **BUILT-IN KEYPAD**

Used to navigate the Vision 85 on-screen menus. Refer to **Vision 85 Built-In Keypad** on [page](#page-25-0) 14 for more information.

- 4. **12-VOLT (200 mA) TRIGGER OUTPUT (cylindrical, DC power supply-type jack)**  Connection for a retractable screen, screen masking or other, 12-volt trigger-activated equipment. Outputs +12 volts/200 mA when the projector is turned on.
- 5. **WIRED IR (3.5-mm, mini phono jack)**

Not used. To use an external infrared receiver or wired remote control with this projector, connect it to the IR input on the VHD Controller (see [Figure 2-4\)](#page-20-3).

6. **RS-232C INPUT (RJ-11 female connector)**  Connect the RS-232 output from the VHD Controller here, using the provided communication cable.

#### <span id="page-19-0"></span>**2.3 VHD Controller Front Panel**

[Figure 2-3](#page-19-1) shows the controls and indicators on the VHD Controller front panel; the paragraphs that follow describe them.

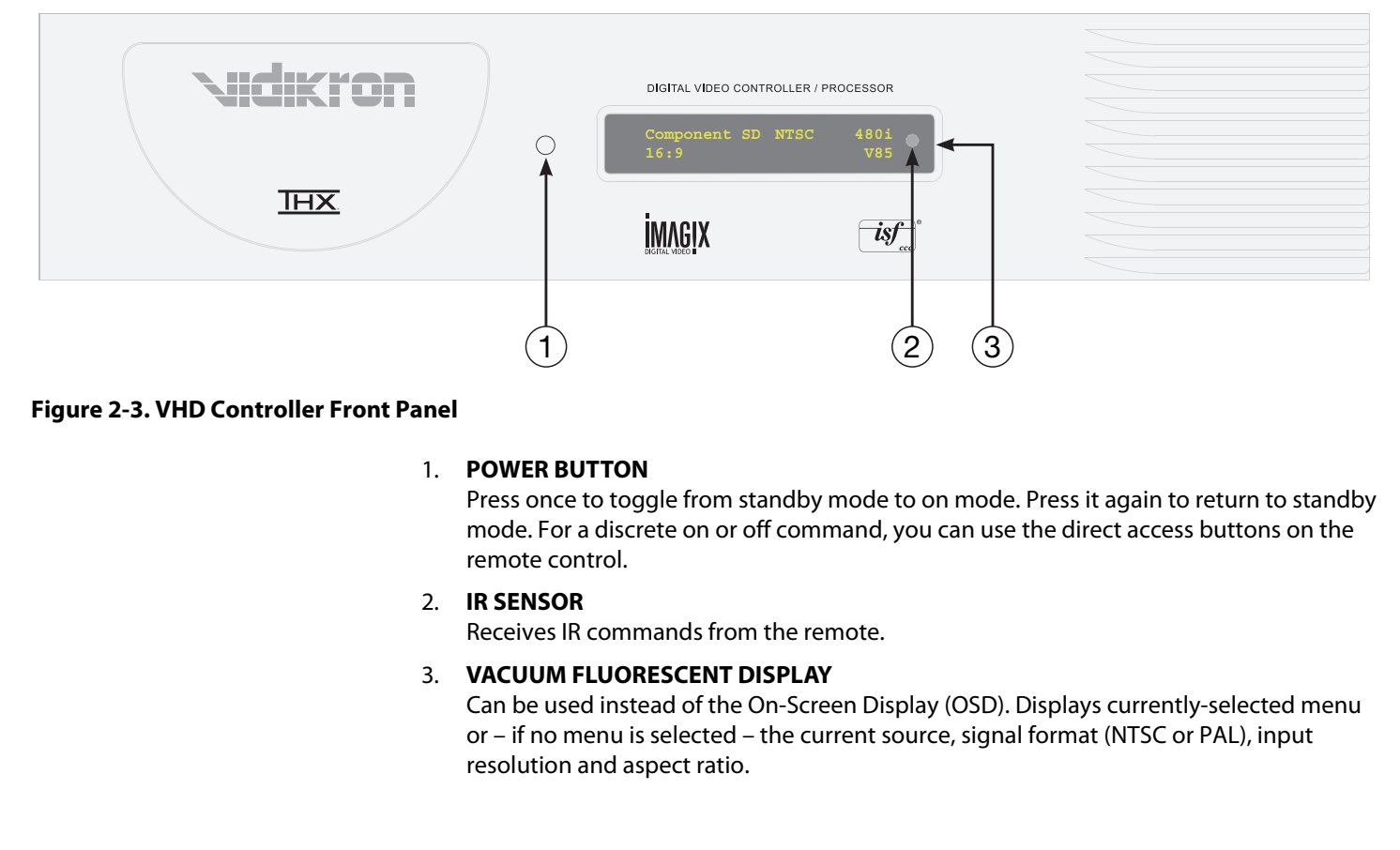

#### <span id="page-19-1"></span>**Figure 2-3. VHD Controller Front Panel**

#### 1. **POWER BUTTON**

Press once to toggle from standby mode to on mode. Press it again to return to standby mode. For a discrete on or off command, you can use the direct access buttons on the remote control.

#### 2. **IR SENSOR**

Receives IR commands from the remote.

#### 3. **VACUUM FLUORESCENT DISPLAY**

Can be used instead of the On-Screen Display (OSD). Displays currently-selected menu or – if no menu is selected – the current source, signal format (NTSC or PAL), input resolution and aspect ratio.

#### [Figure 2-4](#page-20-3) shows the rear connector panel on the VHD Controller.

#### <span id="page-20-0"></span>**2.4 VHD Controller Rear Panel**

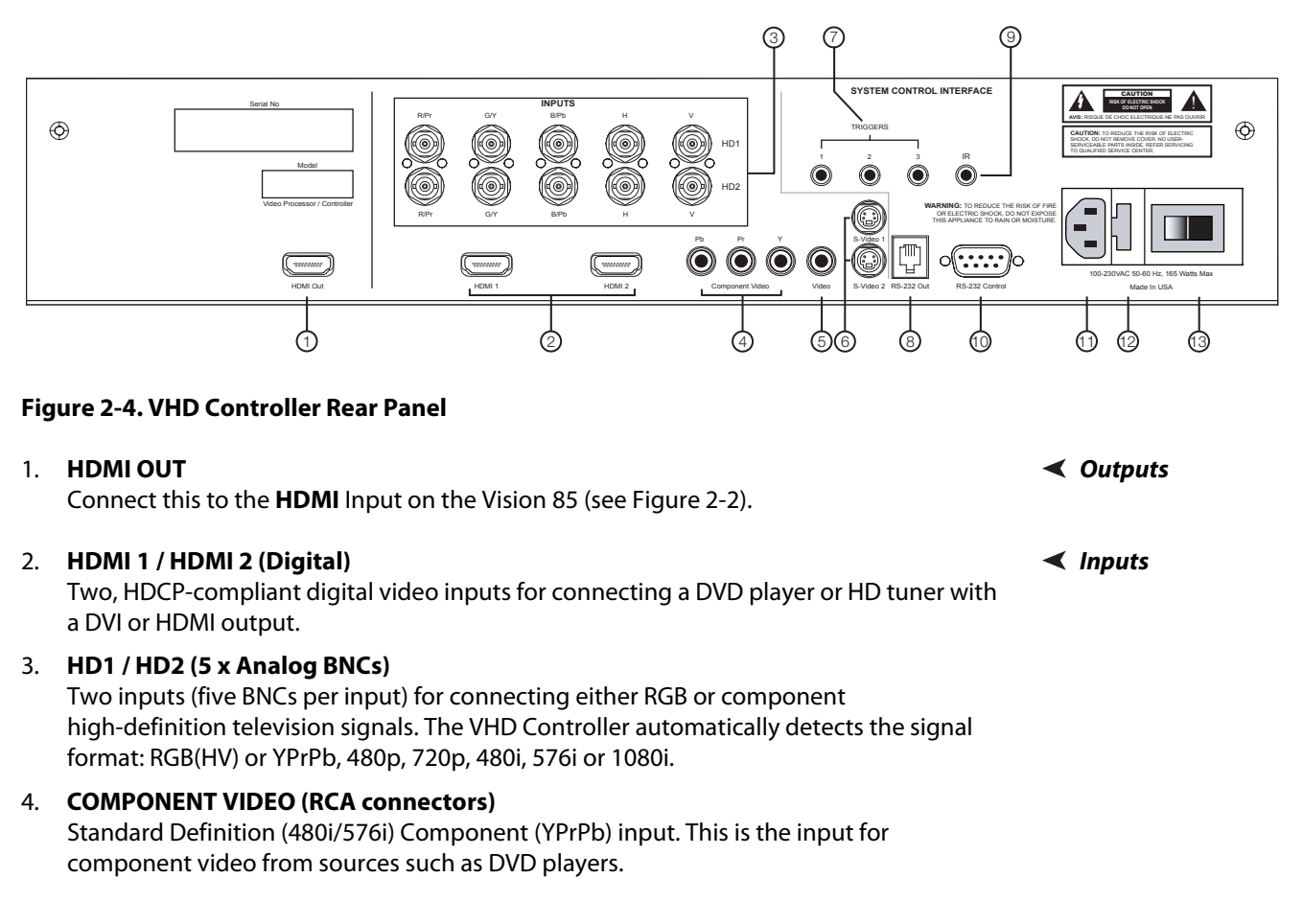

#### <span id="page-20-3"></span>**Figure 2-4. VHD Controller Rear Panel**

#### 1. **HDMI OUT Outputs**

Connect this to the **HDMI** Input on the Vision 85 (see Figure 2-2).

#### 2. **HDMI 1 / HDMI 2 (Digital) Inputs**

Two, HDCP-compliant digital video inputs for connecting a DVD player or HD tuner with a DVI or HDMI output.

#### 3. **HD1 / HD2 (5 x Analog BNCs)**

Two inputs (five BNCs per input) for connecting either RGB or component high-definition television signals. The VHD Controller automatically detects the signal format: RGB(HV) or YPrPb, 480p, 720p, 480i, 576i or 1080i.

#### 4. **COMPONENT VIDEO (RCA connectors)**

Standard Definition (480i/576i) Component (YPrPb) input. This is the input for component video from sources such as DVD players.

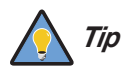

*For best results, do not run your DVD player in progressive mode. Tip*

<span id="page-20-1"></span>

<span id="page-20-2"></span>

#### 5. **COMPOSITE VIDEO INPUT**

Standard composite video input for connecting a VCR, laser disc player or other composite video source.

#### 6. **S-VIDEO 1 / S-VIDEO 2**

Two, standard S-Video inputs for connecting a DVD player, satellite receiver or Super VHS (S-VHS) VCR.

#### 7. **12-VOLT (750 mA) TRIGGER OUTPUTS**

Connection for up to three (3), 12-volt trigger-controlled devices such as retractable screens or screen masks.

#### 8. **ComLink (RS-232) OUTPUT**

Connect this to the ComLink (RS-232) input on the projector, using the provided communication cable.

9. **IR**

**PROMAGE ASSET SET ASSET SET ASSEMBLY AND EXAMPLE THE SCILL MATER SCILL MATER SCILL SHEAD SET AND Wired input from a wired remote control or infrared replack, wired as follows:<br>
<b>PR**<br>
Wired input from a wired remote contro Wired input from a wired remote control or infrared receiver. It is a 3.5-mm, mini phono jack, wired as follows:

 $Ring = +5V$  $Tip = IR$  Input Sleeve = Ground

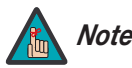

*When an external remote control or infrared receiver is connected to the Note wired IR input, the IR sensor on the front of the VHD is disabled.* 

#### 10. **RS-232 CONTROL PORT**

A female, 9-pin D-sub connector for interfacing with a PC or home theater automation/control system.

- 11. **POWER INPUT (100 to 240 VAC)** Connect the VHD Controller to power here.
- 12. **MAIN AC FUSE**

This is the main AC input fuse (5mm x 20mm, 500 mA, 250V slow-blow).

#### 13. **MAIN POWER SWITCH**

Disconnects or applies power to the VHD Controller.

[Figure 2-5](#page-22-1) shows the Vision 85 remote control, and the paragraphs that follow describe its functionality.

#### <span id="page-22-0"></span>**2.5 Vision 85 Remote Control Unit**

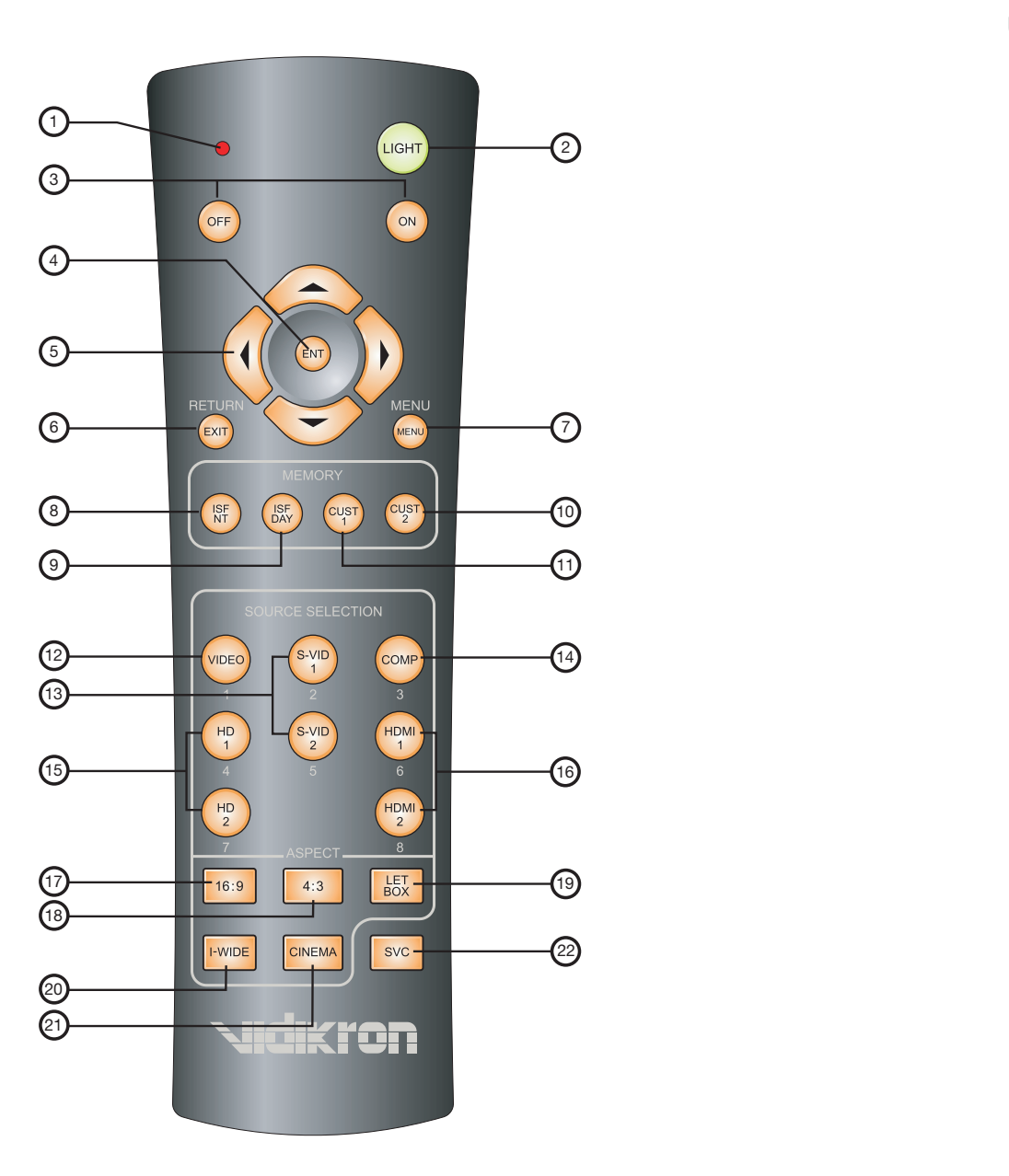

<span id="page-22-1"></span>**Figure 2-5. VHD Controller/Vision 85 Remote Control**

#### 1. **IR OUTPUT INDICATOR**

Lights when a button is pressed to indicate that an IR signal is being transmitted.

2. **LIGHT**

Press to illuminate the buttons.

- 3. **ON / OFF** Press to turn the projector on or off.
- 4. **ENT (Enter)** Press to select a highlighted menu item or confirm a changed setting.

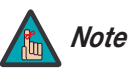

*On some remote control units, this button is where the* **RETURN/EXIT** *button (item #6) appears here.* 

#### 5. **Cursor Buttons (** $\blacktriangle$ **,**  $\blacktriangleleft$ **,**  $\nabla$ **,**  $\blacktriangleright$ )

Use these buttons to select items or settings, adjust settings or switch display patterns.

When no menu is present on-screen, the **UP** and **DOWN** buttons toggle through the available aspect ratios, in this order:

**PROBUTE: PREVALUATE: PREVALUATE: PREVALUATE: PREVALUATE: PREVALUATE: PREVALUATE: PREVALUATE: PREVALUATE: PREVALUATE: PREVALUATE: PREVALUATE: PREVALUATE: PREVALUATE: PREVALUATE: PREVALUATE: UP** Button = 16:9 - Standard (4:3) - Letterbox - IntelliWide - Cinema - IntelliWide 2.35 **DOWN** Button = IntelliWide 2.35 - Cinema - IntelliWide - Letterbox - Standard (4:3) - 16:9

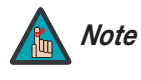

*IntelliWide 2.35 is available only on the Vision 85/CineWide and Vision 85/CineWide with AutoScope. For more information about aspect ratios, refer to Table 4-1.* 

Likewise, the **LEFT** and **RIGHT** buttons toggle through the different source inputs, in this order:

**LEFT** Button = HDMI 2 - HDMI 1 - HD/RGB2 - HD/RGB 1 - Component SD - S-Video 2 - S-Video 1 - Composite

**RIGHT** Button = Composite - S-Video 1 - S-Video 2 - Component SD - HD/RGB 1 - HD/RGB 2 - HDMI 1 - HDMI 2

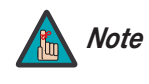

*The "direct select" function of the* **UP***,* **DOWN***,* **LEFT** *and* **RIGHT** *buttons is available only on the analog inputs (HD/RGB, SD Component, Composite and S-Video).* 

#### 6. **RETURN/EXIT**

Press this button to exit the current menu and return to the previous one, or to cancel an operation.

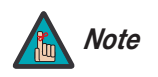

*On some remote control units, the* **ENT (Enter)** *button (item #4) is in this location.*

#### 7. **MENU**

Press this button to access the OSD controls.

#### **Memory Preset Buttons:**

#### 8. **ISF NT (Night)**

Press to recall settings for the current input from the "ISF Night" memory preset.

#### 9. **ISF DAY**

Press to recall settings for the current input from the "ISF Day" memory preset.

#### 10. **CUST 2**

Press to recall settings for the current input from the "Custom 2" or "White Enhance" memory preset.

#### 11. **CUST 1**

ings for the current input from the "Custom 1" or "Black Enhance"<br> **PROBEND SET ASSES TO A SET ASSES TO A SET A SET ASSES**<br> **PROBENT SET ASSES TO A SET AND SET AND SET AND SET AND SET AND SET AND SET AND SET AND (3)**<br> **PRO** Press to recall settings for the current input from the "Custom 1" or "Black Enhance" memory preset.

#### 12. **VIDEO (1)**

Press to select Composite video input as the source or to enter the numeric character "1."

#### 13. **S-VID 1 (2) / S-VID 2 (5) (S-Video)**

Press to select an S-Video input or to enter the numeric character "2" or "5."

#### 14. **COMP (Component) (3)**

Press to select Component SD (480i/576i) video input as the source or to enter the numeric character "3."

#### 15. **HD 1 (4) / HD 2 (7)**

Press to select a HD (RGBHV or YPbPr component) input or to enter the numeric character "4" or "7."

#### 16. **HDMI 1 (6) / HDMI 2 (8)**

Press to select a Digital Video input or to enter the numeric character "6" or "8."

#### **Aspect Ratio Selection Buttons:**

Use these buttons to select an aspect ratio directly or to enter numeric characters, as follows:

#### 17. **16:9 (9)**

For viewing 16:9 DVDs or HDTV programs in their native aspect ratio.

18. **4:3 (0)** 

Scales the input signal to fit 4:3 display mode in the center of the screen.

#### 19. **LETBOX (Letterbox)**

For viewing LaserDisc movies or non-anamorphic DVDs on a 16:9 screen.

#### 20. **I-WIDE (IntelliWide)**

Enlarges a 4:3 image horizontally in a NON-linear fashion to fit 16:9 full screen display.

#### 21. **CINEMA**

For viewing 2.35:1 source material.

#### 22. **SVC (CineWide-equipped projectors only)**

Selects the IntelliWide 2.35 aspect ratio, used for viewing 16:9 source material on a 2.35:1 screen.

#### <span id="page-25-0"></span>**2.6 Vision 85 Built-In Keypad**

The Vision 85 has a built-in keypad that you can use to access the menu system for working with digital 1080i or 1080p sources. [Figure 2-6](#page-25-1) shows the Vision 85 built-in keypad; the paragraphs that follow describe its use.

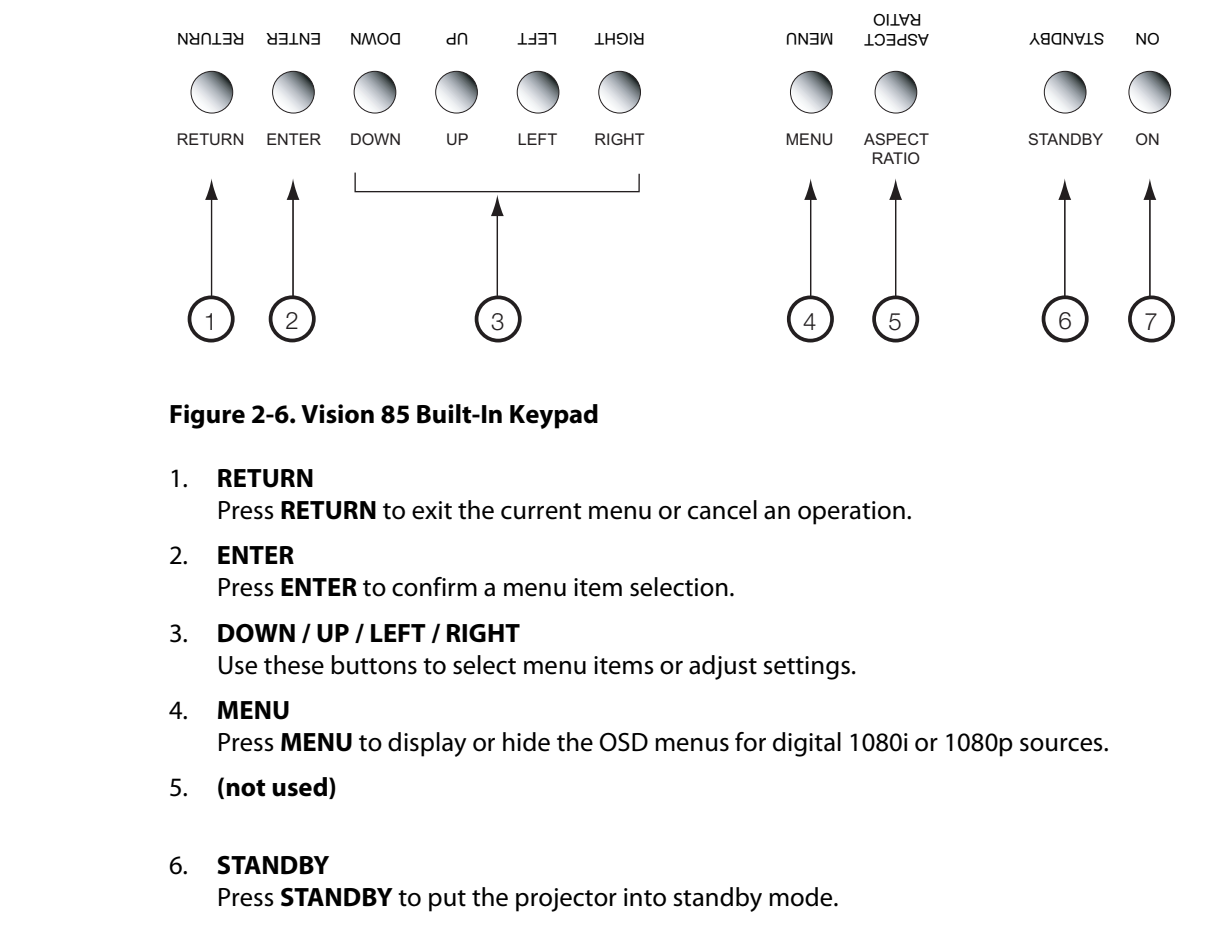

#### <span id="page-25-1"></span>**Figure 2-6. Vision 85 Built-In Keypad**

1. **RETURN**

Press **RETURN** to exit the current menu or cancel an operation.

- 2. **ENTER** Press **ENTER** to confirm a menu item selection.
- 3. **DOWN / UP / LEFT / RIGHT** Use these buttons to select menu items or adjust settings.
- 4. **MENU** Press **MENU** to display or hide the OSD menus for digital 1080i or 1080p sources.
- 5. **(not used)**
- 

#### 6. **STANDBY**

Press **STANDBY** to put the projector into standby mode.

7. **ON**

Press **ON** to turn the projector on or off.

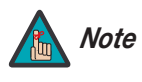

**Only trained service personnel should use the built-in keypad.**  *Almost all projector configuration and operational tasks can be performed using the VHD Controller.* 

*It is only necessary to use the built-in keypad if IR signals from the remote control cannot reach the VHD Controller, or for performing service-related tasks such as resetting the lamp hour counter (refer to*  **Lamp Replacement** *on page 63).* 

## <sup>3</sup>**Installation**

#### <span id="page-26-2"></span><span id="page-26-1"></span>**3.1 Remote Control**

<span id="page-26-0"></span>To install batteries in the remote control: **Battery Installation Allowski**ng of **Battery Installation** 

- 1. Remove the battery cover from the back of the remote control.
- 2. Insert the batteries included with the remote control. Ensure that the polarities correctly match the  $\oplus$  and  $\ominus$  markings inside the battery compartment.
- 3. Replace the battery cover.

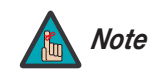

*1. Do not mix an old battery with a new one or different types of batteries.*

*2. If you will not use the remote control for a long time, remove the batteries to avoid damage from battery leakage.*

The remote control can be used to control the Vision 85 within the ranges shown in Figure [3-1](#page-26-4).

<span id="page-26-3"></span>**Notes on Remote Control Operation**

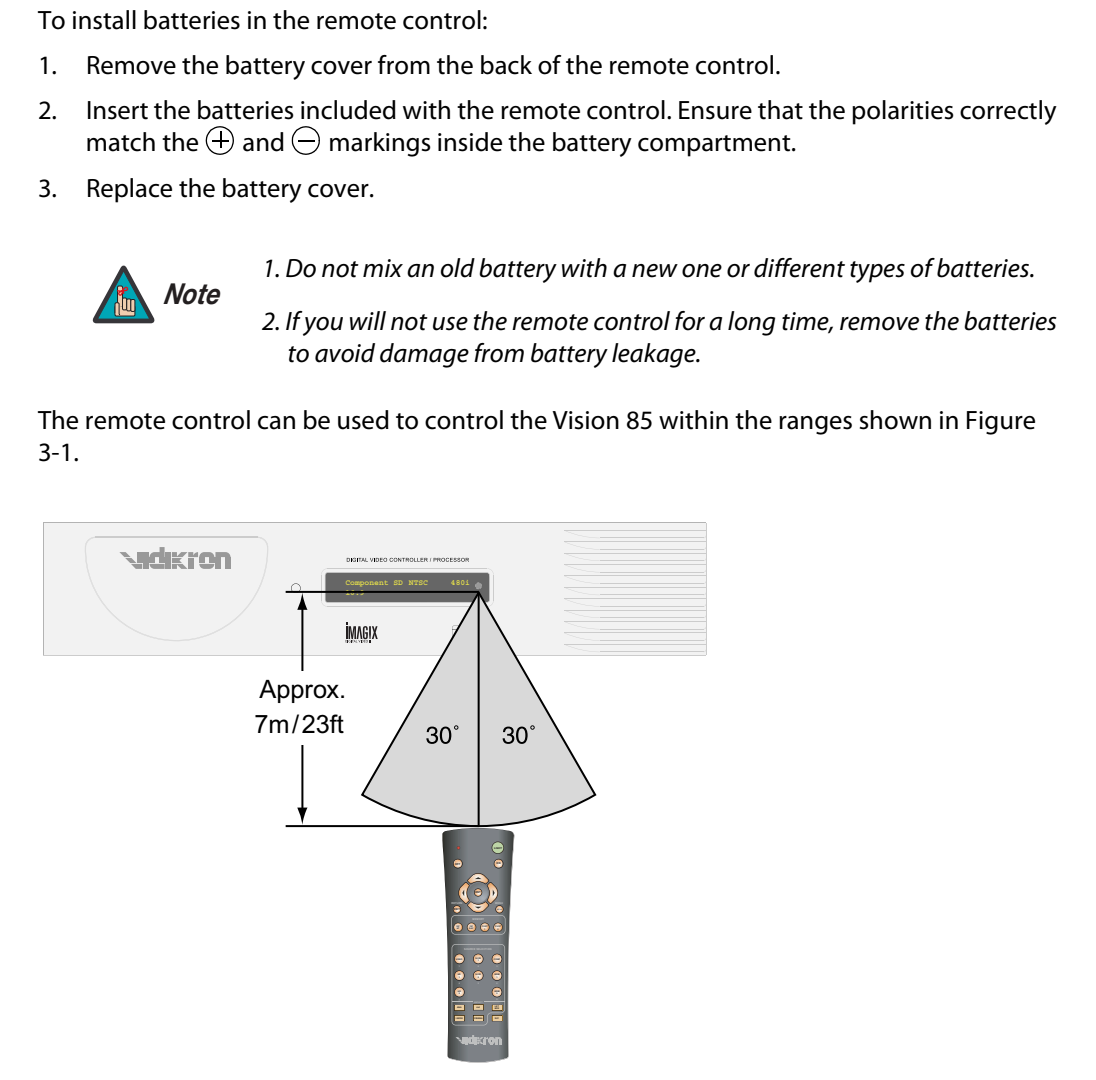

<span id="page-26-4"></span>**Figure 3-1. Available Range of the Remote Control**

- Do not drop the remote control or expose it to moisture or high temperature.
- The remote control may malfunction under a fluorescent lamp. If that occurs, move the VHD Controller away from the fluorescent lamp.
- Make sure that there is nothing obstructing the infrared beam between the remote control and the IR receiver on the VHD Controller or projector.

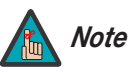

*The signal from the remote control can be reflected by walls or other Note surfaces.*

- If the effective range of the remote control decreases, or it stops working, replace the batteries with new ones.
- If the effective range of the remote control decreases, a<br>batteries with new ones.<br>**Ambient conditions may possibly impede the operation**<br>happens, point the remote control at the VHD Controlle<br>operation. • Ambient conditions may possibly impede the operation of the remote control. If this happens, point the remote control at the VHD Controller or projector and repeat the operation.

[Table 3-1](#page-28-1) gives a quick overview of the Vision 85 installation process. The sections following this one provide detailed instructions.

#### <span id="page-28-0"></span>**3.2 Quick Setup**

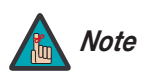

*Installation should be performed by a qualified custom video installation specialist.*

#### <span id="page-28-1"></span>**Table 3-1. Installation Overview**

<span id="page-28-2"></span>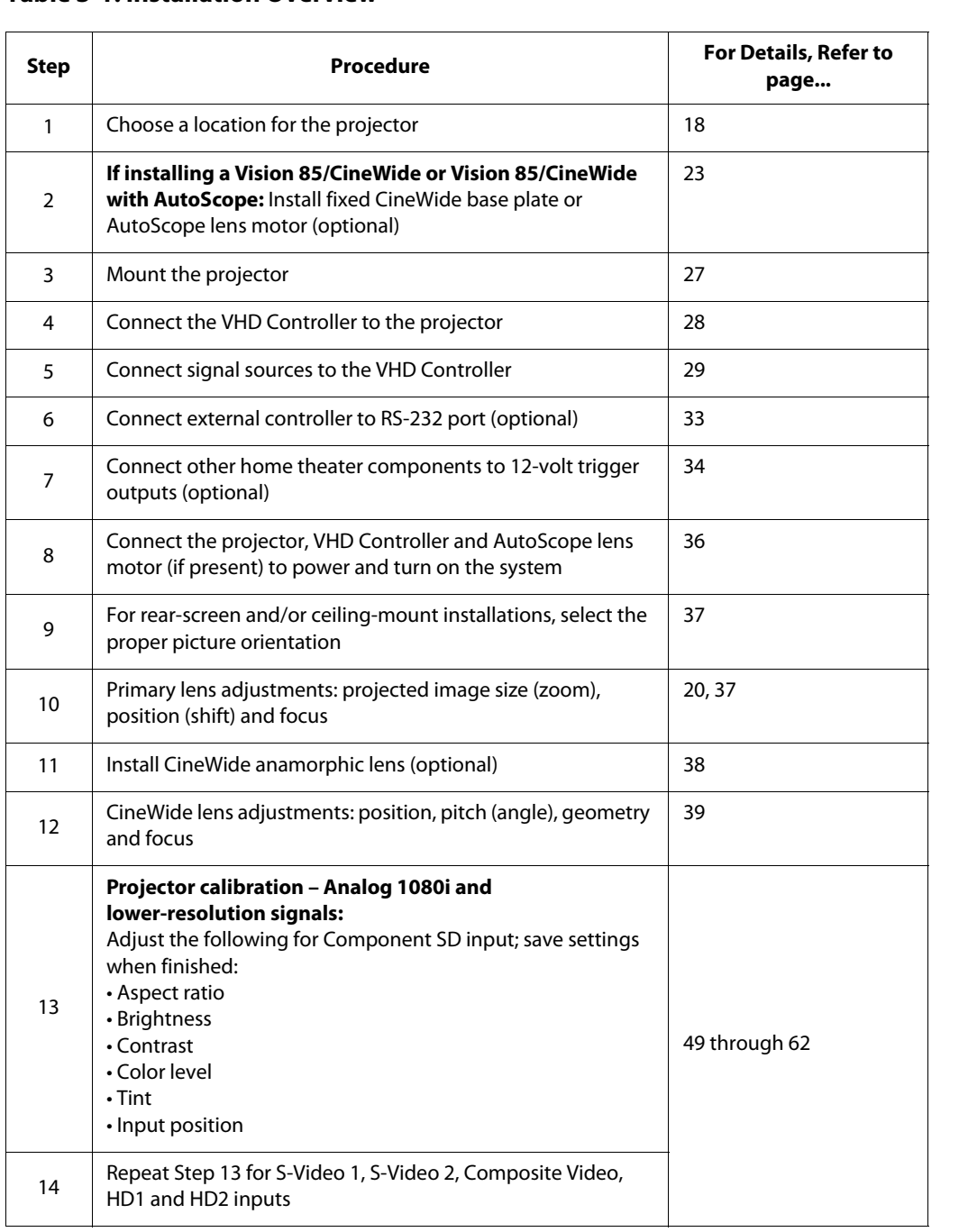

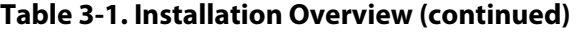

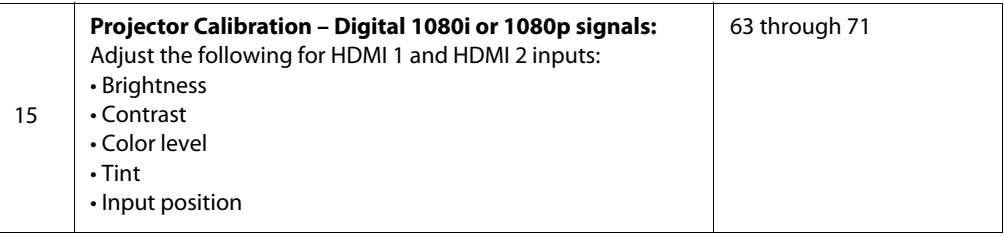

# <span id="page-29-1"></span><span id="page-29-0"></span>**3.3**

**1.3**<br> **Installation Considerations**<br> **Installation Considerations**<br> **Installation Considerations**<br> **Installation Considerations**<br> **Installation Considerations** Proper installation of your projector will ensure the quality of your display. Whether you are installing a projector temporarily or permanently, you should take the following into account to ensure your projector performs optimally.

#### Installation Type >

**Installation Type** Choose the installation type that best suits your needs: front or rear screen, floor mount or inverted mount. Table 3-2 compares these various installation methods.

#### <span id="page-29-3"></span>**Table 3-2. Projector Installation Options**

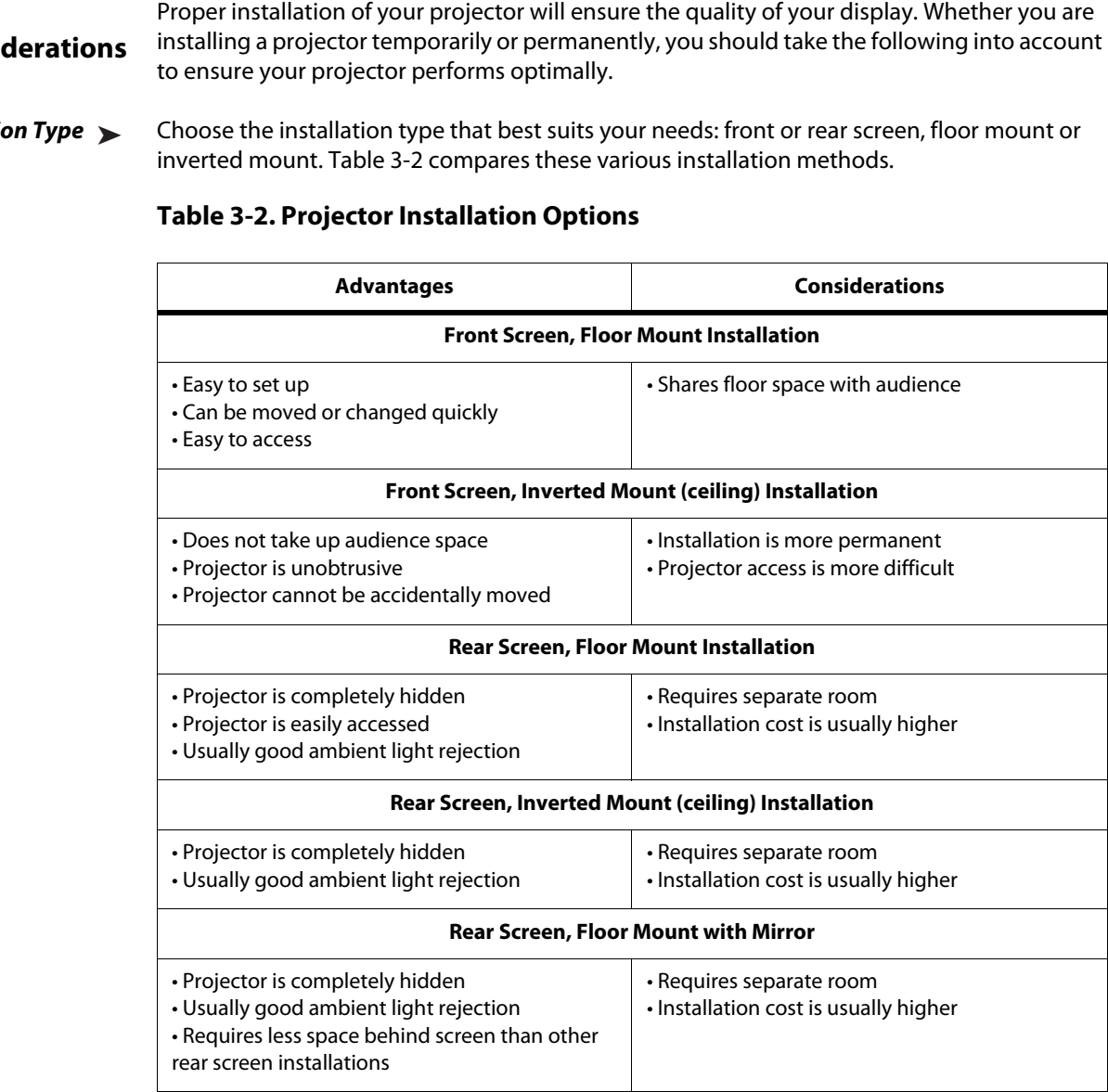

#### <span id="page-29-2"></span>**Ambient Light** In general, minimize or eliminate light sources directed at the screen. Contrast ratio in your images will be noticeably reduced if light directly strikes the screen, such as when a shaft of light from a window or floodlight falls on the image. Images may then appear washed out and less vibrant. Ambient Light ▶

<span id="page-30-0"></span>Throw distance is the distance measured from the front of the projector to the screen. This is **Throw Distance** an important calculation in any projector installation as it determines whether or not you have enough room to install your projector with a desired screen size and if your image will be the right size for your screen.

You can quickly estimate the throw distance by taking the width of the screen and multiplying it by the lens throw ratio; see [Figure 3-2](#page-30-1). The result of this calculation tells you roughly how far back the projector should be positioned from the screen in order to project a focused image large enough to fill the screen.

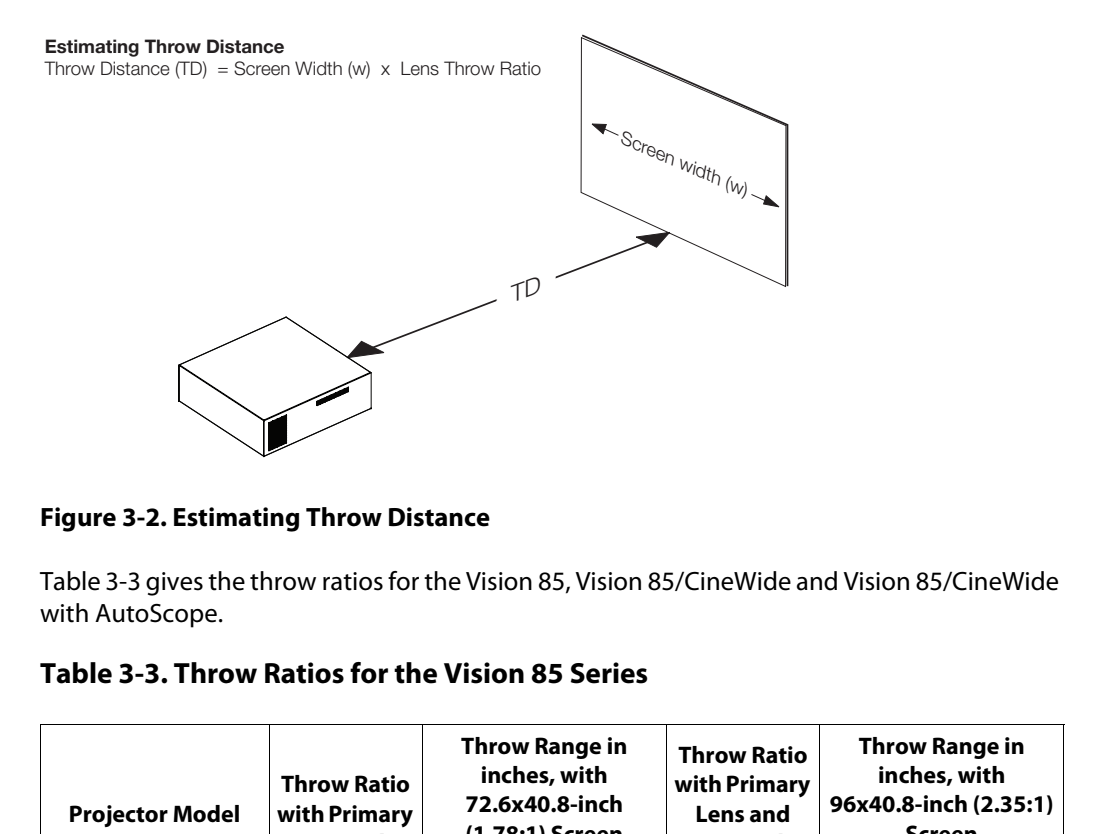

#### <span id="page-30-1"></span>**Figure 3-2. Estimating Throw Distance**

[Table 3-3](#page-30-2) gives the throw ratios for the Vision 85, Vision 85/CineWide and Vision 85/CineWide with AutoScope.

<span id="page-30-2"></span>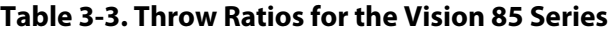

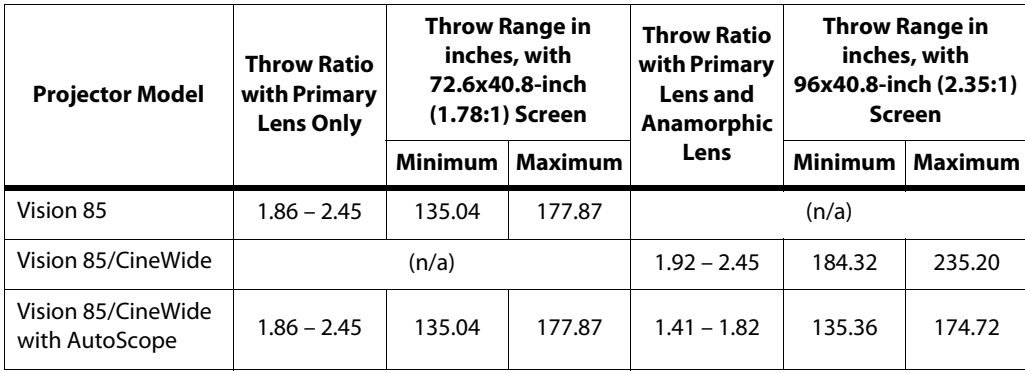

#### <span id="page-31-0"></span>**Vertical and Horizontal**  ➤ **Position**

Proper placement of the projector relative to the screen will yield a rectangular, perfectly-centered image that completely fills the screen.

Ideally, the projector should be positioned perpendicular to the screen and in such a way that the lens center and screen center are aligned with each other, as shown in [Figure 3-3](#page-31-2).

#### **Ceiling Installation**

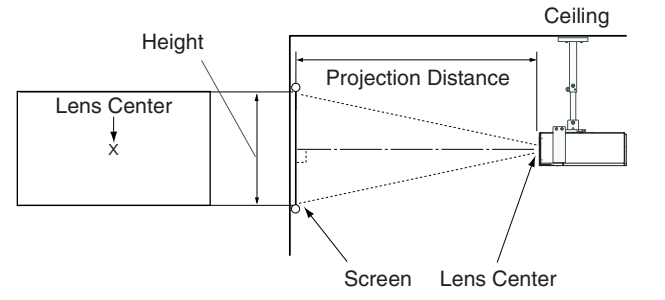

#### **Floor Installation**

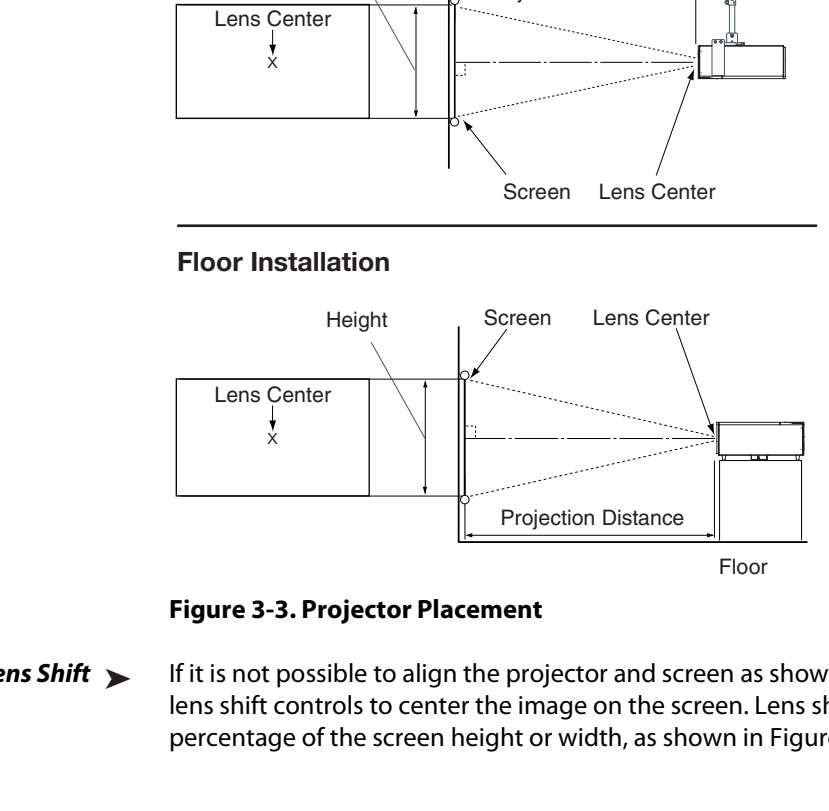

<span id="page-31-2"></span>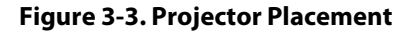

<span id="page-31-1"></span>If it is not possible to align the projector and screen as shown in [Figure 3-3](#page-31-2), you can use the lens shift controls to center the image on the screen. Lens shift is generally expressed as a percentage of the screen height or width, as shown in [Figure 3-4](#page-31-3). Vertical Lens Shift >

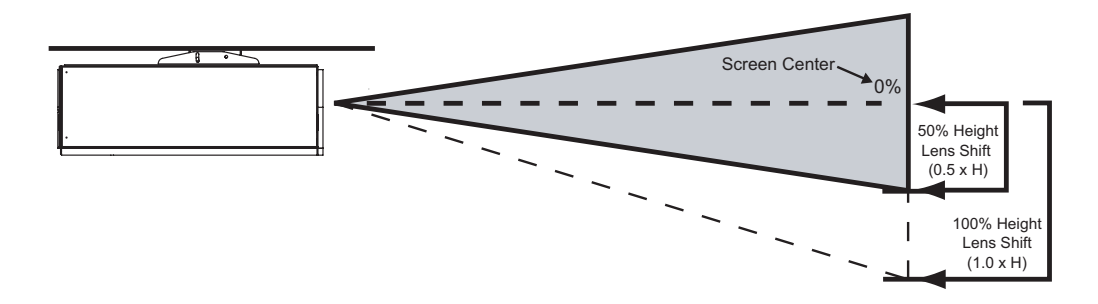

**Note:** *This is a general example of lens shift. Lenses vary in their shift capabilities.* **No particular lens or projector is used in this example.**

#### <span id="page-31-3"></span>**Figure 3-4. Vertical Lens Shift (EXAMPLE ONLY)**

#### **The Vision 85 provides up to 50% of vertical lens shift in either direction.** For example, with a 96 x 54-inch (16:9) screen, you can shift the image up to 27.00 inches (0.69 meters)

above or below the screen center.

In rear screen applications where space behind the projector is limited, a mirror may be used **Folded Optics** to fold the optical path, as shown in [Figure 3-5.](#page-32-2) The position of the projector and mirror must be accurately set. If you are considering this type of installation, contact your dealer for assistance.

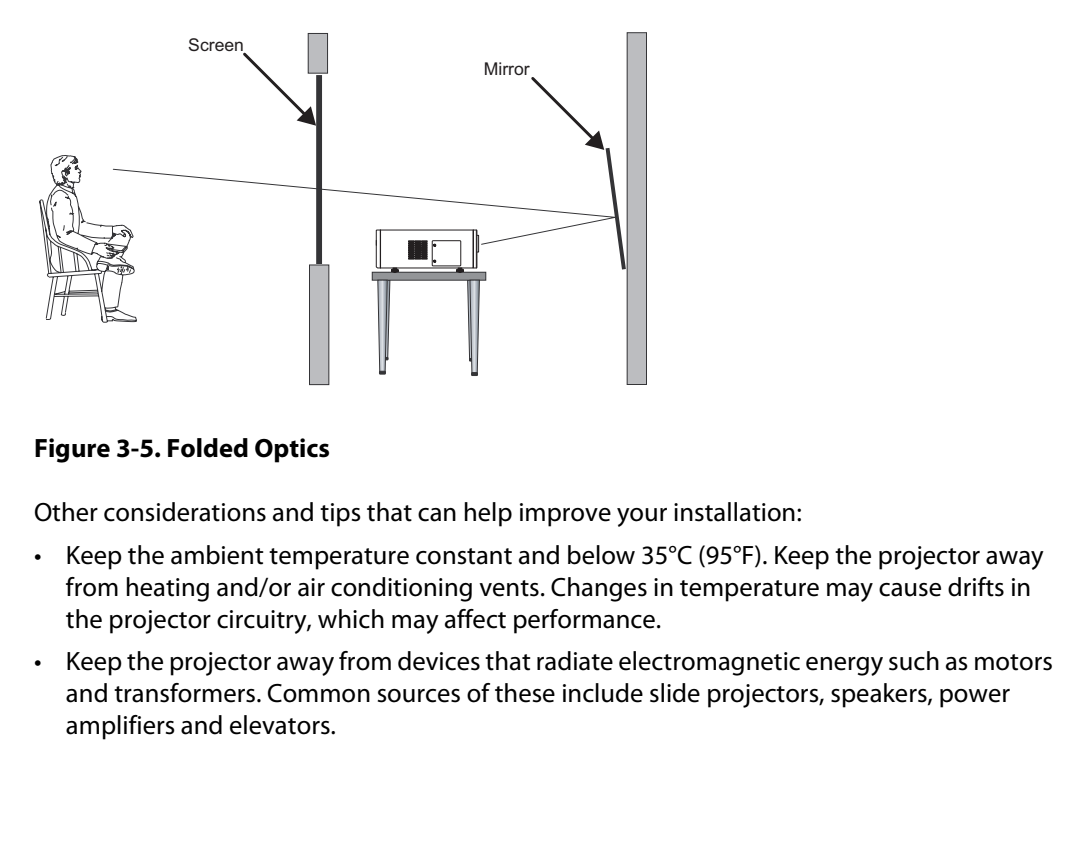

#### <span id="page-32-2"></span>**Figure 3-5. Folded Optics**

Other considerations and tips that can help improve your installation: *A* Other Considerations

- Keep the ambient temperature constant and below 35°C (95°F). Keep the projector away from heating and/or air conditioning vents. Changes in temperature may cause drifts in the projector circuitry, which may affect performance.
- Keep the projector away from devices that radiate electromagnetic energy such as motors and transformers. Common sources of these include slide projectors, speakers, power amplifiers and elevators.
- <span id="page-32-1"></span><span id="page-32-0"></span>

#### <span id="page-33-0"></span>**3.4 Installing the Optional CineWide Lens Mount**

If you are installing a standard (non-CineWide) Vision 85, skip this step and proceed with **[Mounting the Vision 85](#page-38-0)** ([page](#page-38-0) 27).

If you are installing a Vision 85/CineWide, proceed with **[Installing the Fixed CineWide Base](#page-37-0)  [Plate \(Vision 85/CineWide\)](#page-37-0)** ([page](#page-37-0) 26).

If you are installing a Vision 85/CineWide with AutoScope, proceed as follows to install the AutoScope lens motor.

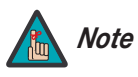

- **PROVIDENTIFY AND ASSESS**<br> **PROVIDENTIFY AND ASSESS**<br> **PROVIDENTIFY AND ASSESS**<br> **PROVIDENTIFY ASSESS**<br> **PROVIDENTIFY ASSESS**<br> **PROVIDENTIFY ASSESS**<br> **PROVIDENTIFY ASSESS**<br> **PROVIDENTIFY ASSESS**<br> **PROVIDENTIFY ASSESS**<br> **PR** *1. Do not install the CineWide lens yet, only the fixed CineWide base plate or AutoScope lens motor. You will install the CineWide lens after you install the projector and adjust the primary lens.* 
	- *2. Some components shipped with your projector may differ slightly from what is shown in these instructions.*

<span id="page-34-0"></span>**Motor (Vision 85/CineWide** 

**with AutoScope)** 

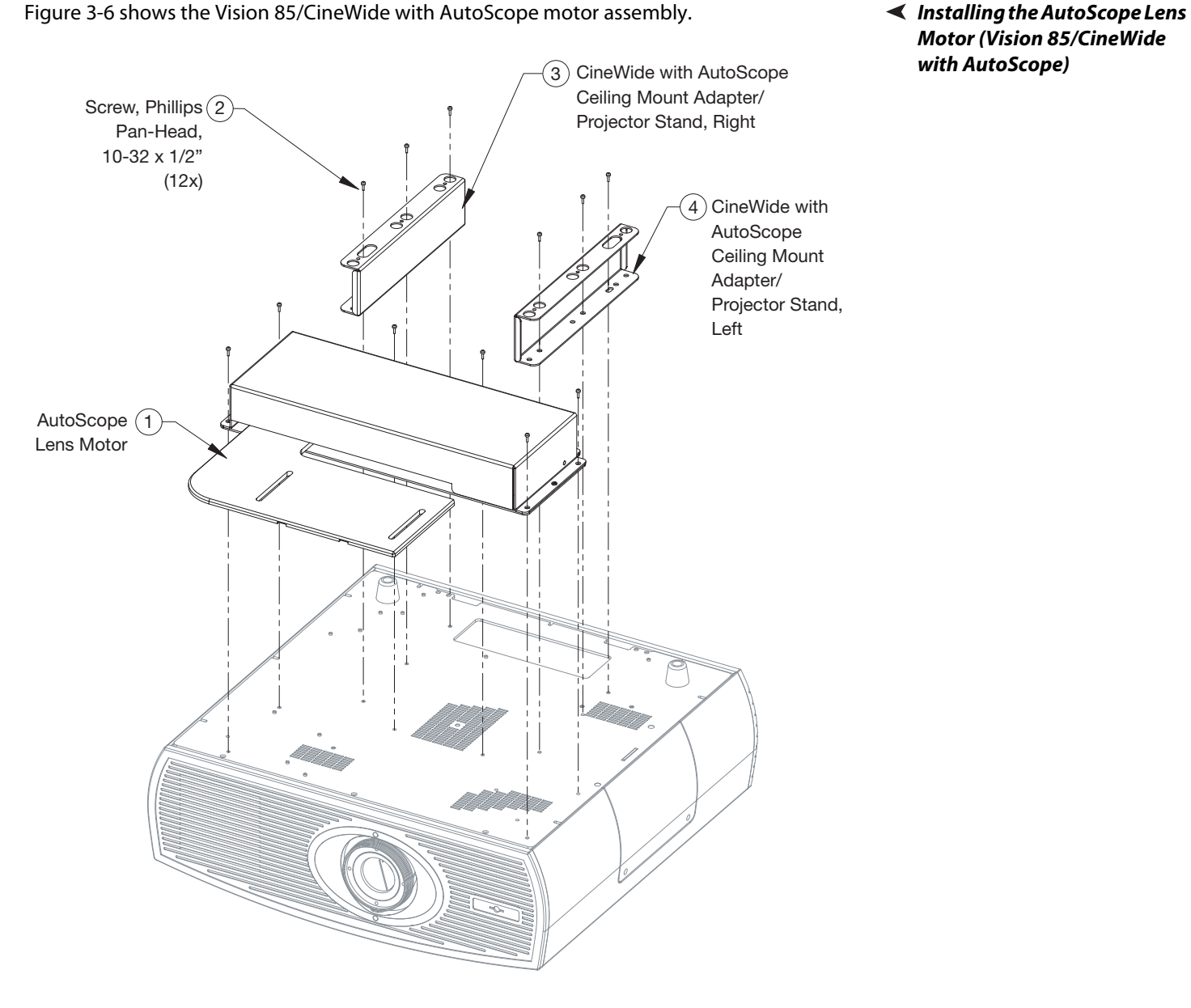

[Figure 3-6](#page-34-1) shows the Vision 85/CineWide with AutoScope motor assembly.

<span id="page-34-1"></span>**Figure 3-6. Vision 85/CineWide with AutoScope Motor Assembly – Exploded View**

**Remove Projector Front Feet:** Place the projector upside down on a blanket or other soft surface. Then, remove the two feet at the front of the projector using a Phillips screwdriver. **Install Ceiling Mount Adapters/Projector Stands:** For ceiling installations, these brackets bring the mounting points for the projector mounting rails (included with the projector ceiling mount kit) from the bottom of the projector up and around the AutoScope lens motor housing. For floor installations (where the projector is upright), the adapters allow the projector to lie flat on the mounting surface.

Using six (6) each of the supplied, 10-32 x 1/2" Pan-Head Phillips screws (item #2), attach the AutoScope Ceiling Mount Adapters/Projector Stands (items #3 and #4) to the projector as shown in [Figure 3-7](#page-35-0).

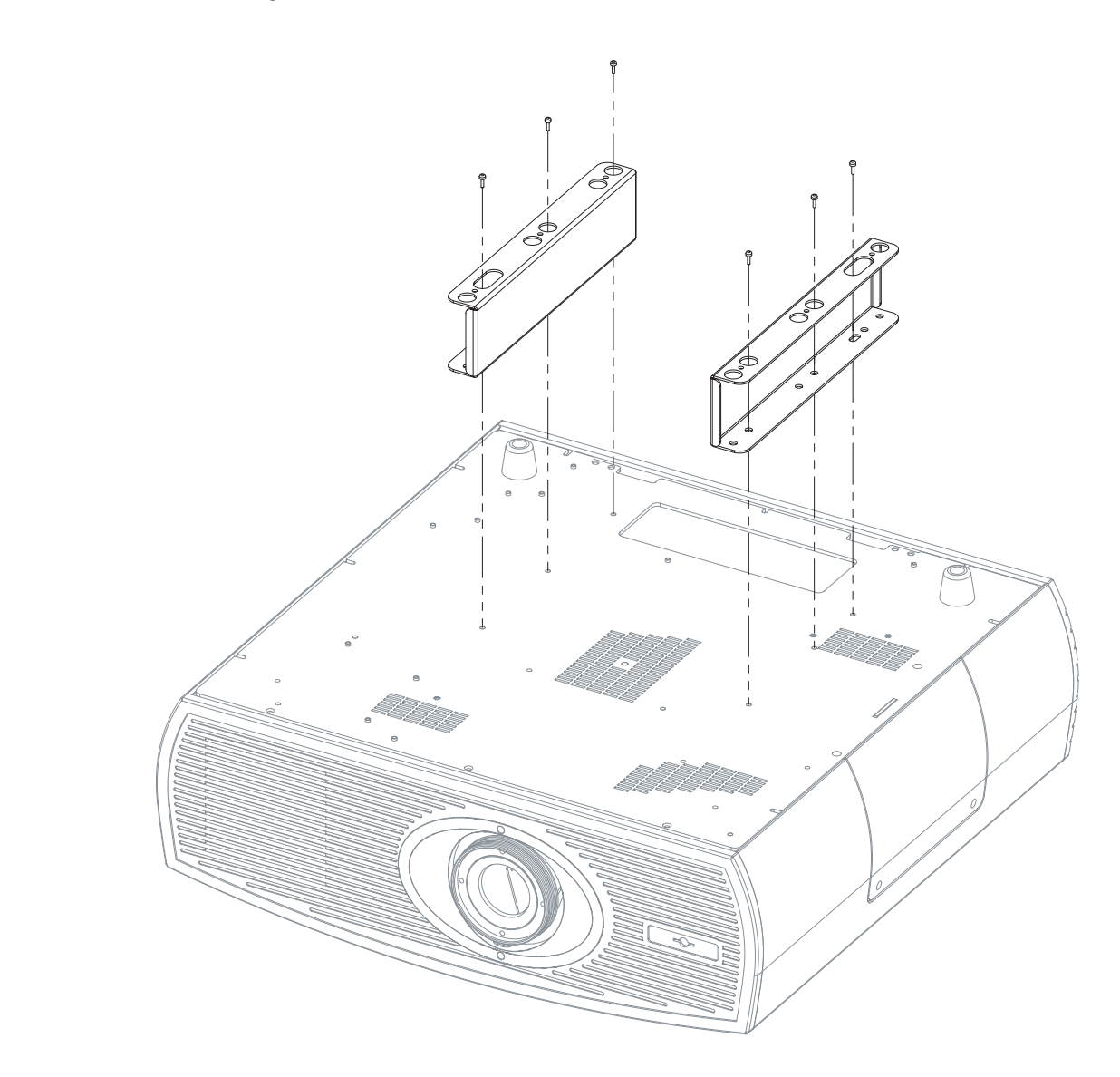

<span id="page-35-0"></span>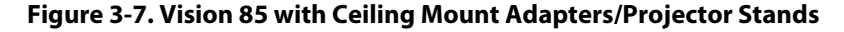

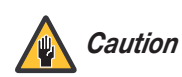

*DO NOT OVER-TIGHTEN THE SCREWS.*
**Install Lens Motor:** Position the AutoScope Lens Motor (item #1) as shown in [Figure 3-8](#page-36-0). Line up the mounting holes on the lens motor housing with those on the underside of the projector. Secure the motor to the projector with the six remaining 10-32 x 1/2" Pan-Head Phillips screws (item #2).

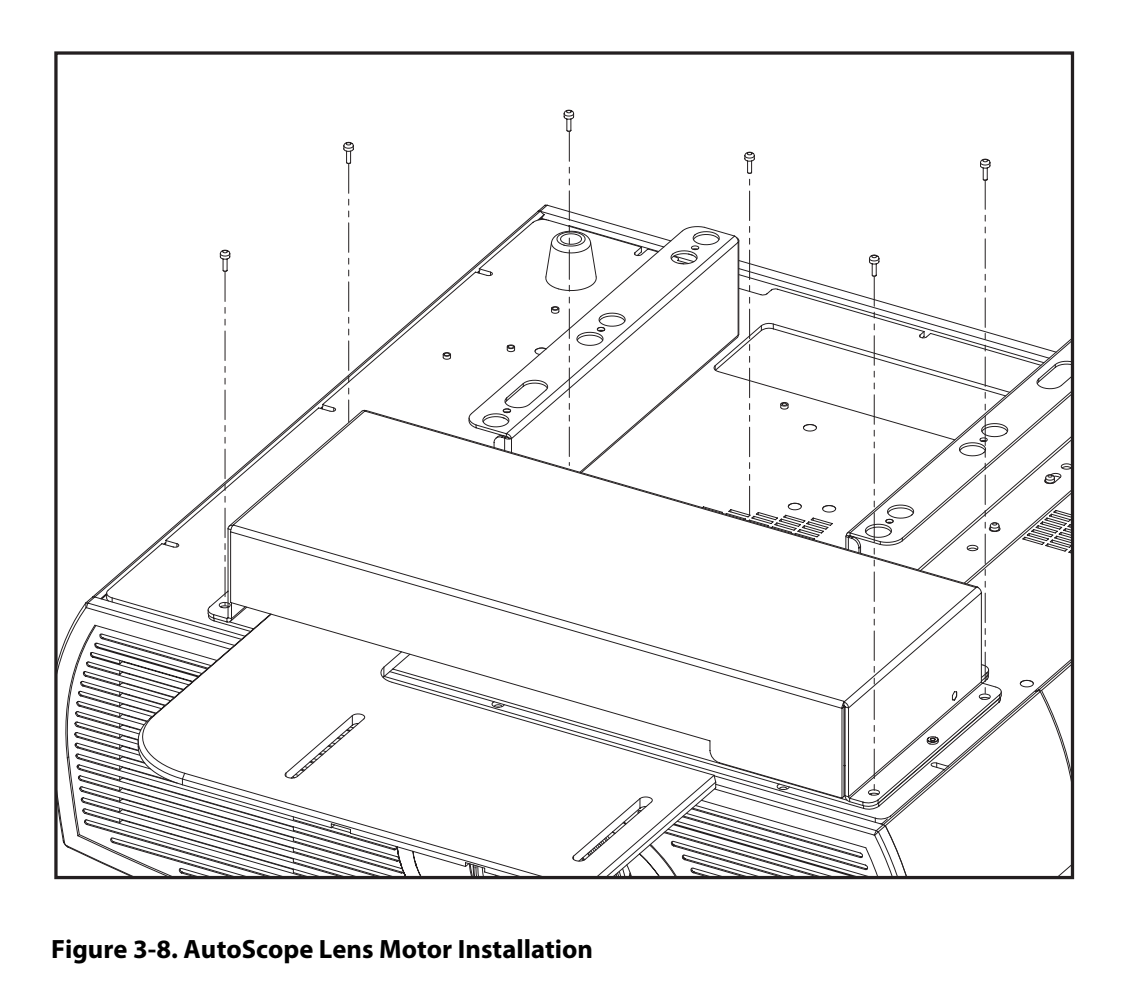

## <span id="page-36-0"></span>**Figure 3-8. AutoScope Lens Motor Installation**

After you have installed the AutoScope lens motor, proceed with **[Mounting the Vision 85](#page-38-0)** on [page](#page-38-0) 27.

## **Installing the Fixed CineWide**  ➤ **Base Plate (Vision 85/CineWide)**

- To install the fixed CineWide base plate on a Vision 85/CineWide:
- 1. Place the projector upside down on a blanket or other soft surface.
- 2. **If you are mounting the Vision 85/CineWide on a ceiling:** Position the left and right ceiling mounting rails (provided with the Vision 85 ceiling mount kit) as shown in [Figure](#page-37-0)  [3-9](#page-37-0). Position the CineWide base plate on top of the ceiling mounting rails so that the outermost holes line up with the front mounting hole on each rail.
- 3. Secure the CineWide base plate (and ceiling mounting rails, if needed) to the projector with the four, 10-32 x 1/2" screws and washers provided with the CineWide lens base plate. Note that you only need to use two washers if the Vision 85/CineWide is to be ceiling-mounted.

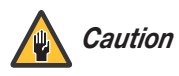

*1. Do not use the mounting screws provided with the ceiling mounting kit. Use only the hardware provided with the CineWide lens base plate.* 

## *2.* **DO NOT OVER-TIGHTEN THE SCREWS.**

4. Use four (4) of the 10-32 x 3/8" screws provided with the Vision 85 ceiling mount kit to secure the ceiling mounting rails to the projector.

**Vision 85/CineWide with Lens Base Plate Vision 85/CineWide with Lens Base Plate and Ceiling Mounting Rails**

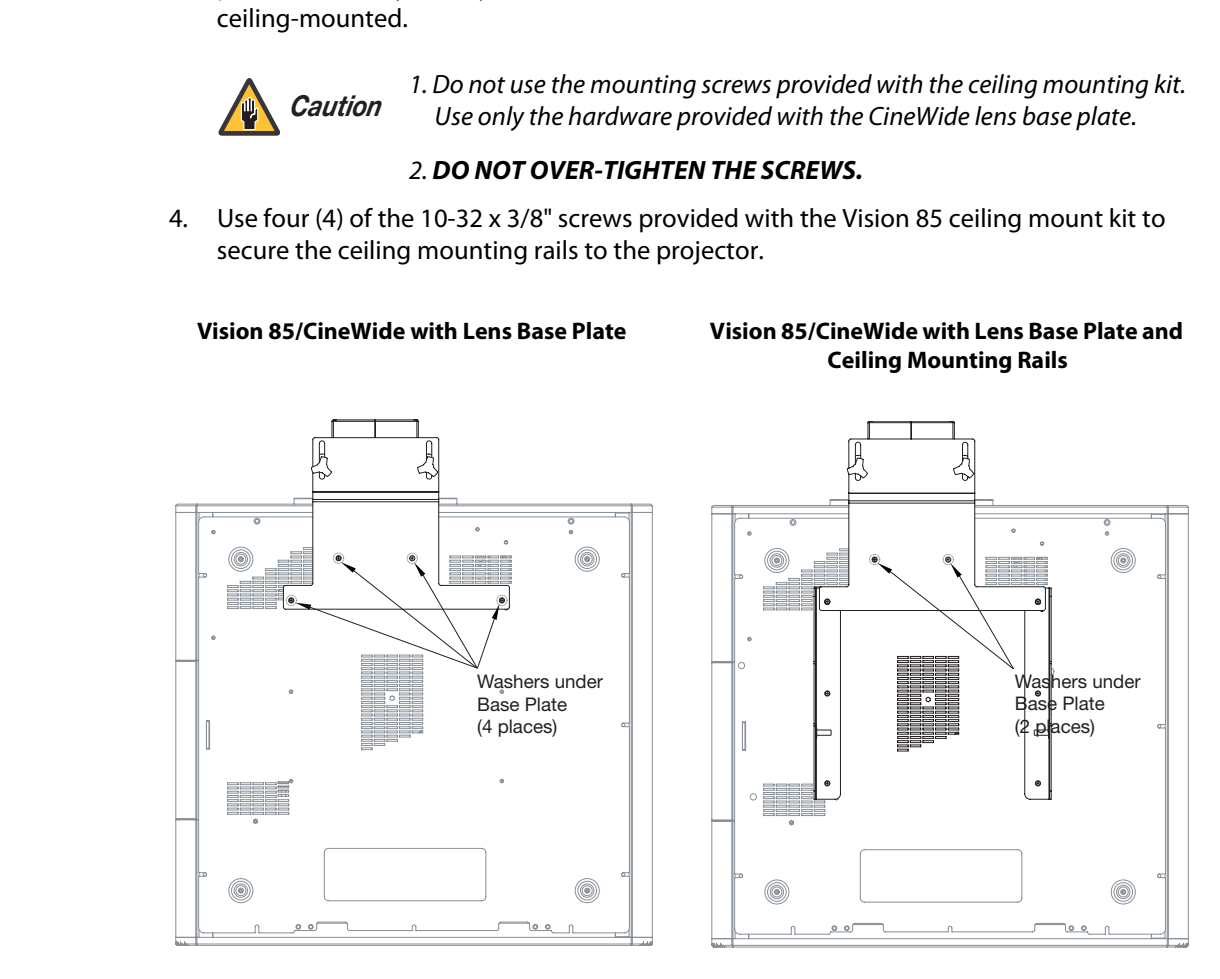

<span id="page-37-0"></span>**Figure 3-9. Vision 85/CineWide with Anamorphic Lens Base Plate and Ceiling Mounting Rails - Bottom View**

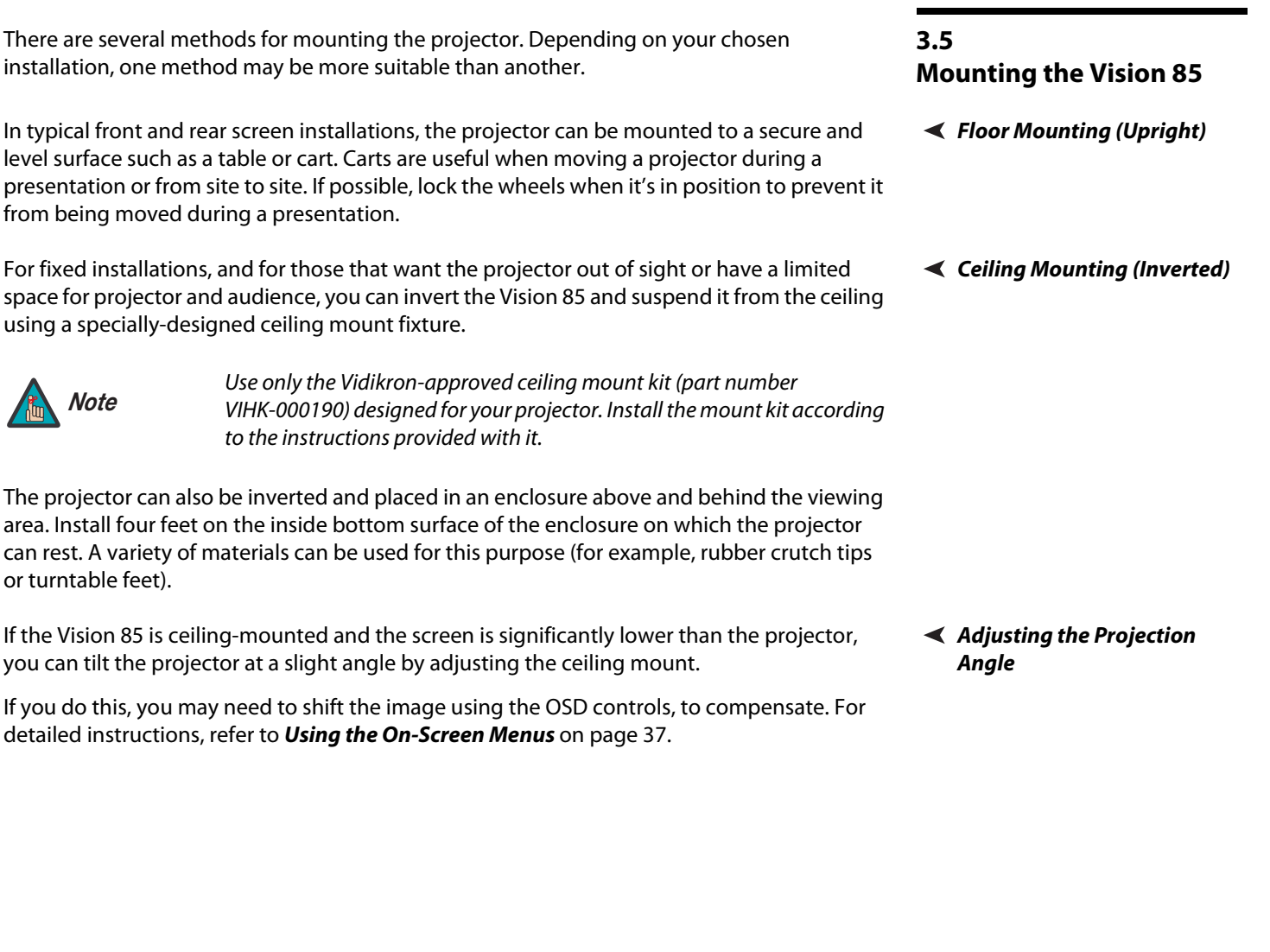

If the Vision 85 is ceiling-mounted and the screen is significantly lower than the projector, you can tilt the projector at a slight angle by adjusting the ceiling mount.

If you do this, you may need to shift the image using the OSD controls, to compensate. For detailed instructions, refer to **Using the On-Screen Menus** on page 37.

<span id="page-38-0"></span>**Adjusting the Projection Angle**

# **3.6 Connections to the Vision 85 and VHD Controller**  external controller(s) – if present – and AC power. When connecting your equipment:

Proceed as follows to connect the VHD Controller to the Vision 85, your video sources,

- Turn off all equipment before making any connections.
- Use the correct signal cables for each source.
- Ensure that the cables are securely connected. Tighten the thumbscrews on connectors that have them.
- To access the connector panel, press the door release button so it pops out. Turn the knob clockwise or counter-clockwise and pull gently on it to open the door. Connector Panel Access ▶

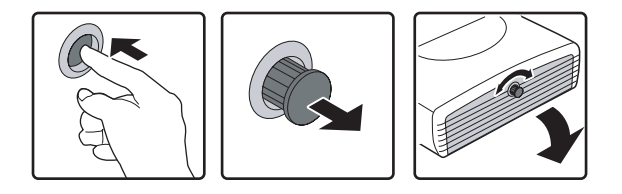

**Connecting the Projector to**  ➤ **the VHD Controller**

The Vision 85 is designed to receive only video input signals directly from the companion VHD Controller/Processor. Connect all signal sources to the appropriate inputs on the rear panel of the VHD. The signal from the VHD is then output to the Vision 85 projector through an HDMI cable.

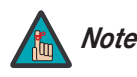

*You CANNOT connect signal sources directly to the Vision 85. They MUST Note be routed through the VHD Controller for proper operation.*

Connect the HDMI and RS-232 outputs of the VHD Controller to the corresponding inputs of the Vision 85; see Figure 3-10.

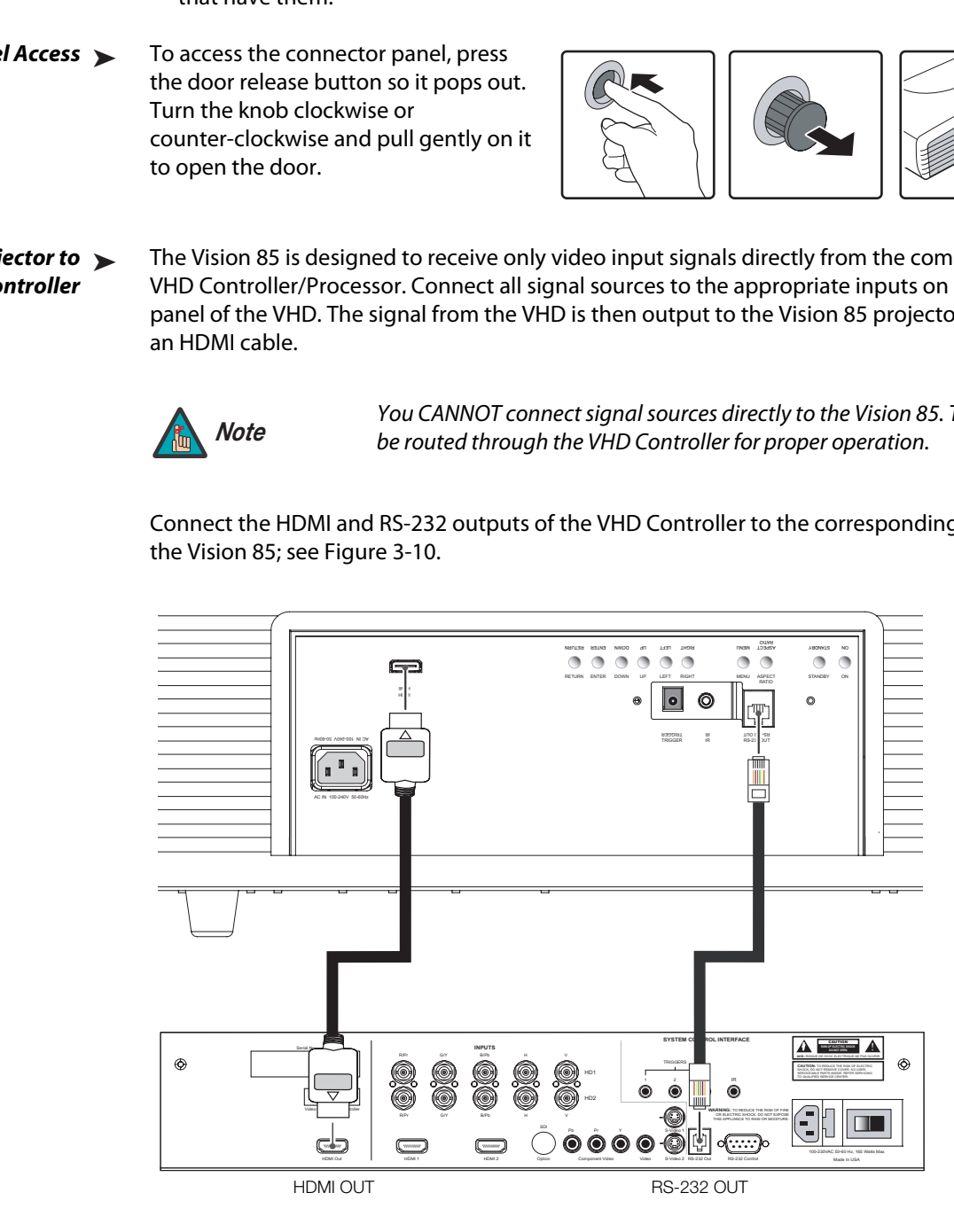

<span id="page-39-0"></span>**Figure 3-10. Connecting the Projector to the VHD Controller**

Connect your video sources to the VHD Controller as shown and described in the sections that follow.

**Connecting Source Components to the VHD Controller**

## **HDMI Connections:** See [Figure 3-11.](#page-40-0)

*Tip*

*Use the HDMI inputs whenever possible. This ensures the highest video quality because the signal is carried in the digital domain throughout the entire signal path, from source component output into the projector.* 

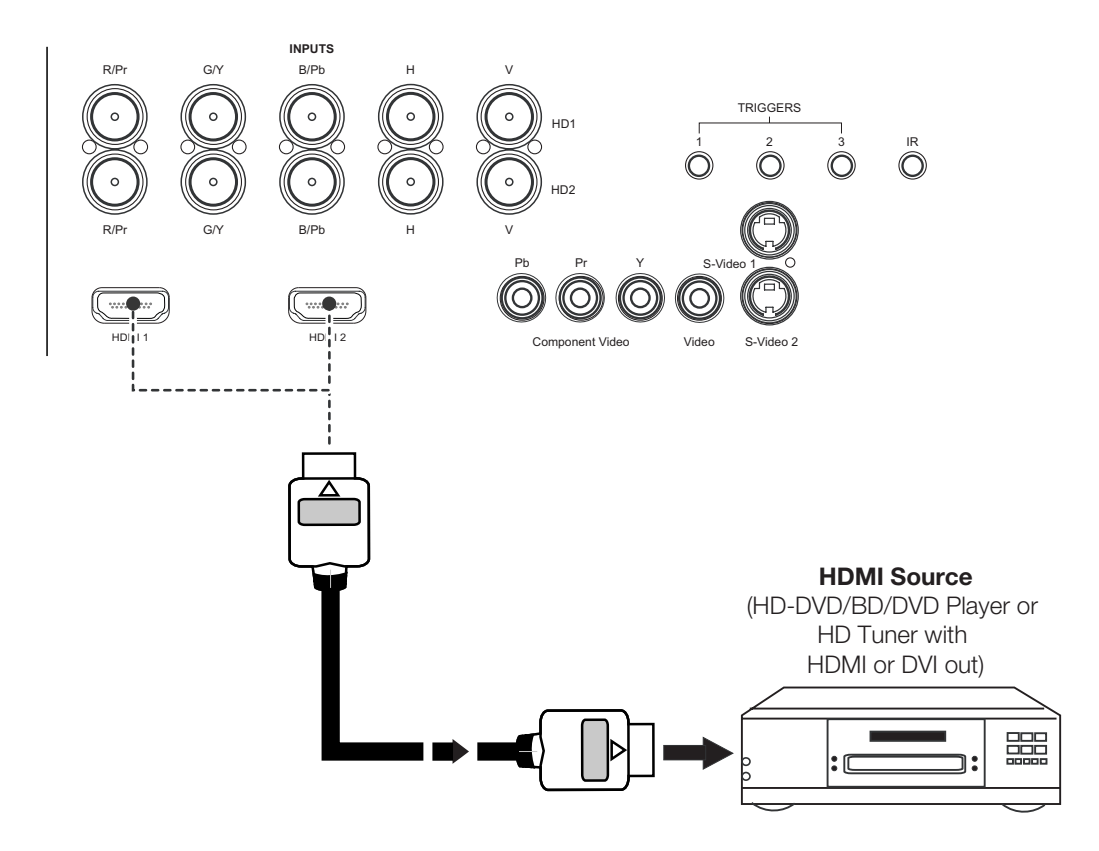

<span id="page-40-0"></span>**Figure 3-11. HDMI Source Connections**

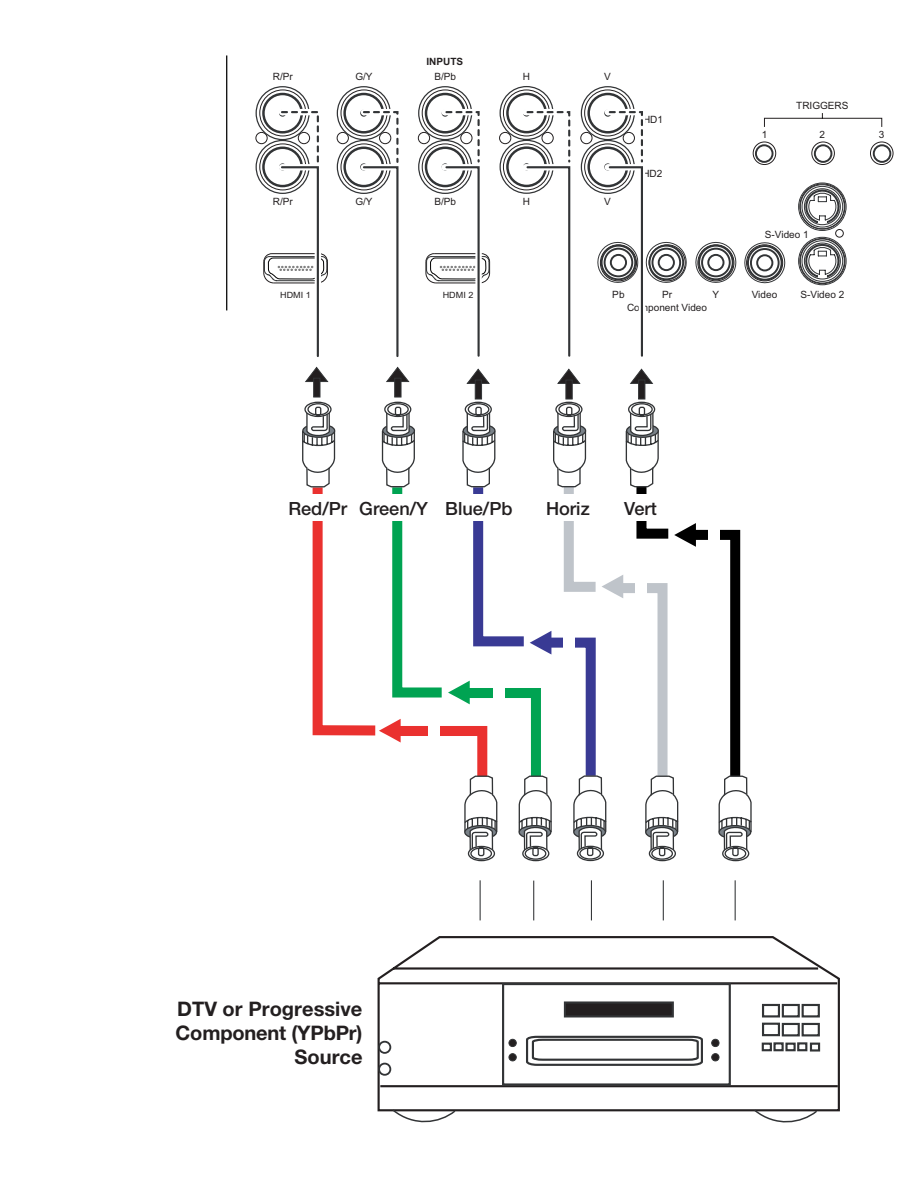

**Digital (DTV) RGB or Component Video Connections:** See [Figure 3-12.](#page-41-0)

<span id="page-41-0"></span>**Figure 3-12. Digital (DTV) RGB or Component Video Connections**

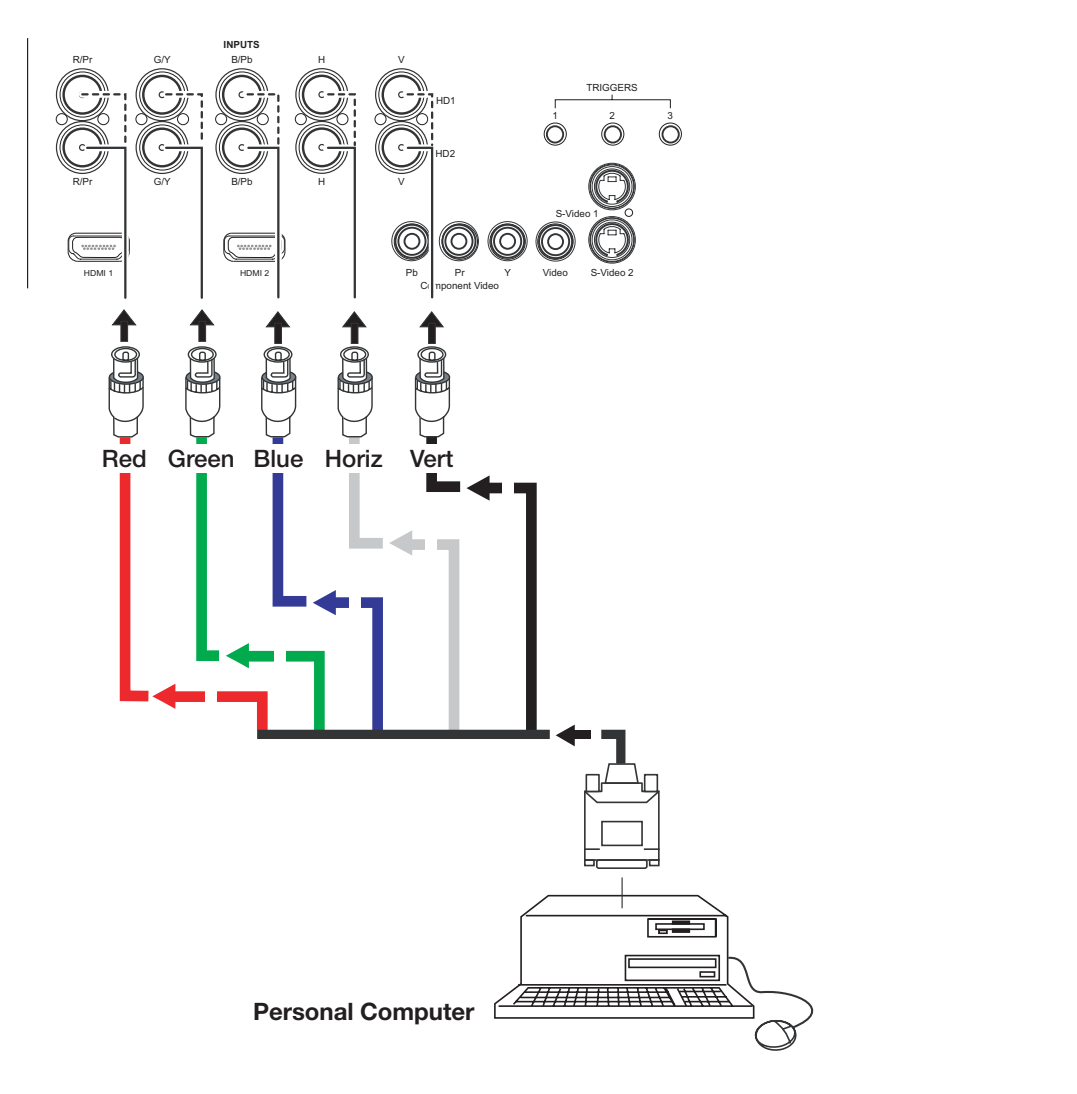

**Analog (Computer) RGB Connections:** See [Figure 3-13](#page-42-0).

<span id="page-42-0"></span>**Figure 3-13. Analog RGB Connections**

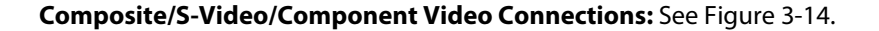

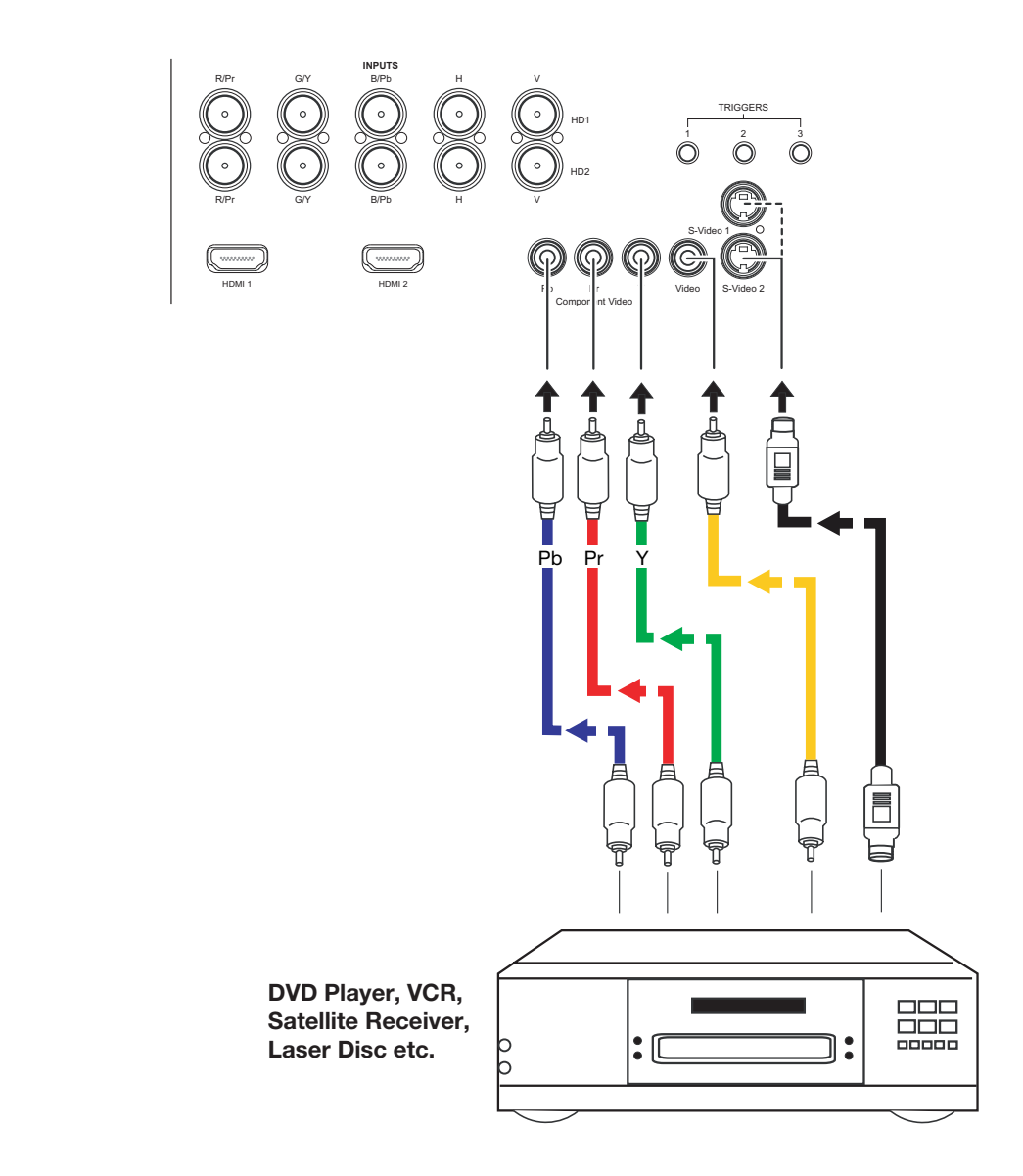

<span id="page-43-0"></span>**Figure 3-14. Composite, S-Video and Component Video Connections**

Use a straight-through, 9-pin RS-232 cable to connect a PC or home theater control/automation system (if present) to the RS-232 Control port on the VHD Controller; see [Figure 3-15](#page-44-0).

**Connecting a PC or Automation System to the VHD Controller**

For more information about using this connection, refer to **Serial Communications** on page 67.

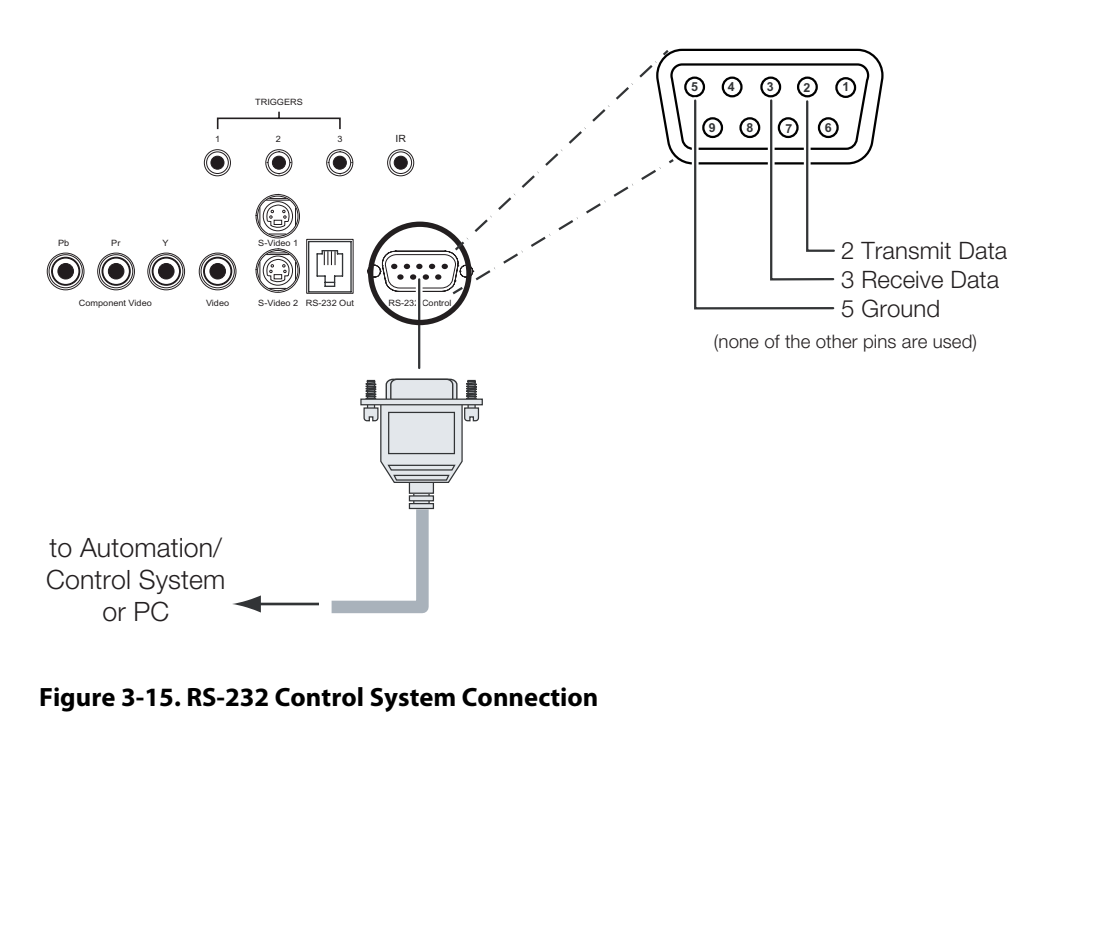

<span id="page-44-0"></span>**Figure 3-15. RS-232 Control System Connection**

## **Connecting 12-Volt Trigger**  ➤ **Outputs to External Equipment**

**VHD Controller:** If your Vision 85 is equipped with a CineWide with AutoScope system, connect the AutoScope lens motor to a 12-volt trigger output on the VHD Controller; see [Figure 3-16](#page-45-0).

Similarly connect other 12-volt trigger-activated equipment (such as retractable screens or screen masks) to the other trigger outputs.

For more information on using the VHD Controller triggers, refer to **[Triggers](#page-72-0)** on page 61.

## **AutoScope Lens Motor (Rear)**

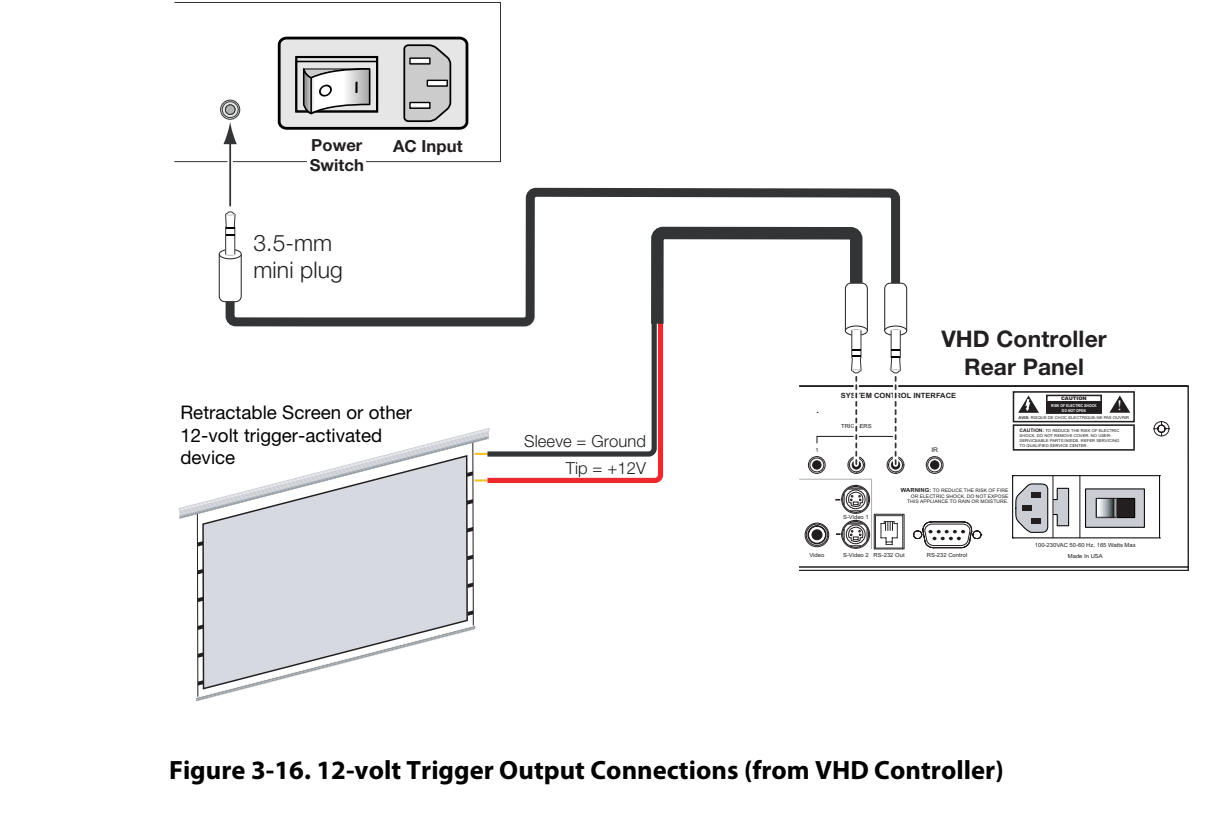

<span id="page-45-0"></span>**Figure 3-16. 12-volt Trigger Output Connections (from VHD Controller)** 

**Projector:** The projector is equipped with an additional 12-volt trigger output. This trigger activates when the projector is turned on. Connect it to your retractable screen or other, 12-volt trigger-activated equipment as shown in [Figure 3-17](#page-46-0).

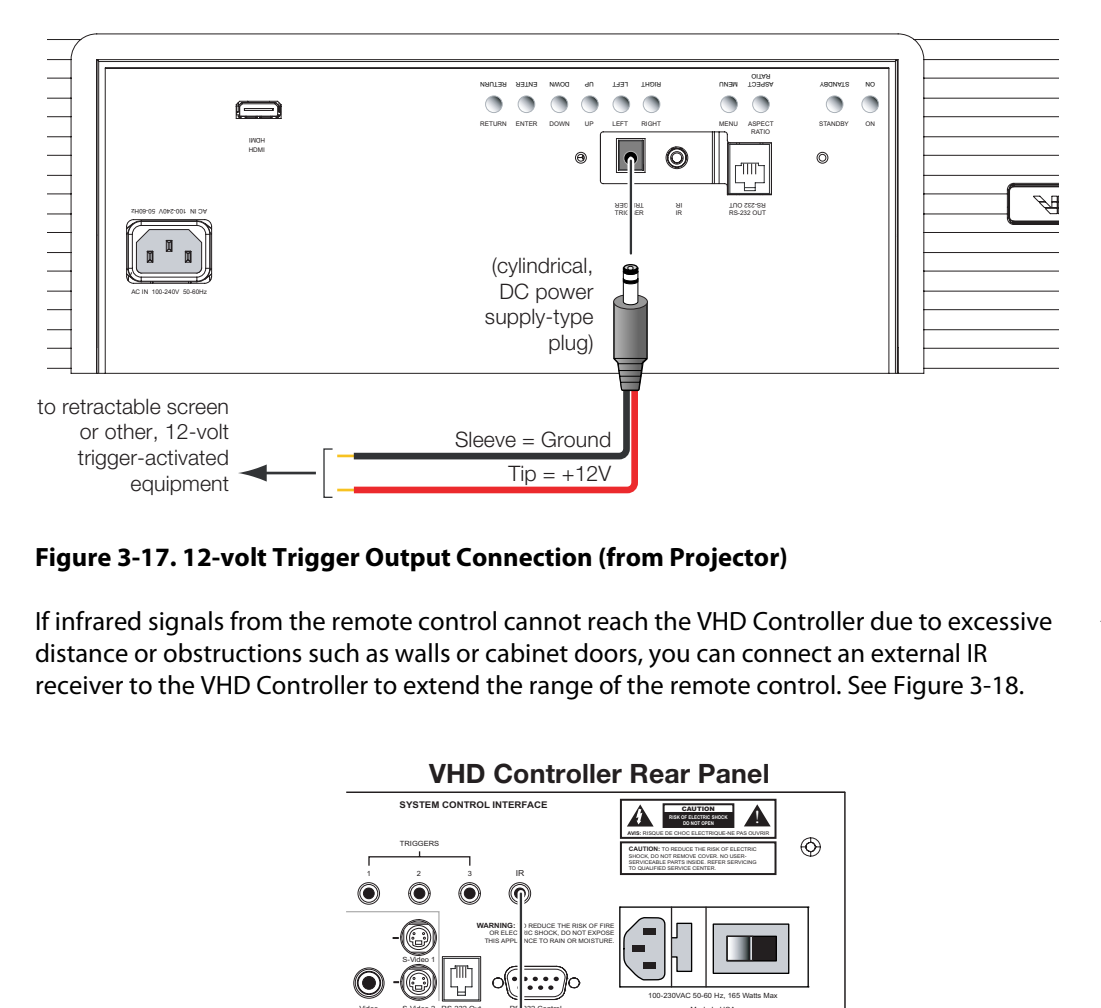

## <span id="page-46-0"></span>**Figure 3-17. 12-volt Trigger Output Connection (from Projector)**

If infrared signals from the remote control cannot reach the VHD Controller due to excessive distance or obstructions such as walls or cabinet doors, you can connect an external IR receiver to the VHD Controller to extend the range of the remote control. See Figure 3-18.

**Connecting an External IR Receiver to the VHD Controller**

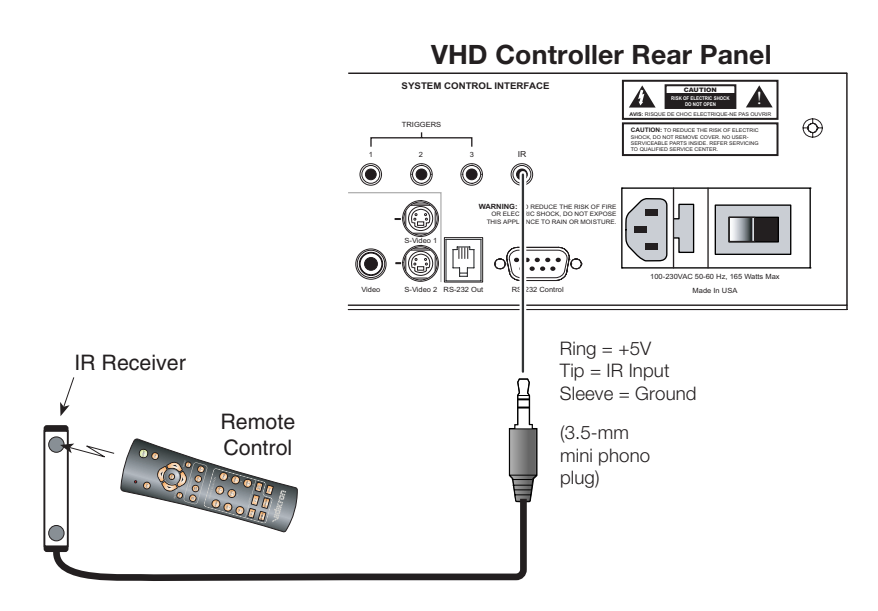

## <span id="page-46-1"></span>**Figure 3-18. External IR Receiver Connection**

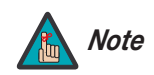

*When an external IR receiver is connected to the wired IR input, the built-in IR sensor on the VHD Controller is disabled.* 

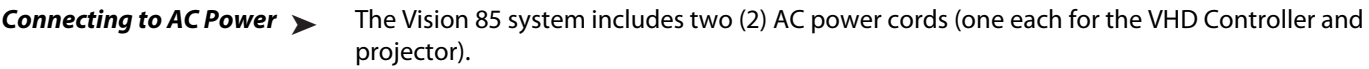

**VHD Controller:** Plug the female end of one power cord into the AC receptacle on the rear of the VHD Controller. Connect the other end to your AC power source (100 to 240 VAC).

**Projector:** Similarly connect the Vision 85 to a nearby 100 to 240 VAC power source.

**AutoScope Lens Motor:** With AutoScope-equipped projectors, a third power cord is provided for the lens motor. Plug the female end of the AC power cord into the AC receptacle on the rear of the lens motor assembly. Connect the other end to a 110 VAC power source.

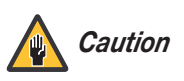

*The input voltage to the AutoScope lens motor must be between 100 and 120 VAC.* **Do not connect the AutoScope lens motor to a 200-240 VAC power source!**

# **3.7 Turning on the Power**

- 1. Turn on your source components.
- 2. Turn on the main power switch at the rear of the VHD Controller.
- 3. If this is an AutoScope-equipped projector, turn on the main power switch at the rear of the AutoScope lens motor. The lens motor power switch is located next to the AC input (see Figure 3-16).
- 4. Press the **ON** button on the remote control or the **POWER**  $(\bigcap)$  button on the VHD Controller front panel – to turn on the system. The vacuum fluorescent display on the VHD Controller front panel briefly displays "Starting Display."
- 5. When the projector is ready for use, the fluorescent display indicates the active source, signal format (NTSC or PAL), input resolution and aspect ratio; for example:

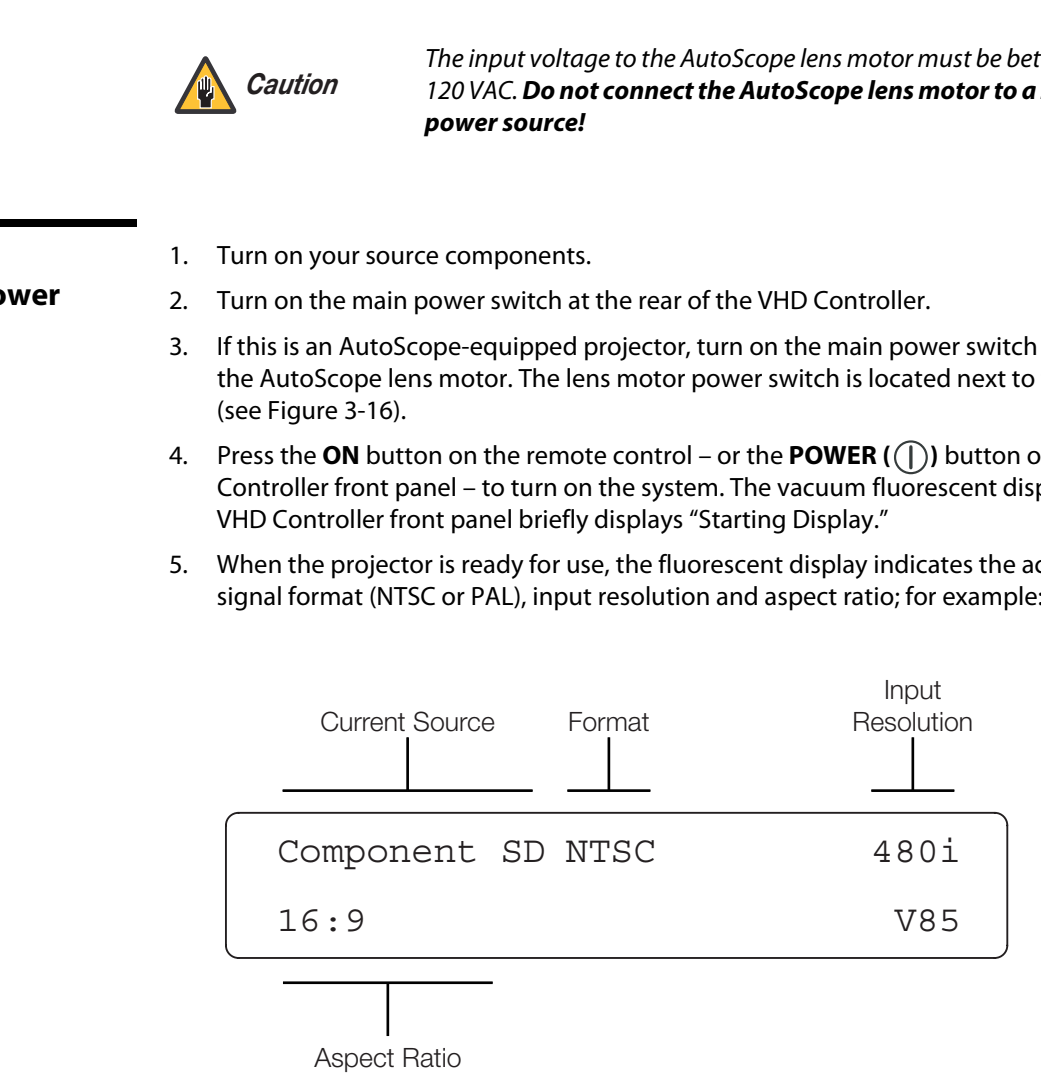

By default, the Vision 85 is configured for a "floor/front" installation, in which the projector is installed upright and in front of the screen. If it is installed behind the screen and/or mounted on a ceiling, you must change the picture orientation. To do this:

- 1. Select an input OTHER THAN HDMI 1 or HDMI 2 on the VHD Controller.
- 2. Press **MENU** and enter the Service Menu passcode.
- 3. Select Service from the Main Menu.
- 4. Select Display Device from the Service Menu, then select Configure.
- 5. Press  $\nabla$ , then choose Floor/Rear, Ceiling/Front or Ceiling/Rear, to match the installation method.

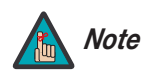

*You must enter a passcode to access the Service menu.* 

# **3.8 Adjusting the Picture Orientation**

# **3.9 Primary Lens Adjustments**

To focus the projected image, gently rotate the lens  $\overline{P_{\text{OOM}}}$   $\blacksquare$ by hand.

To enlarge the picture (zoom in), move the zoom tab toward the Vidikron logo on the front of the projector. To make the picture smaller (zoom out), move the tab in the other direction.

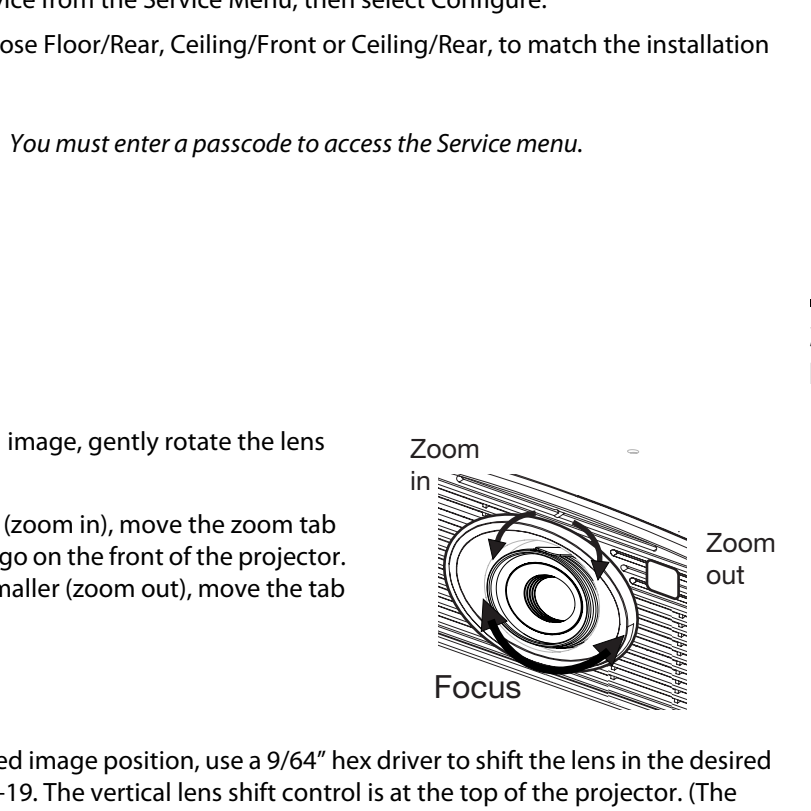

To change the projected image position, use a 9/64" hex driver to shift the lens in the desired **Vertical Lens Shift** direction; see [Figure 3-19.](#page-48-0) The vertical lens shift control is at the top of the projector. (The tool will automatically center on top of the adjustment nut when inserted into the access hole.)

<span id="page-48-0"></span>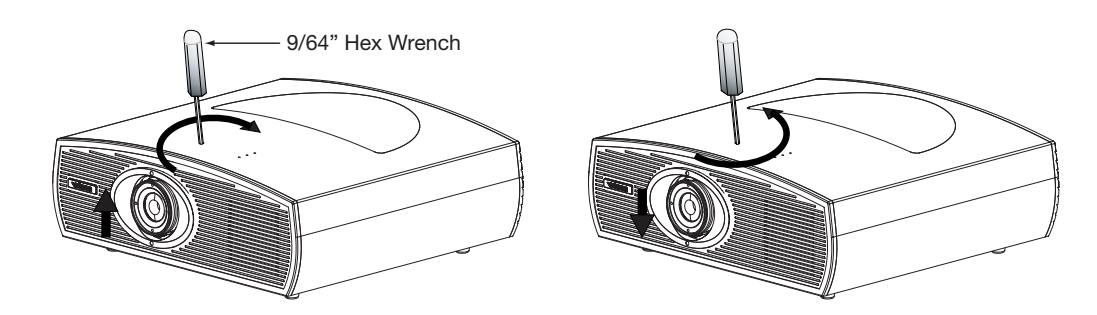

**Figure 3-19. Vertical and Horizontal Lens Shift Adjustments**

# **3.10 Installing and Adjusting the CineWide Anamorphic Lens**

If you are installing a CineWide-equipped projector, proceed as follows to install and adjust the anamorphic lens.

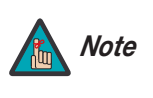

**It is extremely important that the primary lens is properly adjusted before you install the anamorphic lens. Ensure that the image from the primary lens is perfectly centered on the screen.** 

The standard Vision 85/CineWide uses a prismatic-style anamorphic lens. This type of lens compresses the height of the image (as opposed to stretching the width) to achieve a 2.35:1 aspect ratio with a 1.78:1 display device.

The Vision 85/CineWide with AutoScope uses a cylindrical anamorphic lens with a much larger aperture than the prismatic lens used with the standard Vision 85/CineWide.

If you are installing a Vision 85/CineWide with AutoScope, refer to **[Anamorphic Lens](#page-52-0)  Installation and Adjustment - Vision 85/CineWide with AutoScope** on page 41. If you are installing a standard Vision 85/CineWide, continue with the next section.

**Anamorphic Lens Installation**  ➤ **and Adjustment - Vision 85/CineWide** 

The standard Vision 85 Anamorphic lens mount kit consists of everything shown in [Figure](#page-49-0)  3-20. Some components shipped with your projector may differ slightly from what is shown in these instructions.

If any items are missing or damaged, please contact your Vidikron dealer or Vidikron Customer Service at (888) 4VIDIKRON.

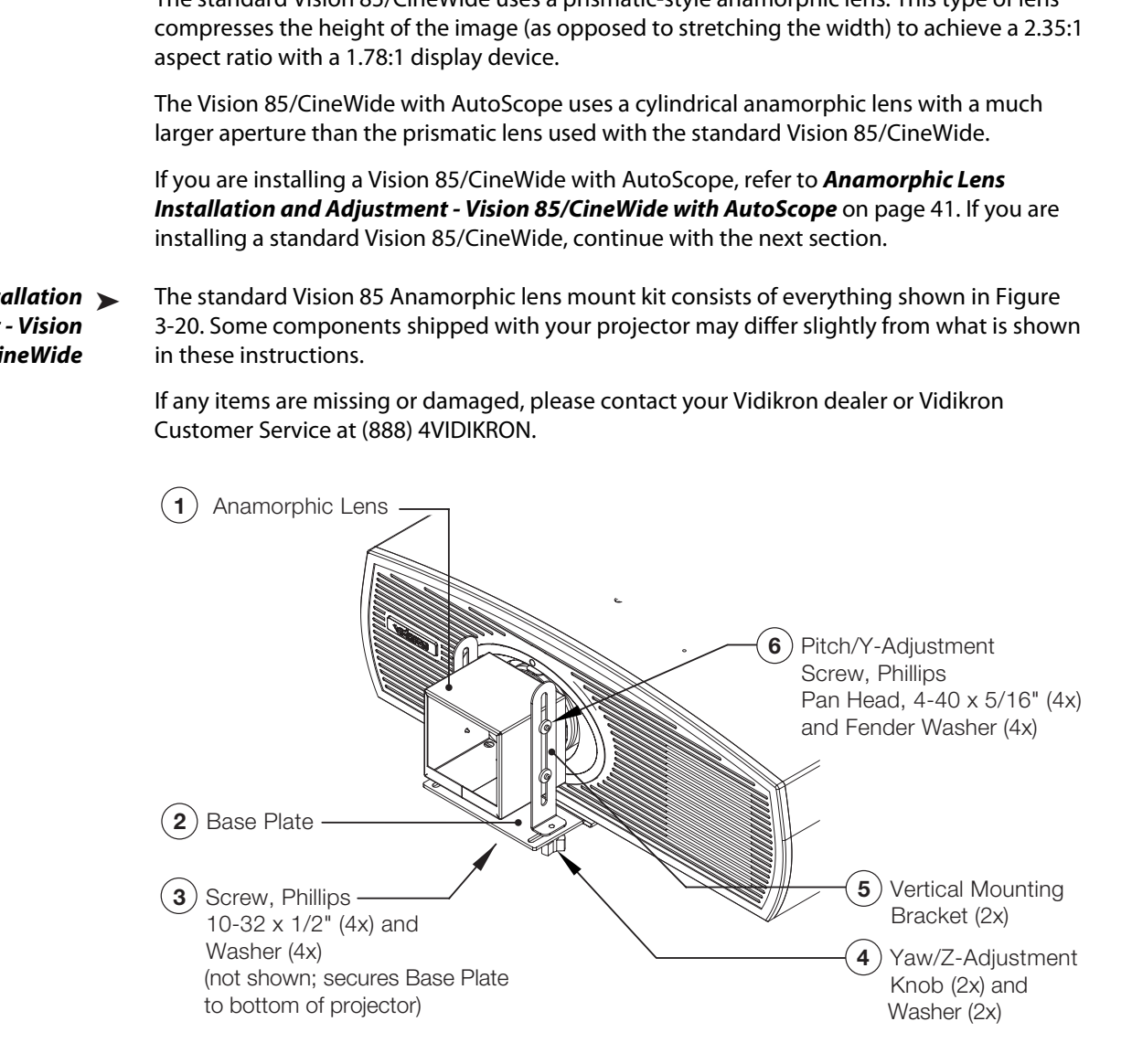

<span id="page-49-0"></span>**Figure 3-20. Vision 85 Anamorphic Lens Mounting Assembly - Exploded View**

- 1. Use the Pitch Adjustment Screws and Washers (item #6) to attach the Vertical Mounting Brackets (item #5) to the Anamorphic Lens (item #1).
- 2. Place the lens with the brackets installed on top of (or under, if the projector is inverted) the Base Plate (item #2), so that the two threaded posts at the bottom of the brackets pass through the corresponding slots on the base plate.

3. Secure the lens assembly to the base plate with the Yaw/Z-Adjustment Knobs and Washers (item #4).

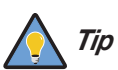

*To avoid clipping the corners of the image, position the anamorphic lens Tip as close as possible to the primary lens.* 

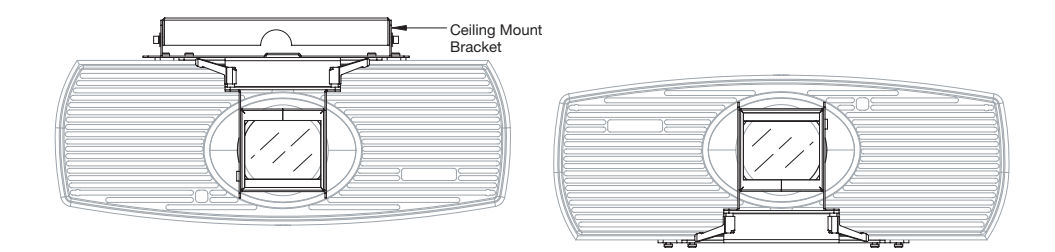

## **Adjusting the Lens Height (Y):**

- 1. Project a white field on the screen.
- 2. Ensure that the four Height (Y) Adjustment Screws are loose enough to allow vertical movement of the lens assembly.
- 3. Slowly move the anamorphic lens into place so that there are no shadows on the top or bottom of the screen:

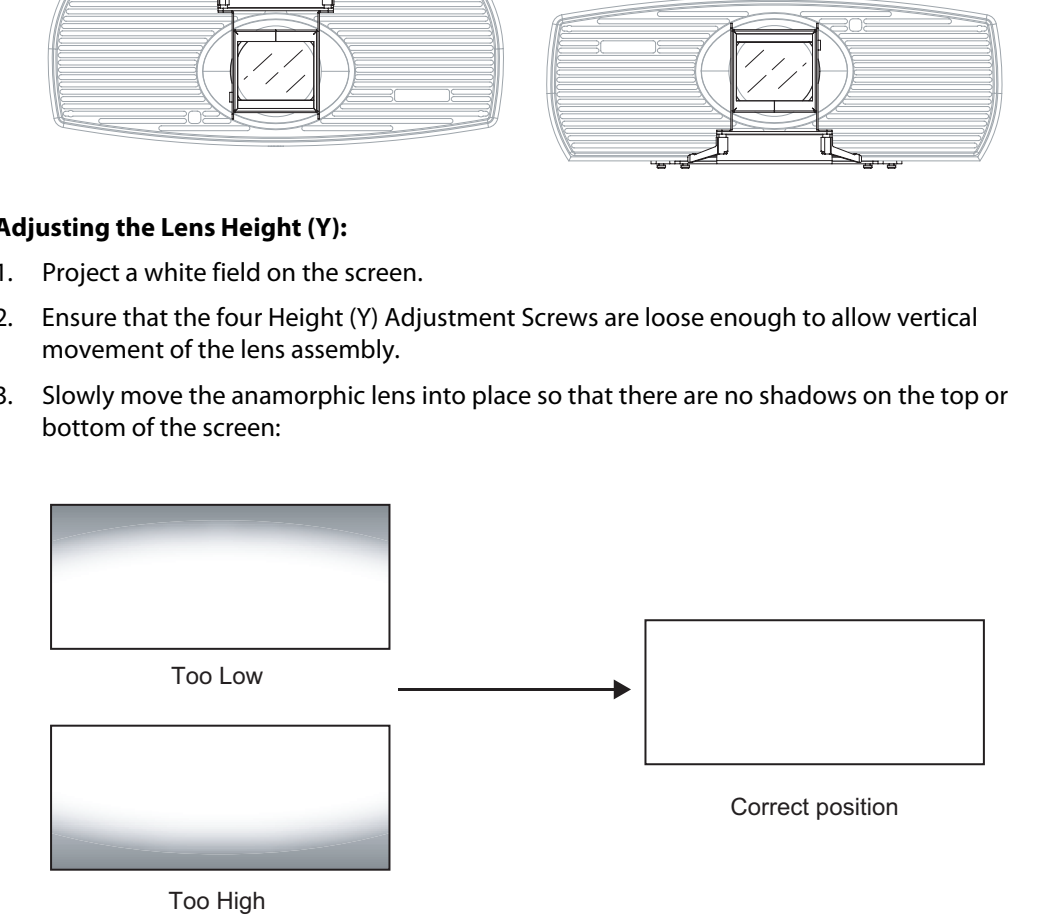

4. When the height is properly set, tighten the Height Adjustment Screws to secure the lens in place.

**Adjusting the Pitch (Angle):** Next, angle the lens to even out any top-to-bottom pincushion distortion. To do this, loosen the Pitch Adjustment Screws on either side of the lens to allow it to pivot freely. Then, adjust the anamorphic lens angle so that the projected image is rectangular:

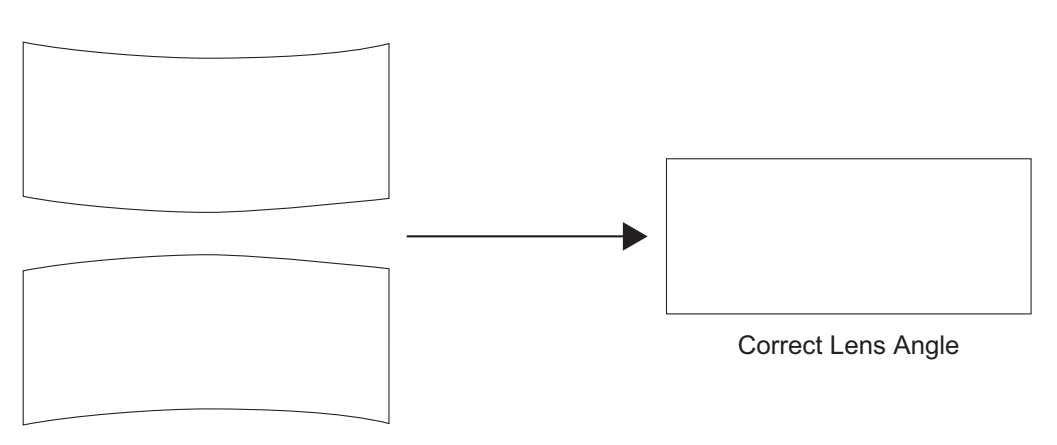

Incorrect Lens Angle

The anamorphic lens will almost always be angled with respect to the projector; this is normal. Once the proper lens angle has been set, firmly tighten the Pitch Adjustment Screws to secure the lens in place.

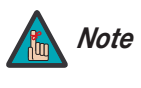

*There may be some pincushion distortion even after the lens is properly adjusted, especially at shorter throw distances. If this is the case, Vidikron recommends that you slightly over-scan the image into the screen frame area to mask the distortion.* 

**Adjusting the Yaw:** Loosen the Yaw/Z-Adjustment Knobs to allow the lens to pivot freely from side to side. Then, angle the lens to even out any left-right pincushion distortion:

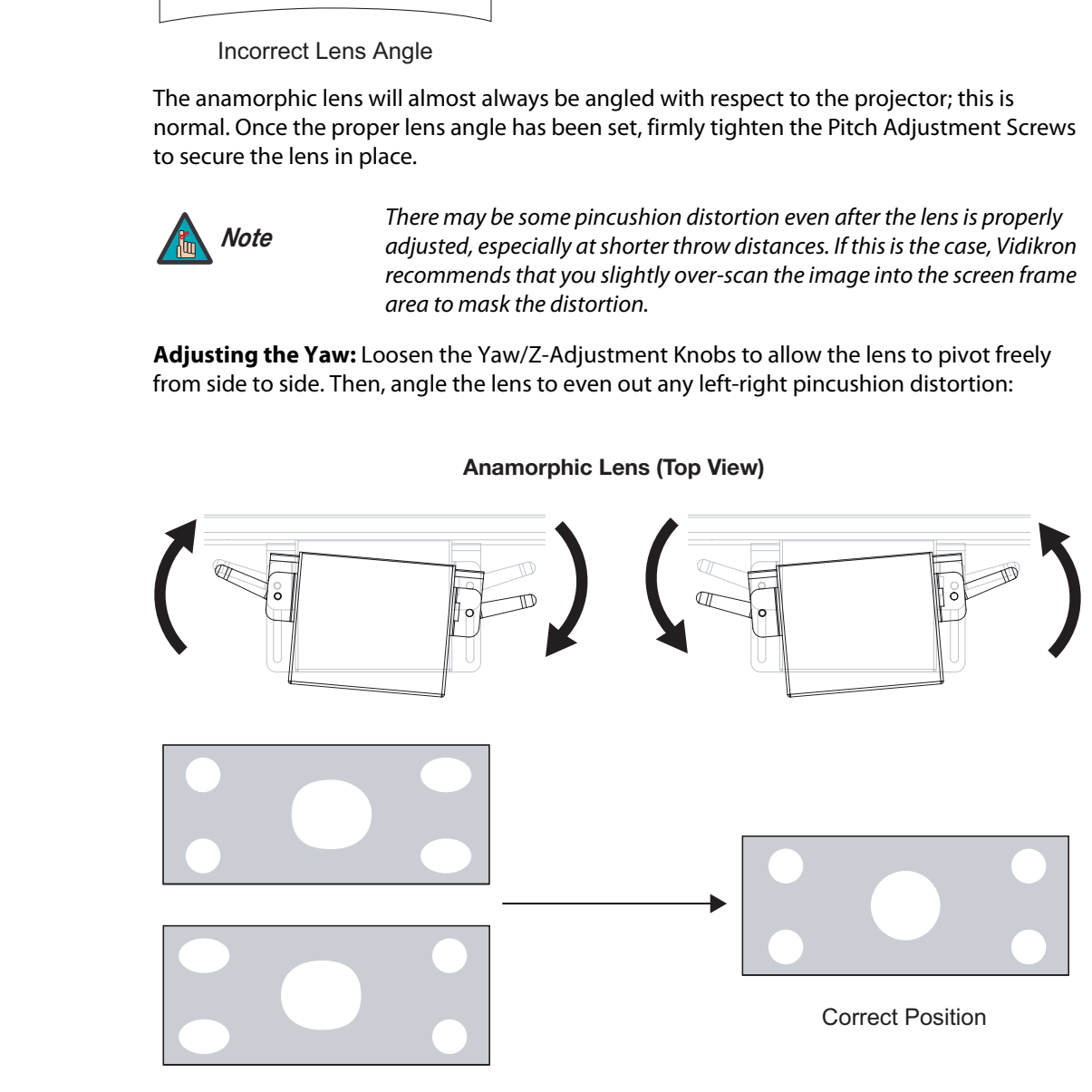

**Anamorphic Lens (Top View)**

Wrong Position

Once the proper lens angle has been set, firmly tighten the Yaw/Z-Adjustment Knobs to secure the lens in place.

The Vision 85 Anamorphic lens mount kit consists of everything shown in [Figure 3-21.](#page-52-1) Some components shipped with your projector may differ slightly from what is shown in these instructions.

<span id="page-52-0"></span>**Anamorphic Lens Installation and Adjustment - Vision 85/CineWide with AutoScope**

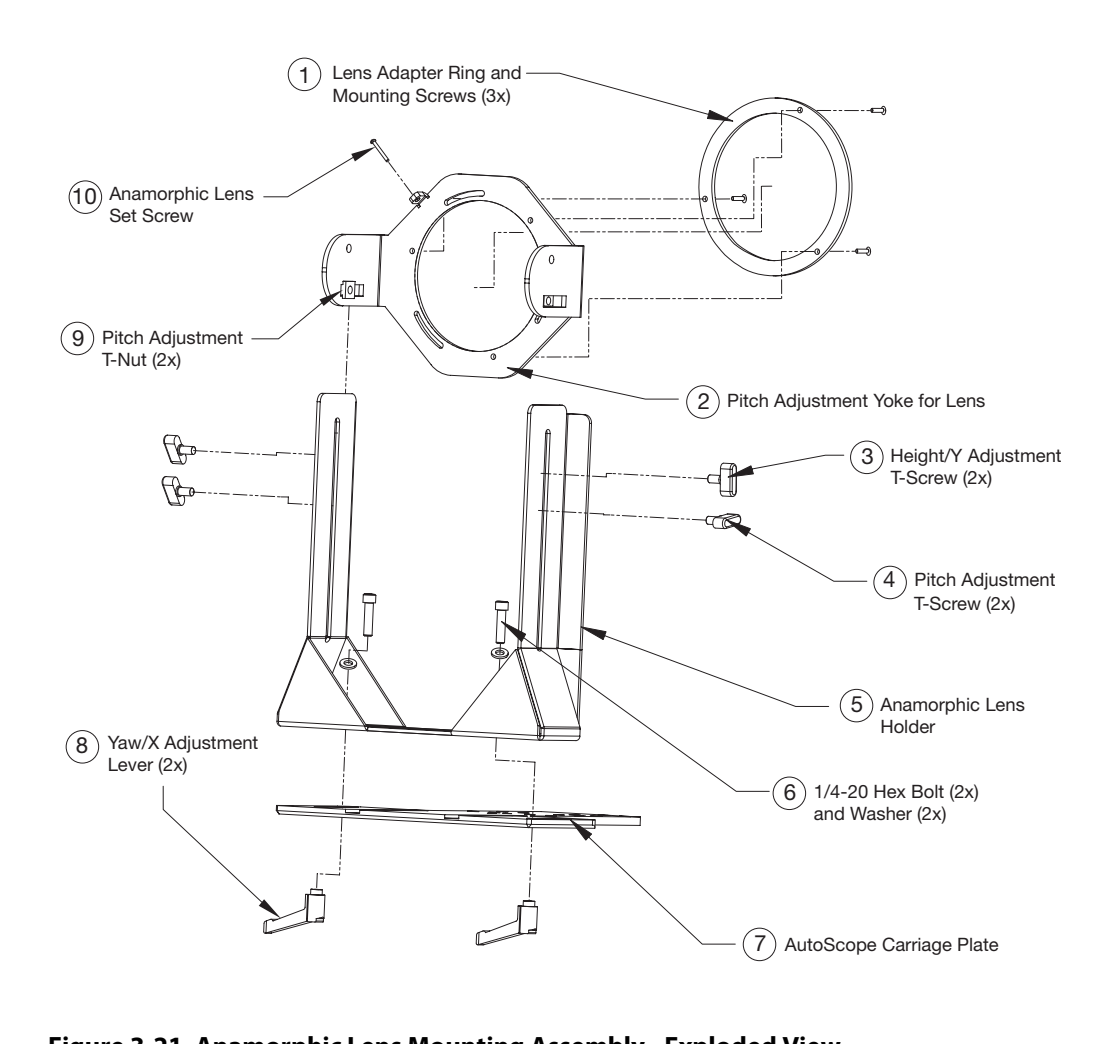

<span id="page-52-1"></span>**Figure 3-21. Anamorphic Lens Mounting Assembly - Exploded View**

## **Attach Lens Mounting Assembly to Lens Motor Carriage Plate:**

- 1. Remove the two Yaw/X Adjustment Levers (item #8) from the bottom of the Anamorphic Lens Holder (item #5).
- 2. Place the Anamorphic Lens Holder on top of the AutoScope Carriage Plate (item #7). Position the bracket so that the long slot at the bottom of the lens holder is perpendicular to the corresponding slots on the carriage plate.
- 3. Secure the Anamorphic Lens Holder to the plate using the Hex Bolts/Washers (item #6) and Yaw/X Adjustment Levers that you removed in Step 1.
- 4. Use the Lens Mounting Screws to attach the Lens Adapter Ring (item #1) to the Pitch Adjustment Yoke (item #2); see Figure 3-22. (Use the round, threaded holes on the yoke.)
- 5. Use the Height/Y Adjustment T-Screws (item #3), Pitch Adjustment T-Screws (item #4) and T-Nuts (item #9) to attach the Pitch Adjustment Yoke and Lens Adapter Ring to the Anamorphic Lens Holder. **The Yoke should be as close to the primary lens as possible.**
- <span id="page-53-0"></span>6. Attach the lens to the Lens Adapter Ring by threading it clockwise.

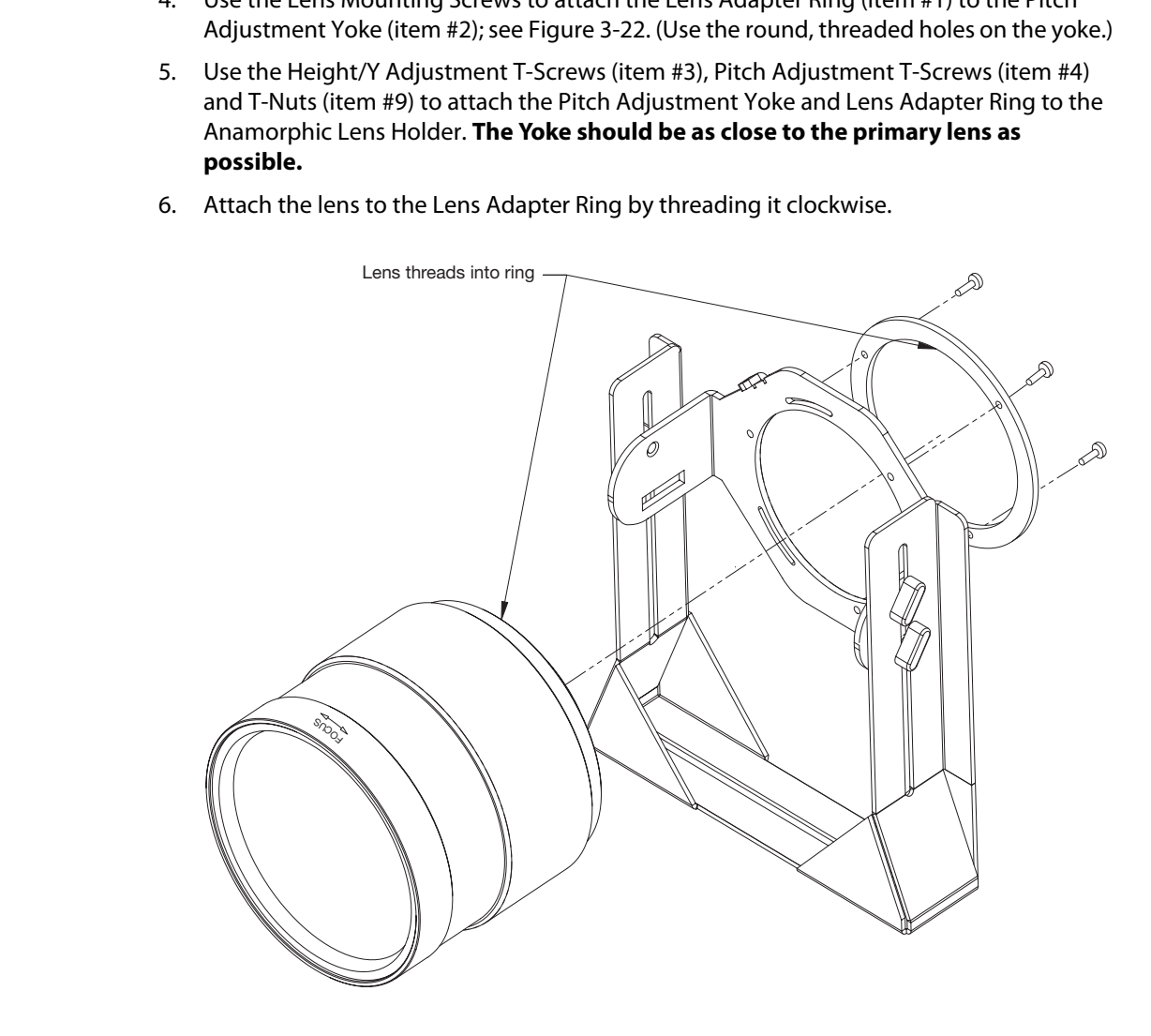

**Figure 3-22. Attaching the Anamorphic Lens to the Lens Adapter Ring**

**Configure Lens Motor Trigger:** CineWide with AutoScope maintains constant image height independent of the aspect ratio, while using the full display resolution of the projector. It accomplishes this by moving the anamorphic lens in front of the primary lens when widescreen material is being viewed. When the viewer transitions back to 16:9 or 4:3 source material, the anamorphic lens moves out of the light path.

To configure the lens motor trigger on the VHD Controller for proper AutoScope operation:

- 1. Press **MENU** on the remote control and enter the Service menu passcode.
- 2. Select **Service** from the Main menu.
- 3. Select **Triggers** from the Service menu.
- 4. Assign the trigger output to which the lens motor is connected to the Cinema and Intelliwide 2.35 aspect ratios. This enables the lens motor to move the anamorphic lens into position (in front of the primary lens) when either aspect ratio is selected.
- 5. To save the trigger settings, press **v** repeatedly to highlight "Save." Then, press **ENTER**.
- 6. Select the Cinema or Intelliwide 2.35 aspect ratio to move the anamorphic lens into position, if it isn't already. To do this, press **CINEMA** or **SVC** on the VHD Controller remote control ([Figure 2-5](#page-22-0)), or press  $\triangle$  or  $\nabla$  repeatedly with no menus visible on-screen.

## **Adjusting the Horizontal (X) Lens Position:**

- 1. Project a white field on the screen.
- 2. Loosen the Yaw/X-Adjustment Levers underneath the lens.
- 3. Slowly move the anamorphic lens into place so that there are no shadows on either side of the screen:

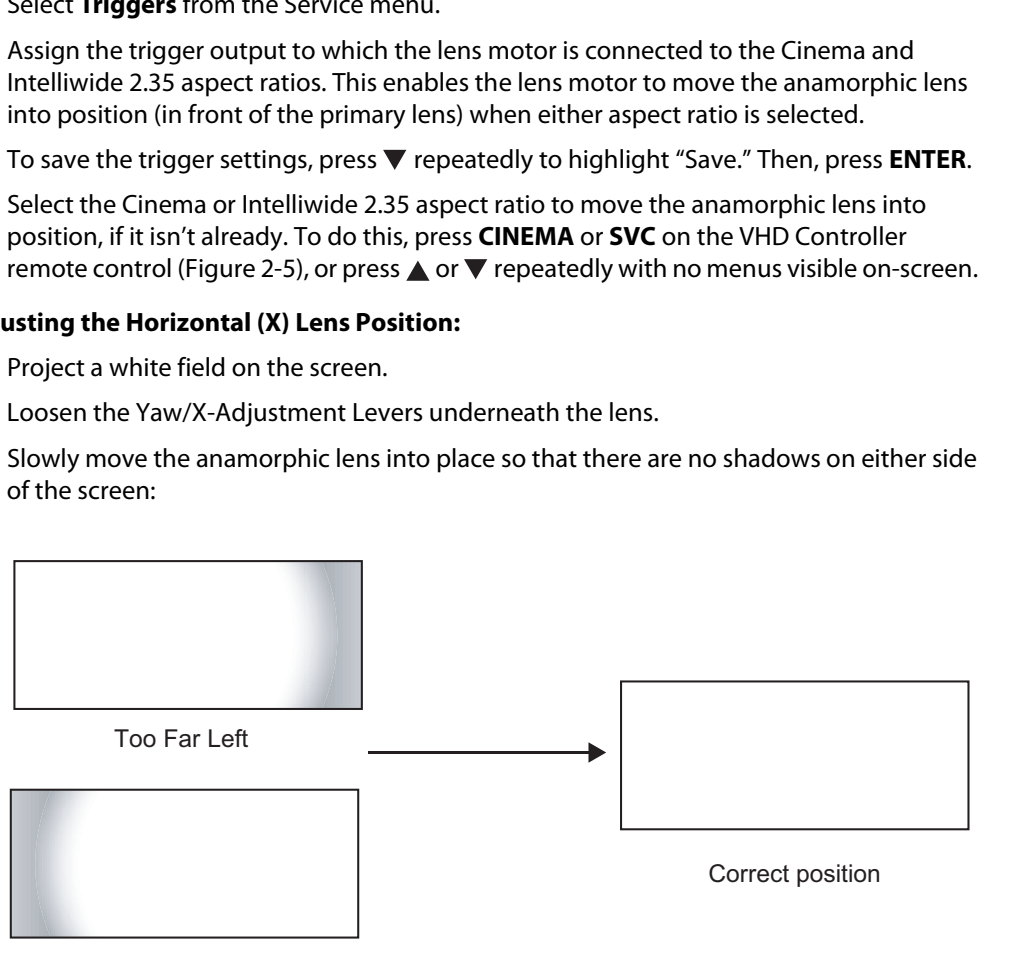

Too Far Right

4. When the horizontal position is properly set, tighten the Yaw/X-Adjustment Levers to secure the lens in place.

## **Adjusting the Height (Y):** With the white field still on-screen, loosen the

Height/Y Adjustment T-Screws on either side of the lens. Then, slowly move the anamorphic lens into place so that there are no shadows on the top or bottom of the screen:

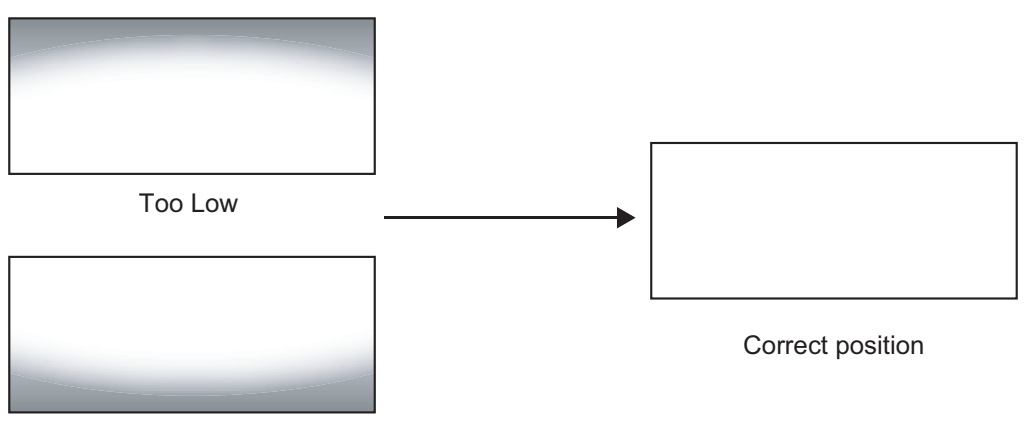

Too High

When the height is properly set, tighten the Height Adjustment T-Screws to secure the lens in place.

**Adjusting the Pitch (Angle):** Next, angle the lens to even out any top-to-bottom pincushion distortion. To do this, loosen the Pitch Adjustment T-Screws (directly below the Height/Y Adjustment T-Screws) on either side of the lens to allow it to pivot freely. Then, adjust the anamorphic lens angle so that the projected image is rectangular:

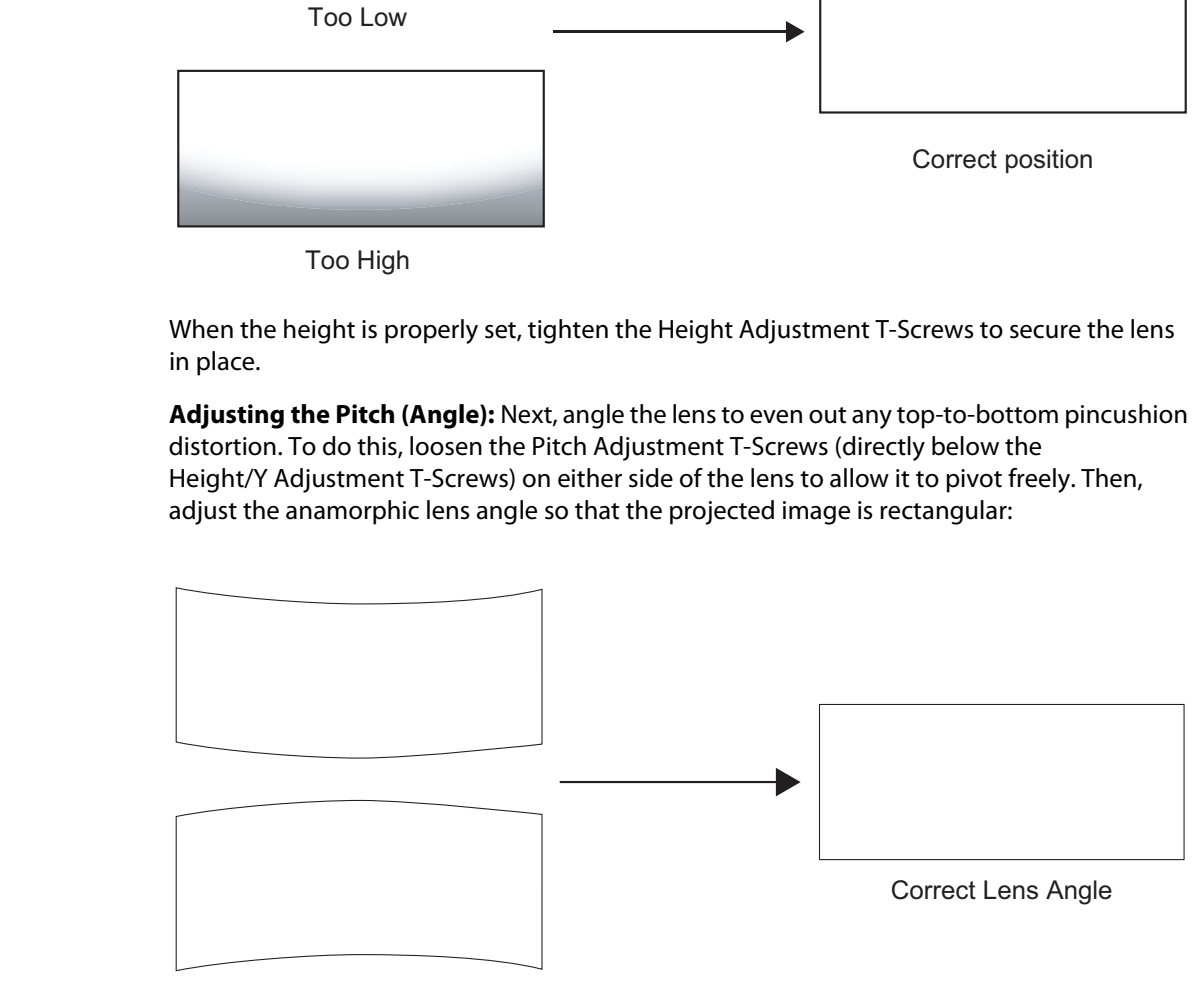

Incorrect Lens Angle

The anamorphic lens will almost always be angled with respect to the projector; this is normal.

Once the proper lens angle has been set, firmly tighten the Pitch Adjustment T-Screws to secure the lens in place.

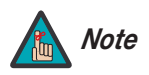

*There may be some pincushion distortion even after the lens is properly adjusted, especially at shorter throw distances. If this is the case, Vidikron recommends that you slightly over-scan the image into the screen frame area to mask the distortion.* 

**Adjusting the Yaw:** Loosen the Yaw/X-Adjustment Levers to allow the lens to pivot freely from side to side. Then, angle the lens to even out any left-right pincushion distortion:

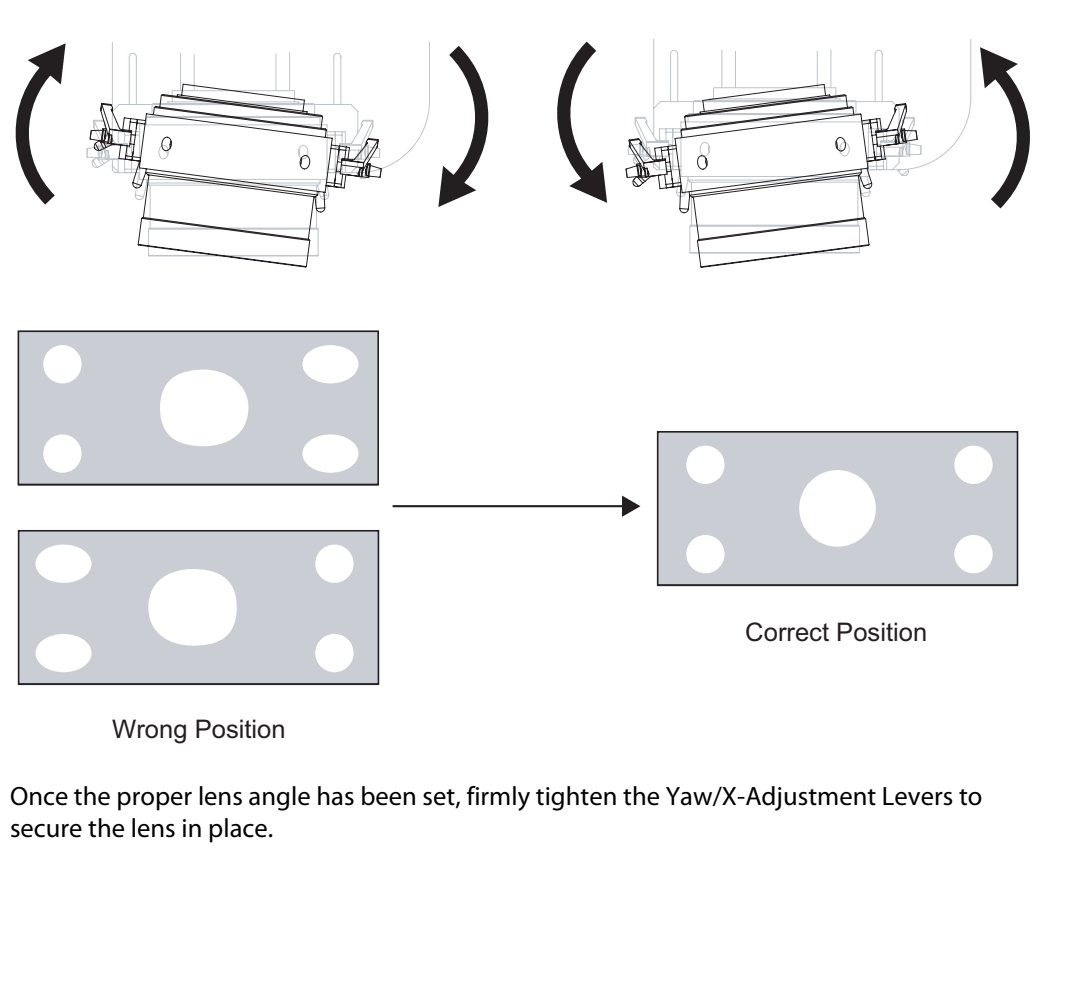

**Anamorphic Lens (Top View)**

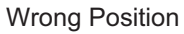

Once the proper lens angle has been set, firmly tighten the Yaw/X-Adjustment Levers to secure the lens in place.

## **Adjusting the Geometry:**

- 1. Input an anamorphic cross-hatch test pattern to the projector.
- 2. Unscrew the Anamorphic Lens just enough to allow it to rotate freely.
- 3. Grasp the lens by the center ring and rotate the lens until the image is properly anamorphic:

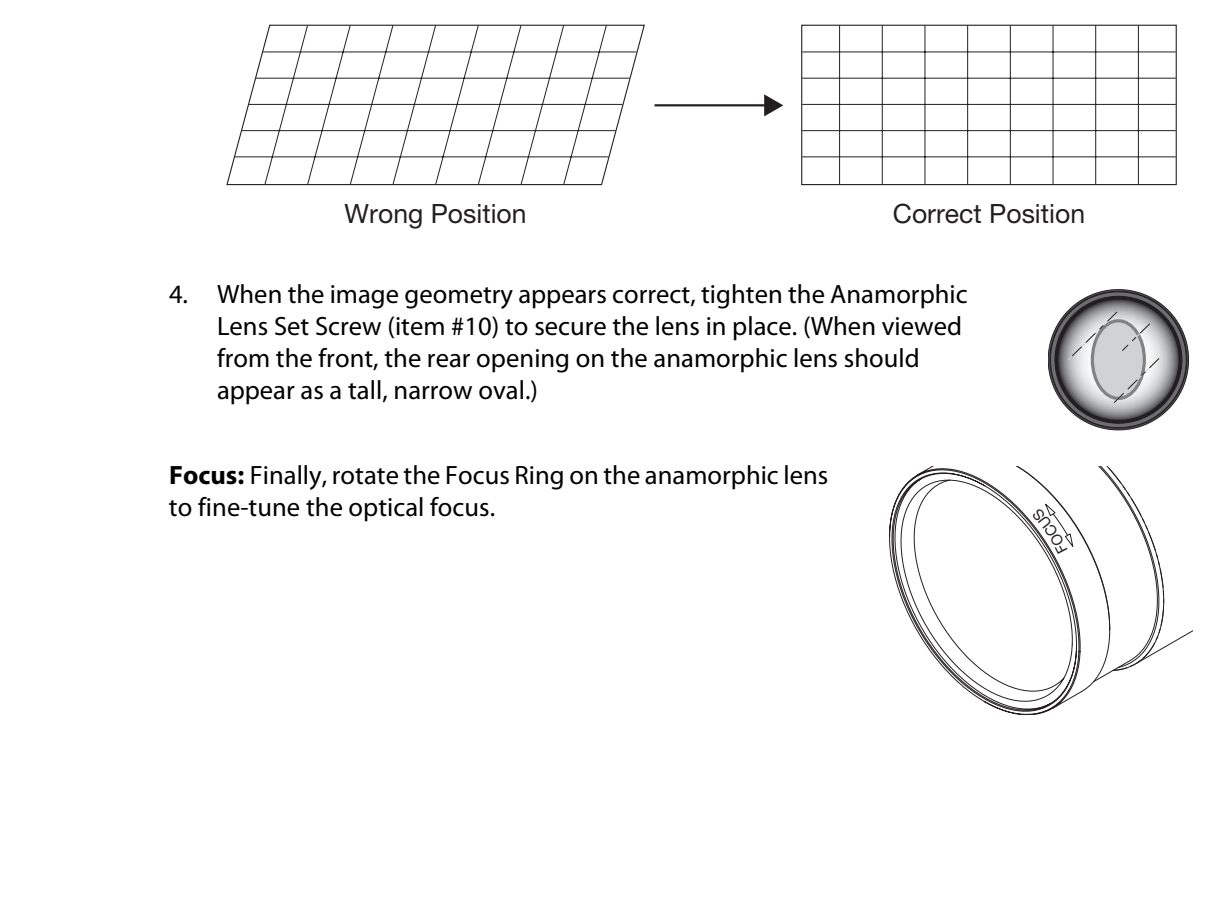

4. When the image geometry appears correct, tighten the Anamorphic Lens Set Screw (item #10) to secure the lens in place. (When viewed from the front, the rear opening on the anamorphic lens should appear as a tall, narrow oval.)

**Focus:** Finally, rotate the Focus Ring on the anamorphic lens to fine-tune the optical focus.

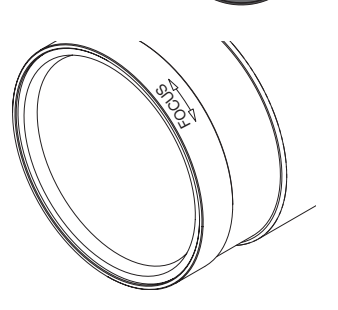

# 4**Operation**

## <span id="page-58-0"></span>Press the **MENU** button on either the remote control or the VHD Controller front panel to display the Main Menu.

To select a menu item, use the  $\blacktriangle$  and  $\nabla$  buttons on either the remote control or the VHD Controller front panel to highlight it. Press **ENTER** to confirm your selection.

**Example 18 and ▼ buttons on either the remote control or the VHD**<br>to highlight it. Press **ENTER** to confirm your selection.<br>Thus are arranged hierarchically; exactly how they are arranged<br>arisinal resolution. For 1080i The Vision 85 OSD menus are arranged hierarchically; exactly how they are arranged depends on the input signal resolution. For 1080i **digital** or 1080p signals, the menu structure is as shown and described in **On-Screen Menus for 1080i (Digital) or 1080p Signals**  [on page](#page-74-0) 63.

When the input signal resolution is 1080i **analog** (via the HD1 or HD2 input) or lower, the menu structure is as shown in Figure 4-1. Depending on the selected input source and signal characteristics, some menu options may not be available.

# **4.1 Using the On-Screen Menus**

## **4.2**

**On-Screen Menus for 1080i (Analog) and Lower-Resolution Signals**

<span id="page-59-1"></span>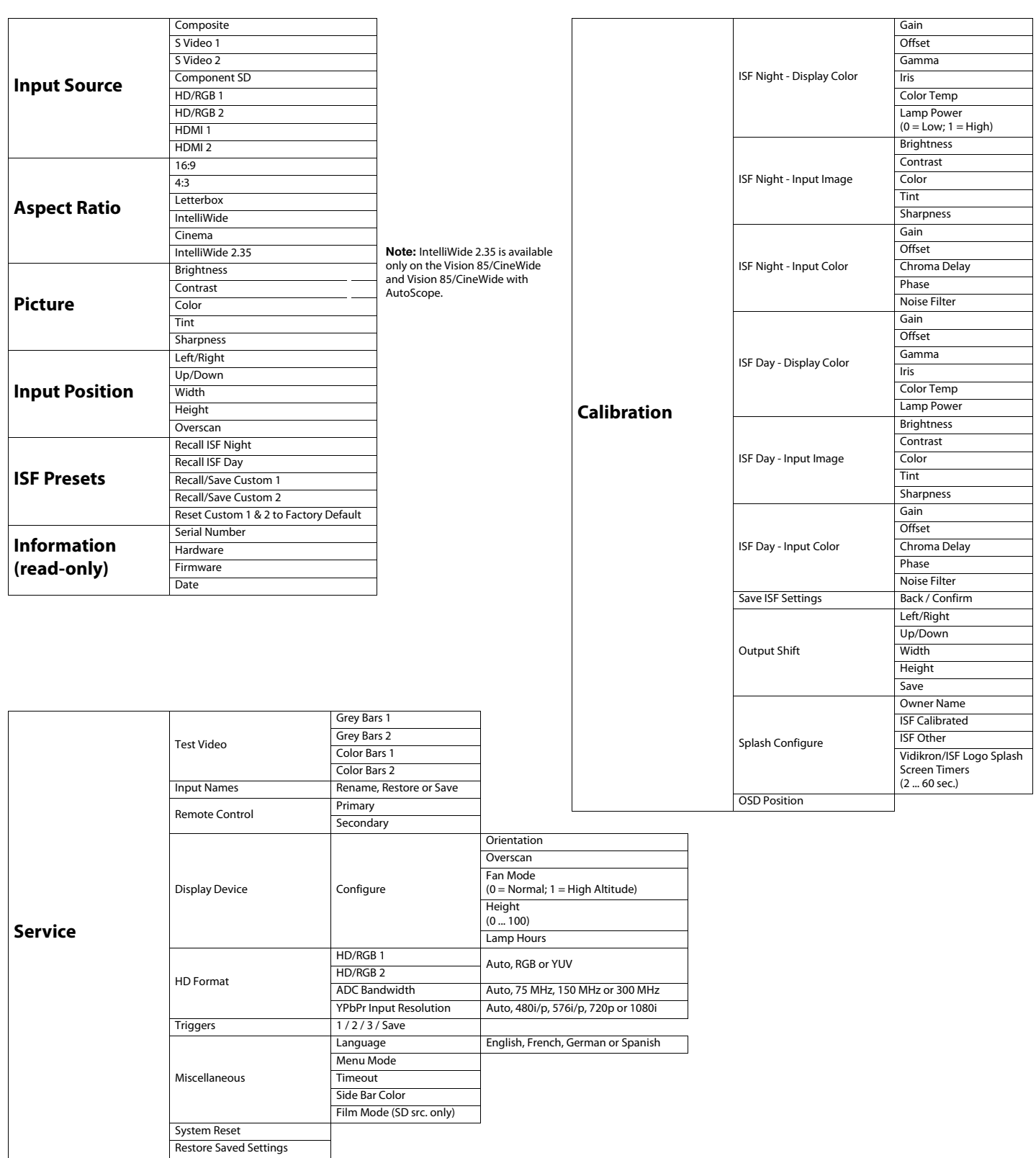

<span id="page-59-7"></span><span id="page-59-6"></span><span id="page-59-5"></span><span id="page-59-4"></span><span id="page-59-3"></span><span id="page-59-2"></span><span id="page-59-0"></span>**Figure 4-1. VHD Controller OSD Menu Structure for Vision 85 (1080i Analog and Lower-Resolution Sources)**

The Main Menu is the starting point for accessing all projector functions. **A Main Menu** 

(The Calibration and Service menus are hidden and not accessible until you enter a passcode.)

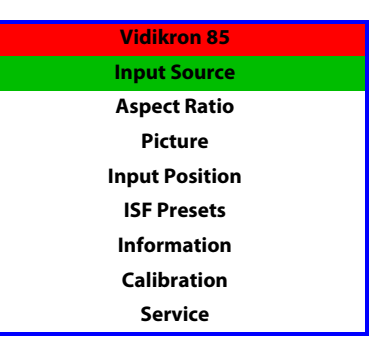

From the Main Menu, select Input Source to choose a video signal source. **In put Source** 

The active source is indicated by an arrow  $(>)$  to its left; in the example at right, Composite is the active source.

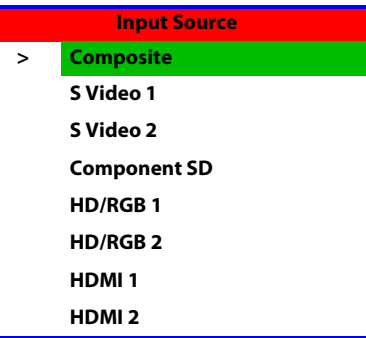

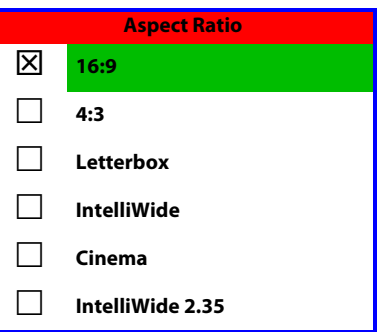

**Procedure Solution**<br>
Belect Input Source to choose a video signal source.<br> **Procedure Artical Sy** an arrow (>) to its left; in the example at right, Composite is<br> **PRELIMINARY SOLUT ARY ARRY SOLUT ARRY ARRY ARRY ARRY SUBS** To change the aspect ratio (size and shape) of the projected image, select Aspect Ratio from **A** Aspect Ratio the Main Menu and press **ENTER**. Select the appropriate aspect ratio for your screen size and the type of program material being viewed; refer to Table 4-1.

The currently-selected aspect ratio is indicated by a " $\boxtimes$ " to its left; in the example at right, 16:9 is selected.

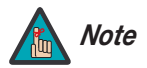

*When you change the aspect ratio, save the change to a preset afterwards. Otherwise, the change will be lost when a different input is selected. (The aspect ratio is saved for each input and resolution separately.) For information about saving settings, refer to* **[ISF Presets](#page-67-0)**  *[on page](#page-67-0) 56.* 

| <b>Aspect Ratio</b> | <b>Description</b>                                                                              |                                                                                                    |
|---------------------|-------------------------------------------------------------------------------------------------|----------------------------------------------------------------------------------------------------|
| 16:9                | 16:9 Image on<br>16:9 Screen (Display)<br>4:3 Image, stretched to fill<br>16:9 Screen (Display) | Select 16:9 to view 16:9 DVDs and HDTV<br>programs in their native aspect ratio.<br>4:3 images are stretched horizontally to fit<br>a 16:9 screen.                                                                               |
| 4:3                 | 4:3 Image on<br>16:9 Screen (Display)                                                           | 4:3 scales the input signal to fit in the<br>center of the 16:9 screen. 4:3 is the aspect<br>ratio used by computer monitors,<br>standard television programming and<br>most VHS video cassettes.                                |
| Letterbox           | 4:3 Image on<br>16:9 Display<br>(Letterbox aspect ratio)                                        | Letterbox mode scales (zooms in on) a 4:3<br>image linearly (by the same amount on all<br>sides) to fill a 16:9 display.<br>Letterbox is best suited for viewing<br>LaserDisc movies or non-anamorphic<br>DVDs on a 16:9 screen. |
| IntelliWide         | 4:3 Image on<br>16:9 Screen (Display)                                                           | IntelliWide scales a 4:3 image<br>NON-linearly (more on the sides than in<br>the center) to fit a 16:9 screen.                                                                                                    |
|                     | 4:3 Image on<br>16:9 Screen<br>with IntelliWide                                                 | On a 2.35:1 screen, the image is centered<br>between black bars on either side.                                                                                                    |
|                     | 4:3 Image on<br>2.35:1 Screen<br>with IntelliWide                                               |                                                                                                    |

<span id="page-61-0"></span>**Table 4-1. Aspect Ratio Settings**

**Table 4-1. Aspect Ratio Settings (continued)**

| <b>Aspect Ratio</b>                                                                           |                                                                                           | <b>Description</b>                                                                                                    |  |
|-----------------------------------------------------------------------------------------------|-------------------------------------------------------------------------------------------|----------------------------------------------------------------------------------------------------|--|
| Cinema                                                                                        | 2.35:1 Image on<br>16:9 Screen<br>(Cinema aspect ratio / no CineWide)                     | Select Cinema to view 2.35 source<br>material in its native aspect ratio.<br>With a 16:9 screen and a non-CineWide<br>projector (no anamorphic lens), the upper<br>and lower portions of the screen are<br>masked, but the geometry of the active<br>image area is unchanged.                     |  |
|                                                                                               | 2.35:1 Image on<br>2.35:1 Screen<br>(Cinema aspect ratio / CineWide)                      | With a 2.35:1 screen and a<br>CineWide-equipped projector, the VHD<br>Controller scales the 2.35:1 image so that<br>the active image area fills the 16:9 chip<br>surface, eliminating the black bars. The<br>secondary, anamorphic lens then restores<br>the proper geometry to the 2.35:1 image. |  |
| IntelliWide 2.35                                                                              | 16:9 Image on<br>2.35:1 Screen<br>16:9 Image on<br>2.35:1 Screen with<br>Intelliwide 2.35 | A 16:9 image is scaled NON-linearly (more<br>on the sides than in the center) to fit a<br>2.35:1 screen.<br>IntelliWide 2.35 is available only on the<br>Vision 85/CineWide and Vision<br>85/CineWide with AutoScope.                                                                             |  |
| Use the controls in the Picture Menu to calibrate your Vision 85 for optimum picture quality. |                                                                                           |                                                                                                    |  |

Use the controls in the Picture Menu to calibrate your Vision 85 for optimum picture quality.  $\blacktriangleleft$  **Picture** 

The Vision 85 has been designed to incorporate setup and calibration standards established by the Imaging Science Foundation (ISF). The ISF has developed carefully crafted, industry-recognized standards for optimal video performance and has implemented a training program for technicians and installers to use these standards to obtain optimal picture quality from Vidikron video display devices. Accordingly, Vidikron recommends that setup and calibration be performed by an ISF certified installation technician.

All signal types require separate processing. Therefore, you need to calibrate each input separately.

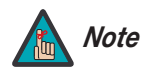

*When you change a picture quality setting, save the change to a preset afterwards. Otherwise, the change will be lost when a different input is selected. (Picture quality settings are saved for each input and resolution separately.) For information about saving settings, refer to* **[ISF Presets](#page-67-0)**  *[on page](#page-67-0) 56.* 

<span id="page-62-0"></span>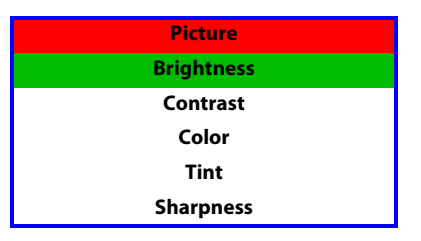

Although it may be possible to obtain satisfactory picture quality using the naked eye and regular program material, Vidikron recommends using the following calibration tools for best results:

- External test pattern source -- Ovation Multimedia, Digital Video Essentials or AVIA test DVD or equivalent.
- A blue filter (provided with many test DVDs), for color level and tint adjustments.

Connect your test pattern source to the input that you are calibrating and proceed as follows. **Perform the adjustments in the order listed here.**

**Brightness:** On your external test pattern source, select a PLUGE pattern. (PLUGE is an acronym for "Picture Line-Up Generation Equipment.") [Figure 4-2](#page-63-0) shows a typical PLUGE pattern.

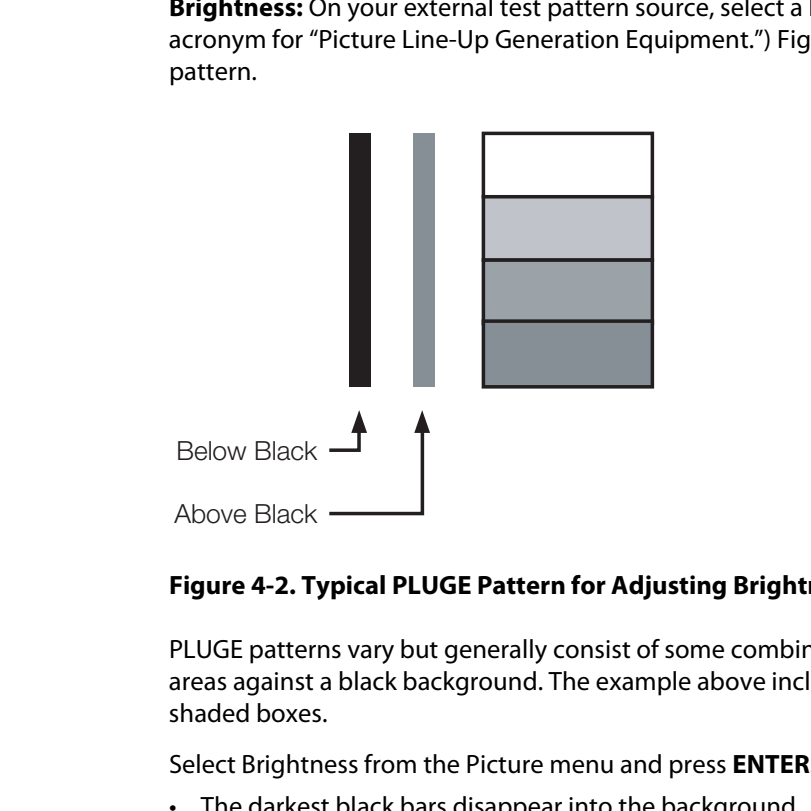

## <span id="page-63-0"></span>**Figure 4-2. Typical PLUGE Pattern for Adjusting Brightness**

PLUGE patterns vary but generally consist of some combination of black, white and gray areas against a black background. The example above includes two vertical bars and four shaded boxes.

Select Brightness from the Picture menu and press **ENTER**. Adjust the brightness so that:

- The darkest black bars disappear into the background.
- The dark gray areas are barely visible.
- The lighter gray areas are clearly visible.
- The white areas are a comfortable level of true white.
- The image contains only black, gray and white (no color).

**Contrast:** On your external test pattern source, select a stepped, gray-bar pattern like the one shown in [Figure 4-3](#page-64-0).

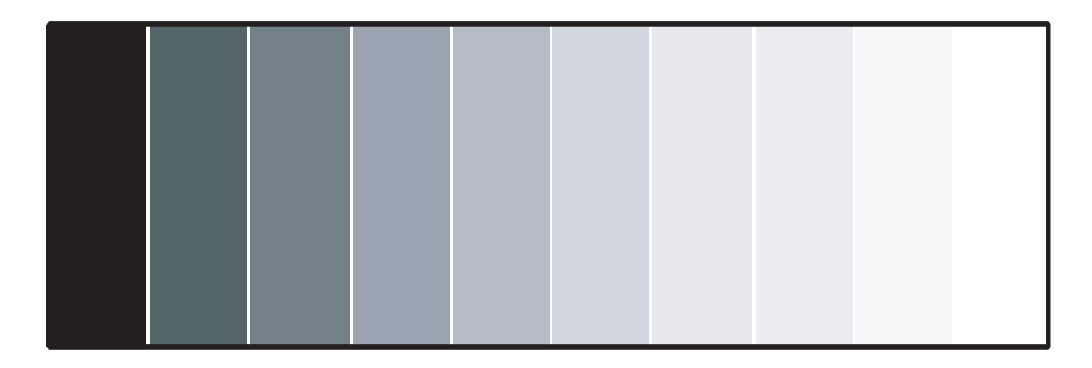

## <span id="page-64-0"></span>**Figure 4-3. Typical Gray Bar Pattern for Adjusting Contrast**

Select Contrast and press **ENTER**. Adjust the contrast to a point just below which the white rectangle starts to increase in size.

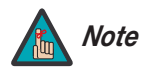

*Brightness and contrast controls are interactive. A change to one may require a subtle change to the other in order to achieve the optimum setting.* 

**Color Saturation:** On your external test pattern source, select a color bar pattern like the one shown in [Figure 4-4](#page-64-1).

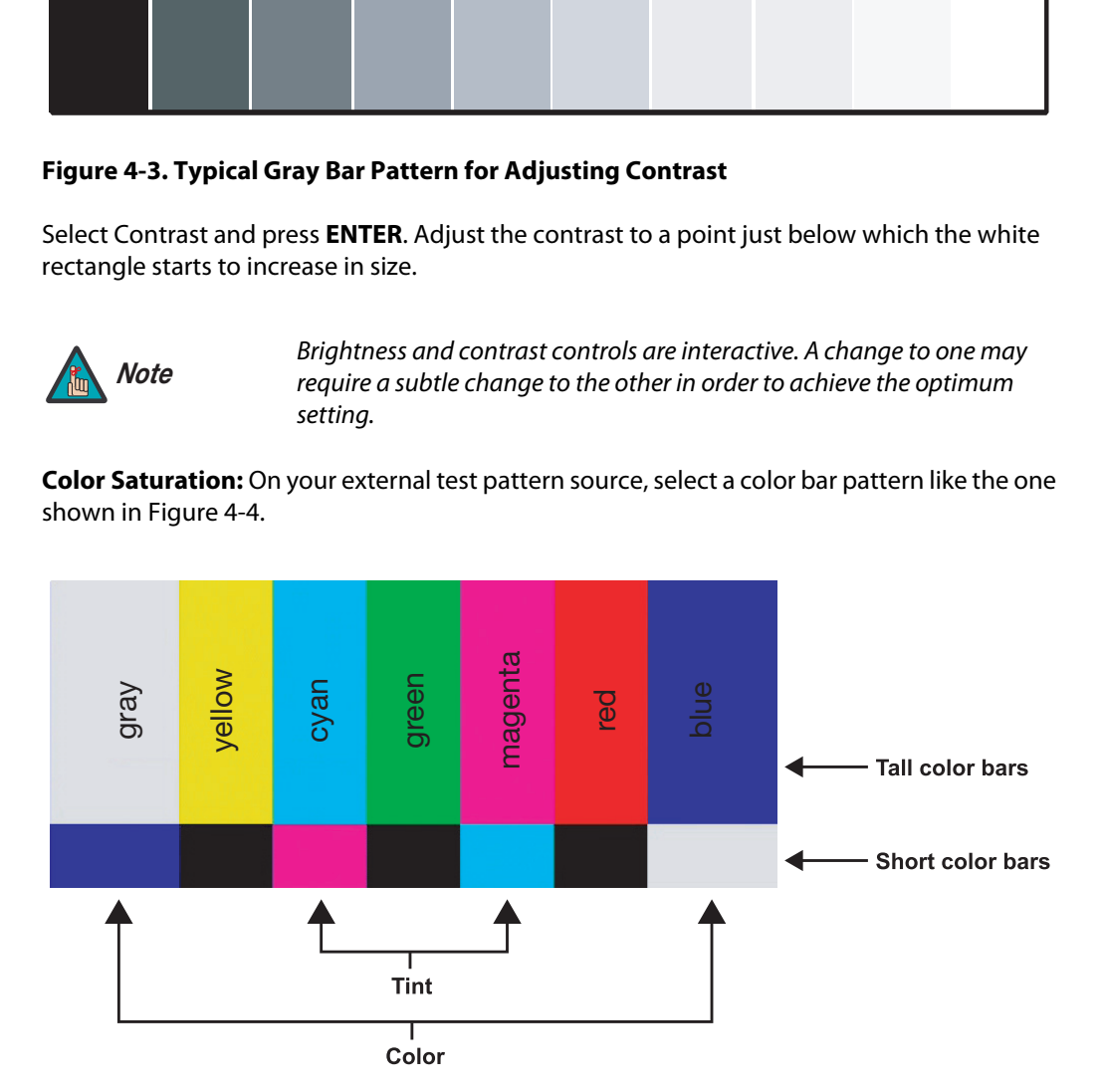

<span id="page-64-1"></span>**Figure 4-4. Typical Color Bar Pattern for Adjusting Color Saturation and Tint**

Select Color and press **ENTER**. While looking at the color bar pattern through a blue filter, adjust the color saturation level until the outermost (gray and blue) color bars appear to be a single shade of blue:

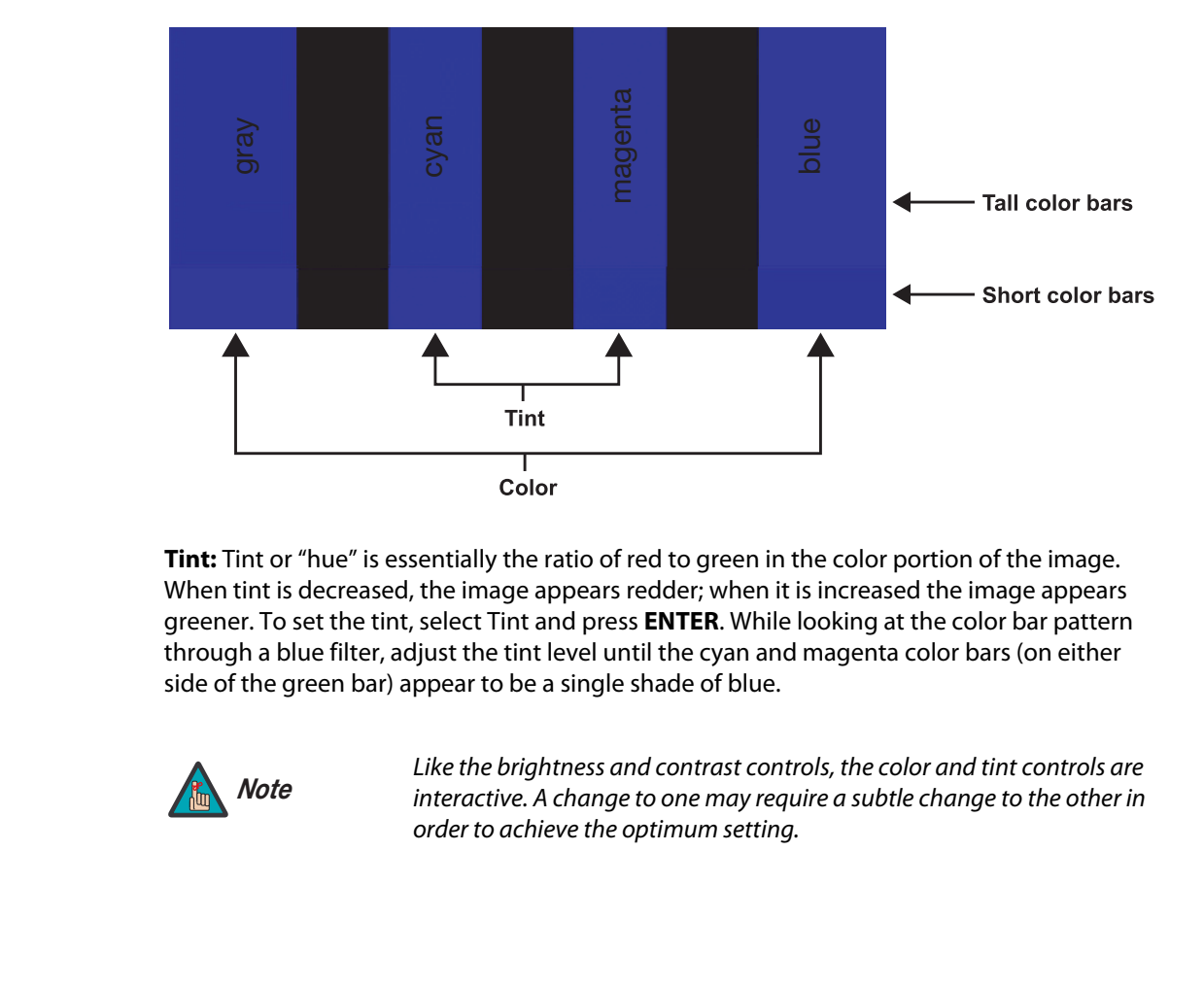

**Tint:** Tint or "hue" is essentially the ratio of red to green in the color portion of the image. When tint is decreased, the image appears redder; when it is increased the image appears greener. To set the tint, select Tint and press **ENTER**. While looking at the color bar pattern through a blue filter, adjust the tint level until the cyan and magenta color bars (on either side of the green bar) appear to be a single shade of blue.

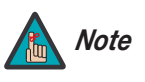

*Like the brightness and contrast controls, the color and tint controls are interactive. A change to one may require a subtle change to the other in order to achieve the optimum setting.* 

**Sharpness:** "Sharpness" is the amount of high-frequency detail in the image. To adjust sharpness, select Sharpness from the Picture menu and press **ENTER**. On your external test pattern source, select a pattern like the one shown in [Figure 4-5.](#page-66-0) Adjust as needed, looking for white edges around the transitions from black to gray and differently-sized lines in the "sweep" patterns at the top and bottom. Lower the sharpness setting to eliminate them.

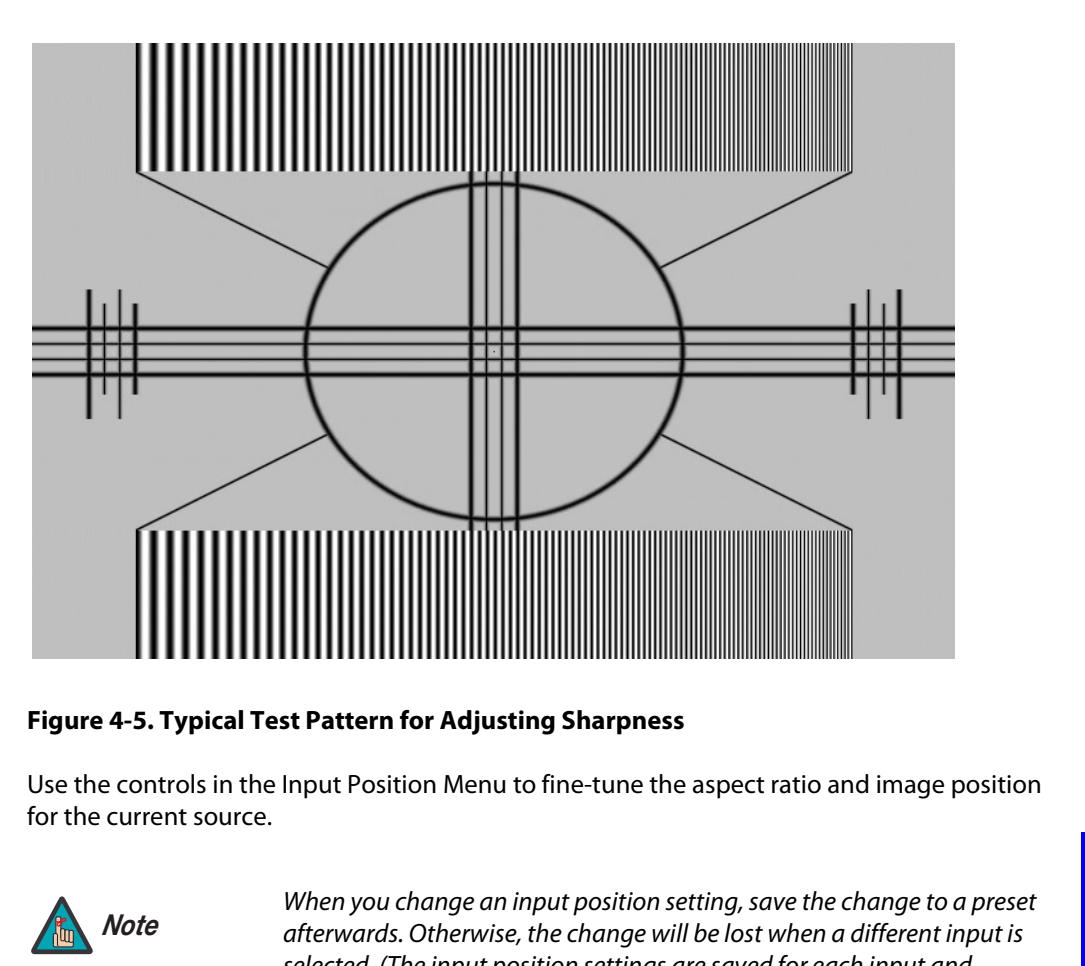

## <span id="page-66-0"></span>**Figure 4-5. Typical Test Pattern for Adjusting Sharpness**

Use the controls in the Input Position Menu to fine-tune the aspect ratio and image position **Input Position** for the current source.

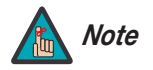

*When you change an input position setting, save the change to a preset afterwards. Otherwise, the change will be lost when a different input is selected. (The input position settings are saved for each input and resolution separately.) For information about saving settings, refer to ISF* **[Presets](#page-67-0)** *on page 56.* 

**Left/Right:** Select Left/Right from the Input Position menu to shift the projected image horizontally. Use the right or up cursor button to shift the image to the right; use the left or down button to shift it to the left.

**Up/Down:** Select Up/Down from the Input Position menu to shift the projected image vertically. Use the right or up cursor button to shift the image upward; use the left or down button to shift it downward.

**Width:** Select Width from the Input Position menu to change the projected image width. Use the right or up cursor button to increase the width; use the left or down button to decrease it.

**Height:** Select Height from the Input Position menu to change the projected image height. Use the right or up cursor button to increase the height; use the left or down button to decrease it.

**Overscan:** Image Overscan pushes the outside edge of the active picture area of the video signal out beyond the edge of the display area.

<span id="page-66-1"></span>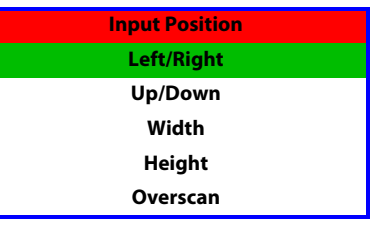

Some television programs are produced based on the assumption that older television sets may not display the outer edges of the broadcast picture area. Overscan effectively trims away these inactive, outer edges and enlarges the remaining portion of the image to fill the display area.

Select from 1% to 10% of Overscan, as desired.

For HDTV, DVDs and other video sources, Overscan is generally not necessary or desirable.

## **ISF Presets** ►

<span id="page-67-0"></span>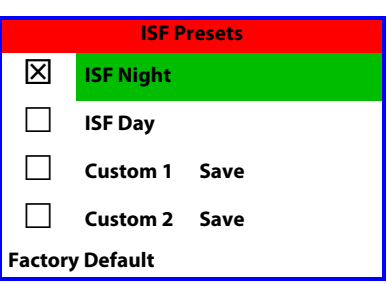

For each input, the Vision 85 lets you save image quality settings as presets that you can recall at a later time. You can create up to four presets per input and resolution. Use the ISF Presets menu to recall saved image presets, or to save image settings in the "Custom 1" or "Custom 2" memory location. The currently-selected preset is indicated by a " $\Sigma$ " to its left; in the example shown here, ISF Night is selected.

You should save changes to any of the following settings to a preset; otherwise they will be lost when a new input source or resolution is selected:

- Aspect ratio
- Picture quality settings (brightness, contrast, color saturation, tint and sharpness)
- Input position (image position, width, height and overscan percentage)

To reset the Custom 1 and Custom 2 image presets to their factory defaults, select Factory Default and press **ENTER**.

## Information >

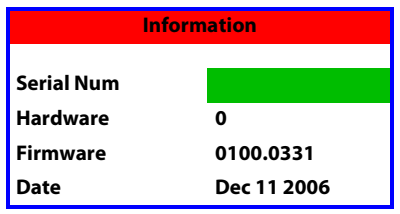

**Presets menu to recall saved image presets, or to save image (Tustom 2" memory location. The currently-selected preset be example shown here, ISF Night is selected.<br>
You should save changes to any of the following setting** Select Information from the Main Menu to see information that uniquely identifies your projector: its serial number, the installed hardware and firmware versions and the firmware version build date. Should you ever need to contact Vidikron Technical Support, this information will help them answer your questions or resolve product performance issues.

Use the Calibration menu to perform advanced picture quality adjustments. **This menu < Calibration should be used by ISF-certified technicians only.** 

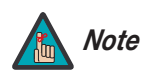

*You must enter a passcode to access the Calibration menu.* 

To recall the ISF Night or ISF Day settings, do one of the following:

- Select "ISF Night" or "ISF Day" from the ISF Presets menu (see above);
- Press **ISF NT** or **ISF DAY** on the remote control; or
- From this menu, choose Display Color, Input Image or Input Color for the preset you want to recall.

<span id="page-68-0"></span>**ISF Night - Display Color:** Use the Display Color settings to change the characteristics of the output signal. These settings are global (independent of any particular input).

- **DAY** on the remote control; or<br>oose Display Color, Input Image or Input Color for the preset you want<br>**Plor:** Use the Display Color settings to change the characteristics of the<br>ettings are global (independent of any part **• Gain:** Use the Gain controls to correct color imbalances in the bright areas of the image. A good way to do this is to use a test pattern consisting mostly of solid white areas, such as an 80 IRE "window" pattern. If the white areas contain traces of red, green or blue, decrease the Gain for that color.
- **Gamma/Offset:** Use the Gamma and Offset controls in the White Balance sub-menu to correct color imbalances in the dark areas of the image.

A good way to do this is to use a test pattern consisting mostly of dark gray areas, such as a 30 IRE "window" pattern. If the gray areas contain traces of red, green or blue, decrease the Gamma or Offset for that color.

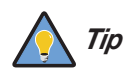

*Adjust Gamma before Offset. Gamma provides coarse adjustment of low-lights; Offset provides finer adjustment.* 

**• Iris:** Select Iris from the Display Color Menu to increase or decrease the aperture or iris size (the physical opening through the lens; similar to an "f-stop" on a camera). Doing so allows you to optimize brightness and contrast according to the amount of ambient light in the viewing area.

Use a lower setting (0 or 1) for rooms with lots of ambient light. Use the higher setting (2) for more "theater-like" viewing conditions (little or no ambient light).

- **Color Temp:** Select Color Temp from the Display Color menu to adjust the color temperature. The default setting is appropriate for most situations. Higher settings produce a "bluer" picture.
- **• [Lamp Power:](#page-59-1)** Select [Lamp Power](#page-59-1) from the Display Color menu to adjust the lamp output level. You can choose to run the lamp as bright as possible ("1") or you can choose the lower setting ("0"). Generally, lower lamp output can prolong the life of the lamp, but decreases brightness.

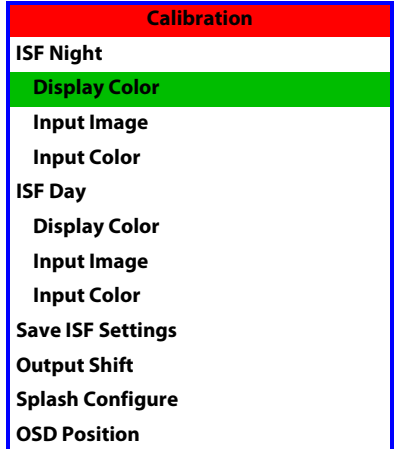

<span id="page-69-0"></span>**ISF Night - Input Image:** The Input Image controls are similar to those in the [Picture](#page-62-0) menu, but are accessible only by entering the Calibration menu passcode. This makes it possible to restore the picture quality settings to what they were when the projector was installed, simply by recalling the "ISF Night" preset.

<span id="page-69-1"></span>**ISF Night - Input Color:** The Input Color controls are similar to those in the Display Color menu (see above), but can be set independently for each input.

- **Gain/Offset:** Refer to **[ISF Night Display Color](#page-68-0)**, above.
- **Chroma Delay:** use the Chroma Delay control to correct a mis-aligned image from a Composite, S-Video or Component video source. Chroma delay in an image causes color shifts to occur to the left of the vertical edge transitions, producing artificial shadows or a "halo" effect. If necessary, adjust this setting to eliminate them.
- **Phase:** Adjust the phase if the image (usually from an RGB source) shows shimmer or "noise." Pixel phase adjusts the phase of the pixel sampling clock relative to the incoming signal. The effect of this control is similar to that of a tracking control on a VCR.

For best results, use a good test pattern such as a smooth gray consisting of a clear pattern of black and white pixels, or a similar "half on, half off" graphic image. (You may notice that you can stabilize the image at more than one point. Use either setting in this case.)

**• Noise Filter:** Select Noise Filter from the Input Color menu to filter a noisy Composite, S-Video or Component source signal. Adjust as desired, keeping in mind that reducing noise (which reduces high frequencies) may also soften the image.

## **ISF Day - Display Color:** Refer to **ISF Night - Display Color**.

**ISF Day - Input Image:** Refer to **ISF Night - Input Image**.

**ISF Day - Input Color:** Refer to **ISF Night - Input Color**.

shifts to occur to the left of the vertical edge transitions<br>
"halo" effect. If necessary, adjust this setting to eliminat<br> **Phase:** Adjust the phase if the image (usually from an [R](#page-73-1)<br>
"noise." Pixel phase adjusts the phase **Save ISF Settings:** Whenever you make a change to the ISF settings, you should always save it. Select Save ISF Settings from the ISF Calibration menu to do this. In the event you ever have to perform a System Reset, you can restore the saved ISF settings by selecting [Restore](#page-73-1)  Saved Settings in the Service menu. (System Reset and [Restore Saved Settings](#page-73-1) are described on page 62.)

**Output Shift:** The controls in the Output Shift menu are similar to those in the [Input Position](#page-66-1) menu, except that they change the characteristics of the output signal (so the change is visible no matter which input is selected). You can set these controls independently for each aspect ratio.

To save the Output Shift settings for the current aspect ratio so that they can be restored after a System Reset (described on [page](#page-73-0) 62), press  $\blacktriangledown$  repeatedly to highlight "Save." Then, press **ENTER**.

**Splash Configure:** Use the Splash Configure menu to customize the appearance of the start-up message that appears on the vacuum fluorescent display upon power-up.

**• [Owner Name/](#page-59-2)[ISF Calibrated](#page-59-3)[/ISF Other:](#page-59-4)** You can have the Vision 85 display the owner's name, your name, the phrase "ISF Calibrated" and/or any other string, up to 20 characters in length.

Use the up or down cursor button to select a character. Use the right and left cursor buttons to change the cursor position. Press **MENU** when you have finished entering text. Then, check the "Splash Enable" box to have the Vision 85 display the information you enter here when it is turned on.

**• [Vidikron/ISF Logo Splash Screen Timers](#page-59-7):** When you turn on the Vision 85, it projects a welcome screen with the Vidikron logo followed by one with the ISF logo. Select Splash Timer from the [Splash Configure](#page-59-6) menu to set the amount of time that these two images appear. The range is from 2 to 60 seconds, in one-second increments.

Use the up or down cursor button to select a timer value to adjust. Use the right or left cursor button to change the timer value. Press **MENU** when you have finished configuring both timers.

**OSD Position:** Select OSD Position, press **ENTER** and use the arrow buttons to change the size and position of the OSD controls.

Use the [Service](#page-59-5) menu to access advanced projector configuration settings. **This menu** *Service* **should be used by ISF-certified technicians only.**

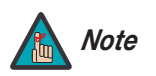

*You must enter a passcode to access the Service menu.* 

**Test Video:** Select Test Video from the Service Menu to access the internal test patterns on the Vision 85. Four patterns are available, consisting of white/gray or colored bars.

Press **MENU** to exit test pattern mode.

to access advanced projector configuration settings. **This menu**<br> **P-certified technicians only.**<br>
You must enter a passcode to access the Service menu.<br>
t Video from the Service Menu to access the internal test patterns **Input Names:** You can give each VHD Controller input a descriptive name. For example, you may want to change the default input name to the type of source component connected to it: "VCR," "DVD," "Laptop" et cetera. Composite, S-Video and Component SD input names can be up to 12 characters long; the others can be up to eight characters long.

To edit an input name, select Input Names from the Service menu. Press  $\triangle$  or  $\nabla$  to select an input and press **ENTER**. Use the  $\triangle$  or  $\nabla$  buttons to change a character; press  $\triangle$  or  $\triangleright$  to select a character to change. When you have finished editing the input name, press **MENU**.

To restore the default input name, press  $\blacktriangledown$  repeatedly to highlight that input name in the "Restore" column. Then, press **ENTER**.

To save input names so that they can be restored after a System Reset (described on [page](#page-73-0) 62), press ▼ repeatedly to highlight "Save." Then, press **ENTER**.

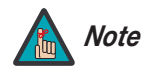

*The* ▼ button takes you from top to bottom in the left column, then from *top to bottom in the right column. To highlight "Save," scroll through both columns.* 

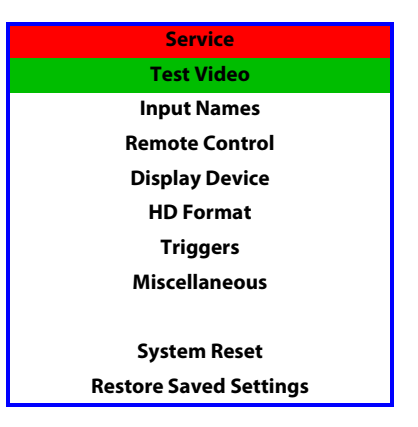

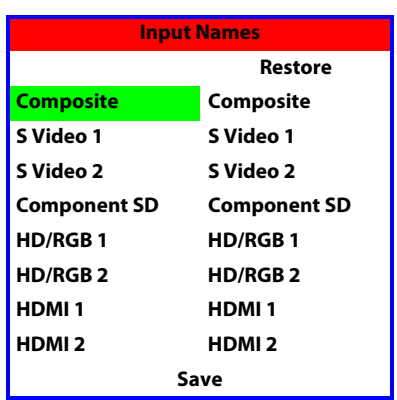

**Remote Control:** The Remote Control menu shows you the primary and secondary infrared (IR) codes to which the Vision 85 will respond. By default, both are set to 17. You can change these codes if either:

- Another device in the theater (a DVD player, for example) is responding to commands from the Vision 85/VHD remote control (Figure 2-5) in ways that are unpredictable or undesirable.
- You have multiple Vision 85 projectors and want to control them independently, as opposed to broadcasting commands from a single remote to all of them. In this scenario, you can use multiple remotes programmed to use different IR codes. Or, you can use a single remote and change the IR code as needed to address a specific projector.

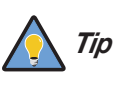

*Use the VHD Controller front-panel keypad to change the projector IR code. Then, change the code sent by the remote to match as described below.* 

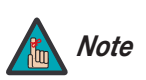

*Do not change the "Type" setting in this menu.* 

When you change a remote code on the Vision 85, you must re-program the Vision 85/VHD remote control to send that same code. To do this:

1. Using a straightened paper clip or similar object, press and hold the **CODE** button on the remote control for approximately three seconds, or until the LED on the remote lights solid red.

 $-$  OR  $-$ 

If your remote control unit does not have a **CODE** button, press and hold the **LIGHT** button on the remote control for approximately three seconds, or until the LED on the remote lights solid red.

- **PROPERTIFY AND SIMPLE THE COLUMBER 10**<br> *PROPERTIFY PROPERTIFY PROPERTIFY PROPERTIFY PROPERTIFY PROPERTIFY PROPERTIFY PROPERTIFY PROPERTIFY PROPERTIFY PROPERTIFY PROPERTIFY PROPERTIFY PROPERTIFY* 2. Enter a new two-digit code between 00 and 31 inclusive. Use the **16:9** button for "9" and the **4:3** button for "0." Include a leading zero for single-digit codes; for example, enter 9 as "09."
	- 3. The LED turns off to confirm the code change. If you enter an invalid code, the LED flashes for three or four seconds. Try again, entering a valid code.

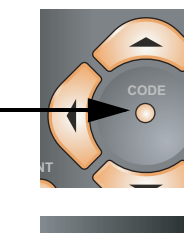

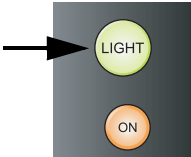
<span id="page-72-2"></span>**[Display Device](#page-59-4):** The options in the [Display Device](#page-59-4) menu allow you to change the picture orientation, adjust the amount of overscan and access other projector-specific functions.

- **Configure:** Select Configure from the [Display Device](#page-59-4) menu. Then:
	- **[Orientation:](#page-59-1)** Select [Orientation](#page-59-1) to change the picture orientation to suit the method of installation (Floor Front, Floor Rear, Ceiling Front or Ceiling Rear).
	- **[Overscan:](#page-59-5)** Refer to **[Overscan](#page-66-0)** on page 55.
	- **[Fan Mode](#page-59-2)**: If the projector is being used in a high-altitude environment, use the [Fan](#page-59-2)  [Mode](#page-59-2) control to prevent it from overheating. Set it to High Altitude ("1") to run the fan at high speed; set it to Normal ("0") to run the fan at normal speed.
	- **[Height](#page-59-3)**: Select [Height](#page-59-3) from the Display Device menu to adjust the displayed image height in small increments. Higher values **compress** the height. **This setting affects all sources.**

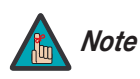

*Use this control to fine-tune the image geometry on a Vision 85/CineWide. (It should not be necessary to change this setting on a standard Vision 85.)* 

<span id="page-72-1"></span>• **[Lamp Hours:](#page-59-0)** To display the number of hours that the lamp has been in service, press  $\blacktriangle$  or  $\nabla$  to highlight Lamp Hours.

eight from the Display Device menu to adjust the displayed image<br>interements. Higher values **compress** the height. **This setting affects all**<br>*Use this control to fine-tune the image geometry on a Vision*<br>85/CineWide. (It **HD Format:** If the characteristics of the incoming signal on the HD1 or HD2 inputs are known, select HD Format from the Service menu and set them as described below. Doing so can reduce the time it takes the VHD Controller to switch from HD to 480i signals or vice versa.

This is generally not necessary unless the VHD Controller – for whatever reason – has difficulty determining the color space (RGB or YUV), bandwidth or resolution of the incoming HD signal. In most situations, the **Auto** settings work well.

- **HD/RGB 1 and HD/RGB 2 (Color Space):** Select Auto, RGB or YUV.
- **ADC Bandwidth:** Select Auto, 75 MHz, 150 MHz or 300 MHz.
- **YPbPr Input Resolution:** Select Auto or specify the input resolution, if known: 480i, 480p, 576i, 576p, 720p or 1080i.

<span id="page-72-0"></span>**Triggers:** Select Triggers from the Service menu to configure the 12-volt trigger outputs. You can assign one or more trigger outputs to each aspect ratio. Those triggers are then activated by selecting that aspect ratio.

To save the trigger settings so that they can be restored after a System Reset (described below), press  $\blacktriangledown$  repeatedly to highlight "Save." Then, press **ENTER**.

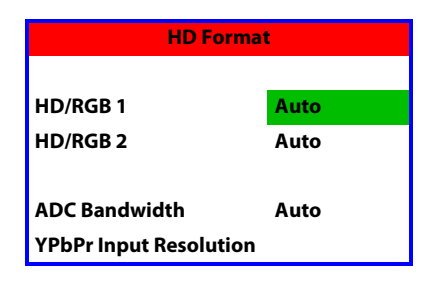

**Miscellaneous:** Select Miscellaneous from the Service menu to set the following options:

- **Language:** Select Language from the Miscellaneous menu and press the up- or down-arrows to select the OSD Language. (Currently, only English is supported.)
- **Menu Mode:** This is the manner in which the OSD menus appear and disappear when you press **MENU**. Choose one of the following:

0 = No transition; menus abruptly appear and disappear.

- $1 =$  Menus fade in and out.
- 2 = "Checkerboard" dissolve; menus appear and disappear in sections.

3 = "Window shade" effect; menus are drawn on a diagonal from top left to bottom right, and retract in the opposite direction.

- **Timeout Short/Long:** These settings control how long the OSD menus stay on screen. Select a time-out period of from 2 to 60 seconds.
- **Side Bar Color:** This controls the color of the inactive image area. The range is from -100 (black) to 100 (white).

The inactive image area is on either side of the active image area when using the 4:3 aspect ratio (or the entire screen when no incoming video signal is present).

and retract in the opposite direction.<br> **PRECIST:** These settings control how long<br>
Select a time-out period of from 2 to 60 seconds.<br> **PRECIMITE:** Section 2 to 60 seconds.<br> **PRECIMITE:** (black) to 100 (white).<br>
The inacti **• Film Mode:** Enable Film Mode to smooth out moving images from interlaced, standard-definition (SD) sources. In most cases, the Vision 85 detects the proper "pull-down" rate and vertical frequency. However, if your source is jittery and/or tearing you may wish to enable Film Mode to ensure stable processing for that source.

**System Reset:** To reset ALL controller settings (including image settings) back to their factory defaults, choose System Reset from the Service menu.

A confirmation message appears, reminding you to save your settings before you perform the reset, so that you can restore them afterwards. If you have done this, select Confirm to continue with the reset. Otherwise, click Back to cancel.

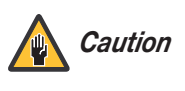

**This action is not undoable. Proceed with caution!** *Before you perform a System Reset, save ALL settings, including "Custom" ISF Presets ([page](#page-67-0) 56), ISF Day/Night presets (page 58), Output Shift settings [\(page](#page-69-1) 58), Input Names (page 59) and Trigger settings (page 61).*

**Restore Saved Settings:** Following a System Reset, select Restore Saved Settings to apply all previously-saved settings to the projector and VHD Controller.

After you have finished calibrating the projector to optimize the display of 1080i analog and lower-resolution sources, do likewise for 1080i digital and 1080p sources (connected to the HDMI 1 or HDMI 2 inputs on the VHD Controller).

# **4.3 On-Screen Menus for 1080i (Digital) or 1080p Signals**

When the projector receives a 1080i digital and 1080p signal, it displays the menus shown in [Figure 4-6](#page-74-0).

<span id="page-74-15"></span><span id="page-74-14"></span><span id="page-74-13"></span><span id="page-74-12"></span><span id="page-74-11"></span><span id="page-74-10"></span><span id="page-74-9"></span><span id="page-74-8"></span><span id="page-74-7"></span><span id="page-74-6"></span><span id="page-74-5"></span><span id="page-74-2"></span><span id="page-74-1"></span>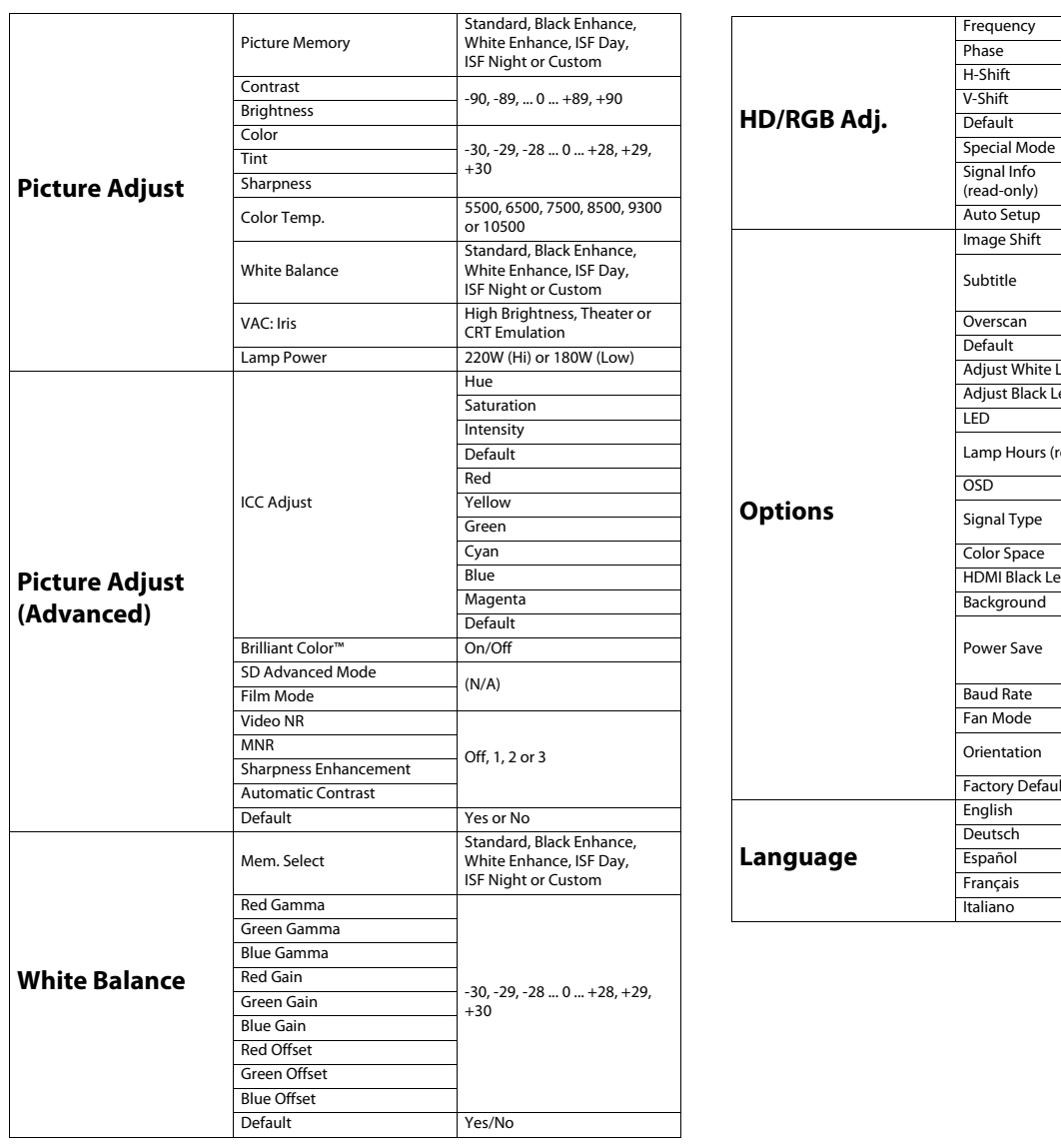

<span id="page-74-53"></span><span id="page-74-52"></span><span id="page-74-51"></span><span id="page-74-50"></span><span id="page-74-49"></span><span id="page-74-48"></span><span id="page-74-47"></span><span id="page-74-46"></span><span id="page-74-45"></span><span id="page-74-44"></span><span id="page-74-43"></span><span id="page-74-42"></span><span id="page-74-41"></span><span id="page-74-40"></span><span id="page-74-39"></span><span id="page-74-38"></span><span id="page-74-37"></span><span id="page-74-36"></span><span id="page-74-35"></span><span id="page-74-19"></span><span id="page-74-18"></span>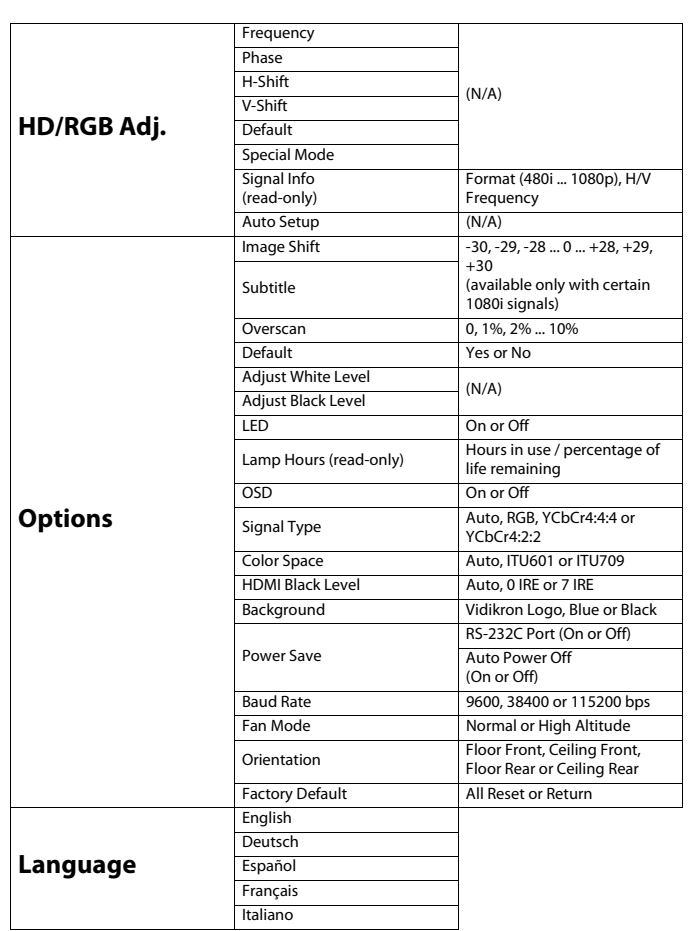

#### <span id="page-74-34"></span><span id="page-74-33"></span><span id="page-74-32"></span><span id="page-74-31"></span><span id="page-74-30"></span><span id="page-74-29"></span><span id="page-74-28"></span><span id="page-74-27"></span><span id="page-74-26"></span><span id="page-74-25"></span><span id="page-74-24"></span><span id="page-74-23"></span><span id="page-74-22"></span><span id="page-74-21"></span><span id="page-74-20"></span><span id="page-74-17"></span><span id="page-74-16"></span><span id="page-74-4"></span><span id="page-74-3"></span><span id="page-74-0"></span>**Figure 4-6. OSD Menu Structure for Vision 85 (1080i Digital or 1080p Sources)**

#### Main Menu  $\blacktriangleright$

Press **MENU** on either the remote control or built-in keypad (on the projector rear panel) to display the Main Menu, shown in [Figure 4-7.](#page-75-0) The Main Menu is the starting point for calibrating the Vision 85 to optimize the display of digital 1080i and 1080p sources.

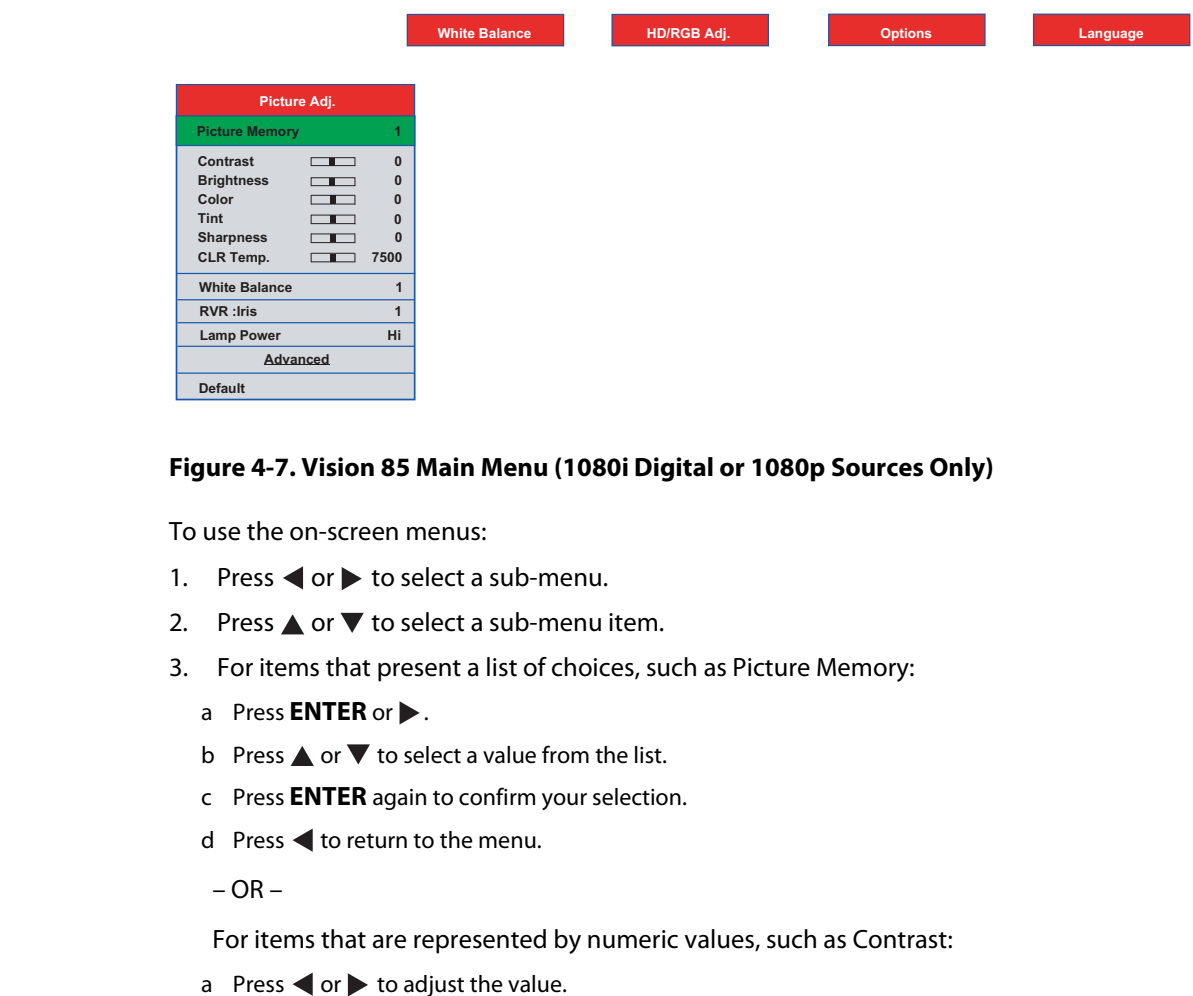

#### <span id="page-75-0"></span>**Figure 4-7. Vision 85 Main Menu (1080i Digital or 1080p Sources Only)**

To use the on-screen menus:

- 1. Press  $\blacktriangleleft$  or  $\blacktriangleright$  to select a sub-menu.
- 2. Press  $\triangle$  or  $\nabla$  to select a sub-menu item.
- 3. For items that present a list of choices, such as [Picture Memory:](#page-74-1)
	- a Press **ENTER** or  $\blacktriangleright$ .
	- b Press  $\triangle$  or  $\nabla$  to select a value from the list.
	- c Press **ENTER** again to confirm your selection.
	- d Press  $\blacktriangleleft$  to return to the menu.
	- $-$  OR  $-$

For items that are represented by numeric values, such as Contrast:

- a Press  $\blacktriangleleft$  or  $\blacktriangleright$  to adjust the value.
- b Press  $\triangle$  or  $\nabla$  to select another menu item.
- $-$  OR  $-$
- a Press **ENTER** to hide the "parent" menu and display only the slidebar for that item.
- b Press  $\blacktriangleleft$  or  $\blacktriangleright$  to adjust the value.
- c Press  $\triangle$  or  $\nabla$  to select another item to adjust or **ENTER** to return to the menu.
- 4. To switch from one sub-menu to another (for example, [Picture Adjust](#page-74-2) to [White Balance](#page-74-3)), press  $\triangle$  repeatedly until no menu item is highlighted. Then, press  $\blacktriangleleft$  or  $\blacktriangleright$ .
- 5. Press **MENU** to hide the OSD menus.

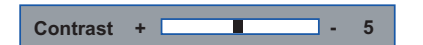

The Vision 85 OSD language is initially set to English, but can also display the menus in **<a>
S** [Language](#page-74-4) German (Deutsch), Spanish (Español), French (Français) or Italian (Italiano). To change the OSD language:

- 1. Press **MENU**.
- 2. Press  $\blacktriangleleft$  or  $\blacktriangleright$  to select **Language** from the Main Menu.
- 3. Press the up- or down-arrow button ( $\triangle$  or  $\nabla$ ) to highlight the desired language and press **ENTER**. The change takes effect immediately.

To perform basic picture quality adjustments, select [Picture Adjust](#page-74-2) from the Main Menu and **Tricture Adjust** proceed as follows:

**[Picture Memory:](#page-74-1)** The Vision 85 lets you save image quality settings as presets that you can recall at a later time. For digital 1080i and 1080p sources, you can create up to six presets.

To recall and/or change the settings associated with a preset, select Picture Memory from the [Picture Adjust](#page-74-2) menu. Press  $\blacktriangleright$ , then press  $\blacktriangle$  or  $\nabla$  until your choice is highlighted. To confirm your selection, press **ENTER**.

The default settings for each preset are described in Table 4-2. Contrast, Brightness, Color, Tint and Sharpness are all set to zero (0) by default. These provide convenient starting points for calibrating the projector to suit different viewing environments. Any picture quality adjustments you make here are stored in the currently-selected preset.

### <span id="page-76-0"></span>**Table 4-2. Default Picture Memory Settings for Digital 1080i and 1080p Sources**

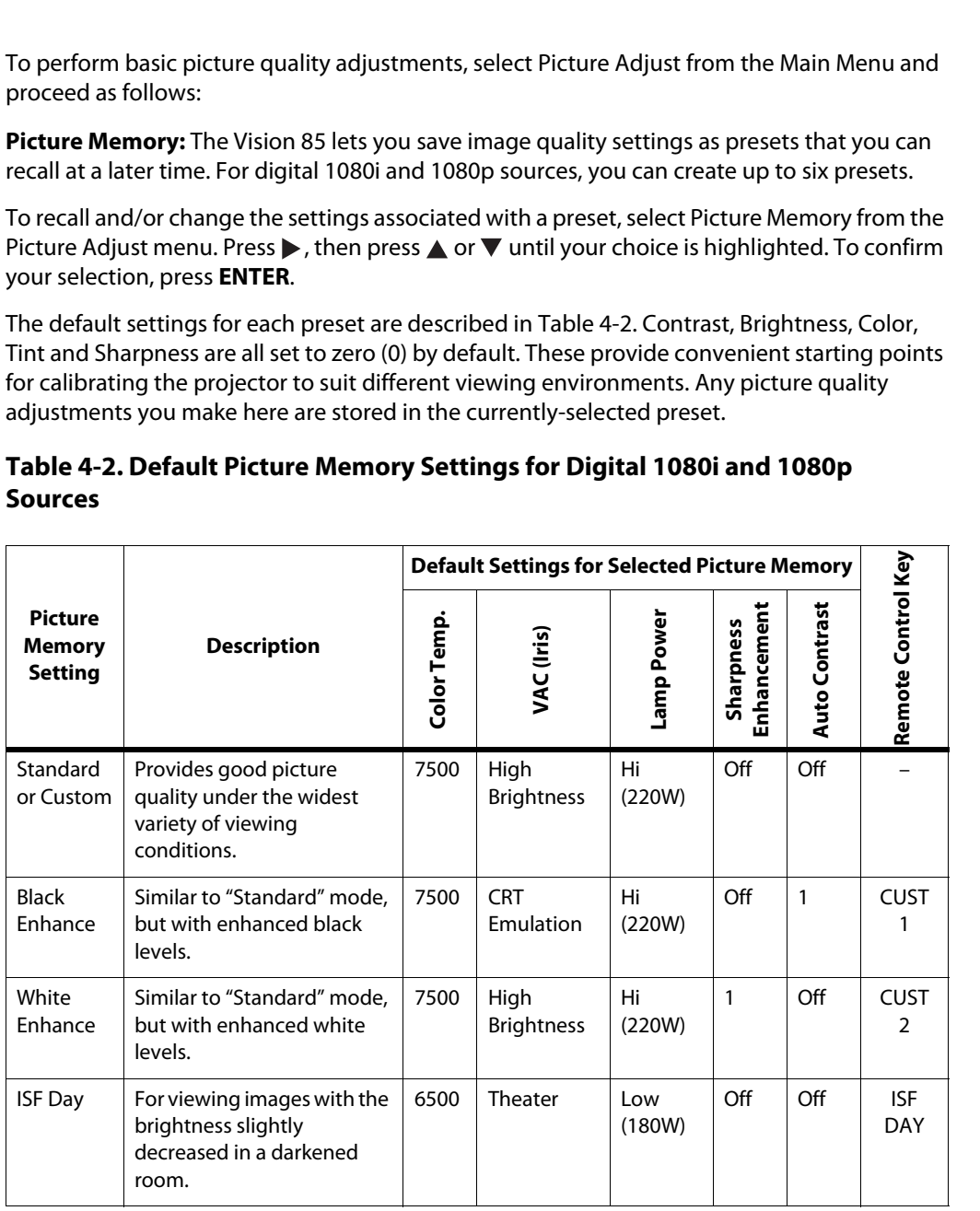

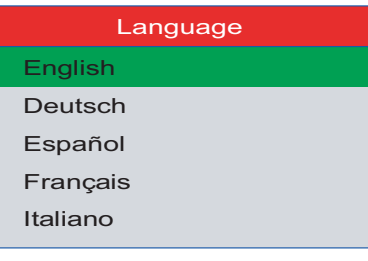

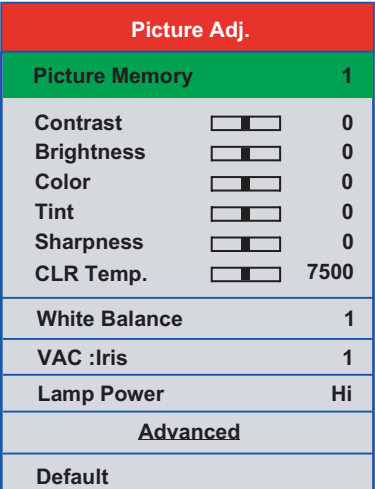

### **Table 4-2. Default Picture Memory Settings for Digital 1080i and 1080p Sources (continued)**

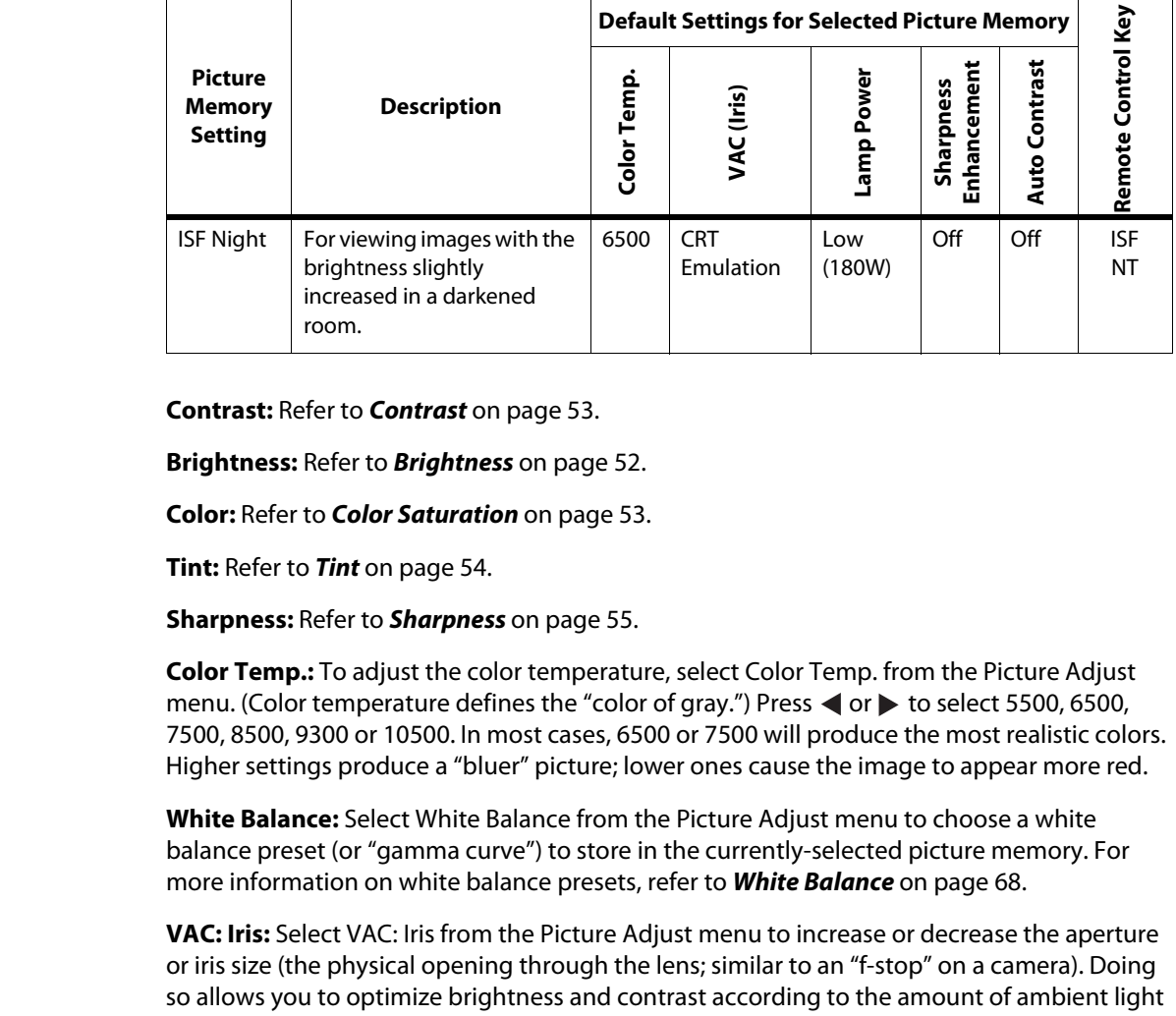

**Contrast:** Refer to **Contrast** on page 53.

**Brightness:** Refer to **Brightness** on page 52.

**Color:** Refer to **Color Saturation** on page 53.

**Tint:** Refer to **Tint** on page 54.

**Sharpness:** Refer to **Sharpness** on page 55.

**Color Temp.:** To adjust the color temperature, select [Color Temp.](#page-74-10) from the [Picture Adjust](#page-74-14) menu. (Color temperature defines the "color of gray.") Press  $\blacktriangleleft$  or  $\blacktriangleright$  to select 5500, 6500, 7500, 8500, 9300 or 10500. In most cases, 6500 or 7500 will produce the most realistic colors. Higher settings produce a "bluer" picture; lower ones cause the image to appear more red.

<span id="page-77-0"></span>**White Balance:** Select White Balance from the [Picture Adjust](#page-74-14) menu to choose a white balance preset (or "gamma curve") to store in the currently-selected picture memory. For more information on white balance presets, refer to **[White Balance](#page-79-0)** on page 68.

**VAC: Iris:** Select VAC: Iris from the Picture Adjust menu to increase or decrease the aperture or iris size (the physical opening through the lens; similar to an "f-stop" on a camera). Doing so allows you to optimize brightness and contrast according to the amount of ambient light in the viewing area.

Select High Brightness or Theater for rooms with lots of ambient light. Select CRT Emulation for more "theater-like" viewing conditions (little or no ambient light).

**[Lamp Power](#page-74-13):** Select [Lamp Power](#page-74-13) from the [Picture Adjust](#page-74-14) menu to adjust the lamp output level. You can choose to run the lamp as bright as possible (220W; this is the default setting) or you can choose the lower setting (180W). Generally, lower lamp output can prolong the life of the lamp, but decreases brightness.

To access advanced picture quality settings, select Advanced from the [Picture Adjust](#page-74-14) menu. **[Picture Adjust](#page-74-14) (Advanced)** This sub-menu presents the following options:

**[ICC Adjust:](#page-74-15)** Select [ICC Adjust](#page-74-15) from the Advanced [Picture Adjust](#page-74-14) menu to customize the displayed color space. The adjustments you make here are stored in the currently-selected "[Picture Memory"](#page-74-1) preset.

For each of the six primary colors – red, yellow, green, cyan, blue and magenta – you can adjust the following:

**• Hue:** These slidebars adjust the red/green color hue for true color reproduction of video signals. For best results, adjust the hue while displaying an external color bar test pattern ([Figure 4-4\)](#page-64-2).

Changing the hue of a primary color affects the gamut (range) of possible colors. For example, changing the value for red moves the color closer to either yellow or magenta, which in turn affects all displayed colors having a red component.

[Table 4-3](#page-78-0) describes the effects of adjusting the primary color hues.

#### <span id="page-78-0"></span>**Table 4-3. Effects of Primary Color Hue Adjustments**

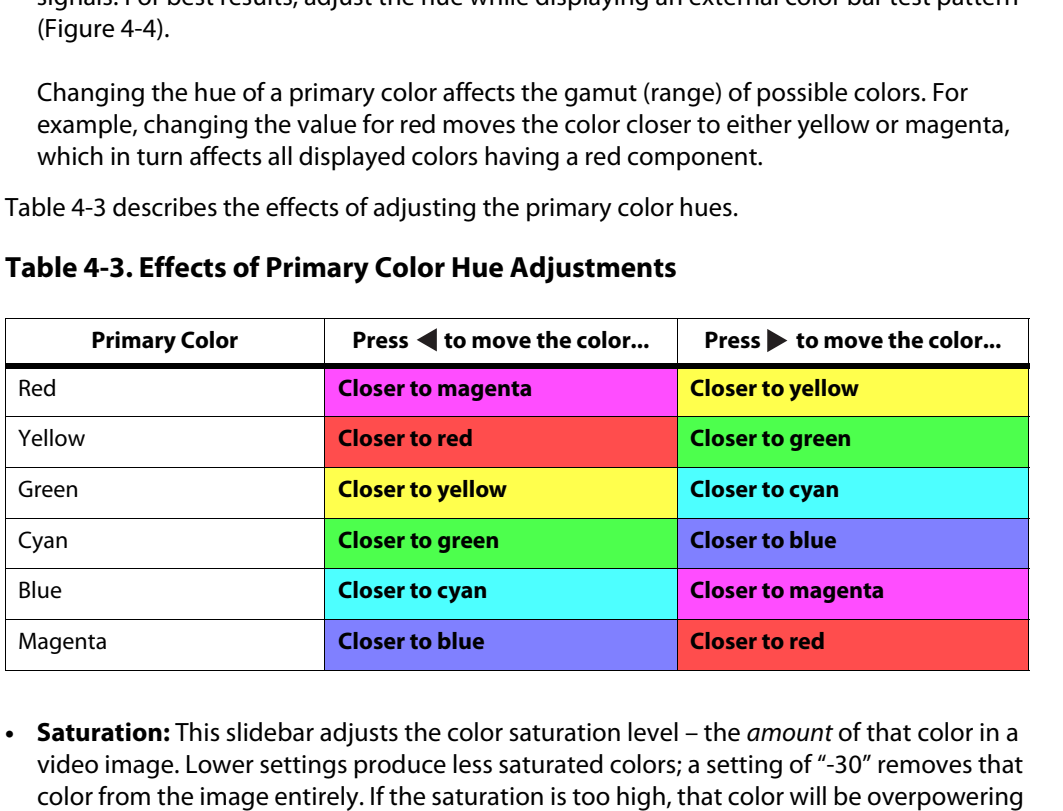

- **Saturation:** This slidebar adjusts the color saturation level the *amount* of that color in a video image. Lower settings produce less saturated colors; a setting of "-30" removes that color from the image entirely. If the saturation is too high, that color will be overpowering and unrealistic.
- **• [Intensity](#page-74-19):** This slidebar adjusts the intensity also known as *luminance* of a given color.
- **• [Default](#page-74-17):** To reset ALL ICC settings Hue, Saturation AND Intensity of all six colors for the currently-selected "[Picture Memory](#page-74-1)" preset to their factory-default values, select [Default](#page-74-18) (directly below the "[Intensity"](#page-74-19) menu item) from the [ICC Adjust](#page-74-15) menu. Then, select Yes to confirm the reset.

To reset only the Hue, Saturation OR Intensity of all six colors for the currently-selected "[Picture Memory"](#page-74-1) preset to their factory-default values, select Hue, Saturation or Intensity from the [ICC Adjust](#page-74-15) menu and press **ENTER**. Then, select [Default](#page-74-18) (the last menu item) from the [ICC Adjust](#page-74-15) menu. Then, select Yes to confirm the reset.

**[Brilliant Color™](#page-74-16):** Select [Brilliant Color™](#page-74-16) from the Advanced [Picture Adjust](#page-74-14) menu to change the BrilliantColor setting. BrilliantColor utilizes a new color-processing algorithm and system level enhancements to enable higher picture brightness while providing truer, more vibrant colors. To enable BrilliantColor, set it to On; to disable it, set it to Off.

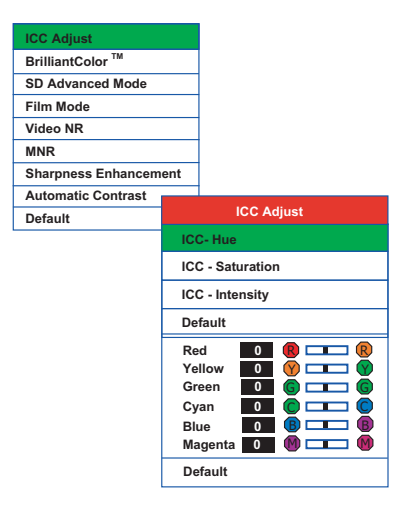

**[Video NR:](#page-74-20)** To apply noise reduction to the input signal, select [Video NR](#page-74-20) from the Advanced [Picture Adjust](#page-74-14) menu. Noise reduction is useful for improving the signal-to-noise ratio of video signals. Set it to Off, 1, 2 or 3, as needed, keeping in mind that higher settings (which reduce high frequencies) may also "soften" the image.

**[MNR](#page-74-21):** Select [MNR](#page-74-21) from the [Picture Adjust](#page-74-14) menu to reduce or eliminate so-called "mosquito noise" in MPEG-compressed video signals (digital broadcasts or DVDs). Set it to Off, 1, 2 or 3, as needed to minimize distortion around the edges of moving objects, moving artifacts around edges and/or blotchy noise patterns superimposed over the objects.

**[Sharpness Enhancement:](#page-74-22)** select [Sharpness Enhancement](#page-74-22) from the Advanced [Picture](#page-74-14)  Adjust menu to apply edge enhancement to images, giving the impression of added depth. Set it to Off, 1, 2, or 3 as desired.

**Automatic Contrast:** The Vision 85 can dynamically adjust the contrast (white level) according to the color content in the signal, to produce the best picture quality. Select Automatic Contrast from the Picture Adjust menu to activate this feature. Set it to Off, 1, 2, or 3 as desired. Selecting "3" results in a higher average white level than the other settings.

**Default:** To reset all picture quality settings for the current input to their factory-default values, select Default from the Picture menu.

#### White Balance  $\blacktriangleright$

<span id="page-79-0"></span>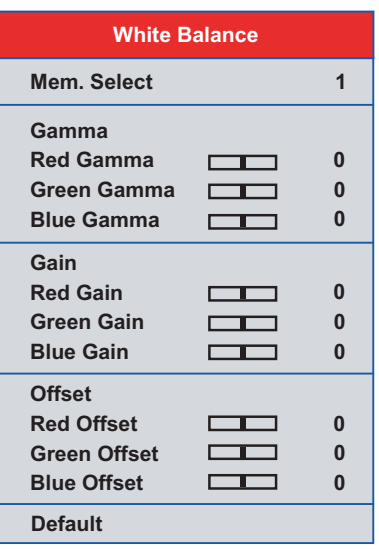

The Vision 85 provides nine adjustable white balance parameters, allowing precise adjustment of the intensity of the red, blue and green color components in the dark areas (Offset), light areas (Gain) and "mid-tone" areas (Gamma).

Adjust menu to apply edge enhancement to images, giving Set it to Off, 1, 2, or 3 as desired.<br> **Automatic Contrast:** The Vision 85 can dynamically adjust according to the color content in the signal, to produce the Automat You can adjust these parameters as needed and store them in any of six presets (memory locations). The selected white balance preset can, in turn, be associated with a "[Picture](#page-74-1)  Memory" preset (refer to **White Balance** on page 66). The most logical way to do this is to associate a white balance preset with the picture memory preset of the same name; however, you can associate a white balance preset with any picture memory preset.

**Mem. Select:** To select and edit a white balance preset, select [Mem. Select](#page-74-25) from the [White](#page-74-3)  Balance menu.

**Red Gamma/Green Gamma/Blue Gamma:** Refer to **[ISF Night - Display Color](#page-68-0)** on page 57.

**Red Gain/Green Gain/Blue Gain:** Refer to **[ISF Night - Display Color](#page-68-0)** on page 57.

**[Red Offset](#page-74-32)/[Green Offset](#page-74-33)[/Blue Offset:](#page-74-34)** Refer to **[ISF Night - Display Color](#page-68-0)** on page 57.

**[Default](#page-74-17):** To reset the Gamma, Gain and Offset settings for the currently-selected white balance preset to their factory-default values, select [Default](#page-74-17) from the [White Balance](#page-74-3) menu. Then, select Yes to confirm the reset.

Select [HD/RGB Adj.](#page-74-35) from the Main Menu to view input signal resolution and timing **Ally RGB Adj.** information.

**[Signal Info:](#page-74-36)** Select Signal Info from the [HD/RGB Adj.](#page-74-35) menu to display the resolution, horizontal frequency and vertical frequency of the input current signal.

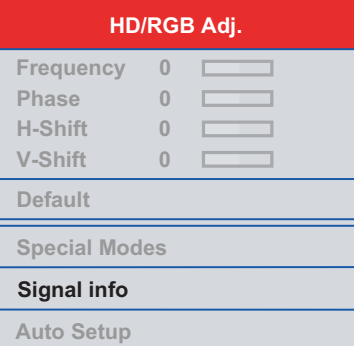

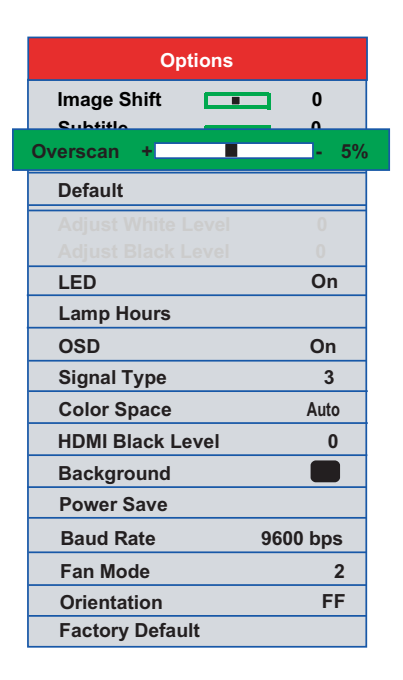

Select [Options](#page-74-39) from the Main Menu to perform the following projector configuration tasks. **[Options](#page-74-39)**

**[Image Shift:](#page-74-43)** Select [Image Shift](#page-74-43) from the Options menu to vertically shift the projected image.

**[Subtitle](#page-74-44):** Select [Subtitle](#page-74-44) from the Options menu to adjust the projected image height in small increments.

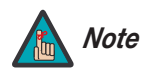

*Image Shift and Subtitle can only be adjusted for certain 1080i signals.* 

#### **[Overscan:](#page-74-38)** Refer to **Overscan** on page 55.

**[E](#page-66-0)xample 10** Menu to perform the following projector configuration tasks.<br>
Rage Shift from the Options menu to vertically shift the projected<br>
Le from the Options menu to adjust the projected image height in<br>
mage Shift an **[Default](#page-74-37):** To reset the Overscan setting to its default value, select Default from the Options menu, then select Yes to confirm the reset.

<span id="page-80-0"></span>**[LED](#page-74-40):** Select [LED](#page-74-40) from the Options menu to change the behavior of the projector's indicator LEDs.

• When set to ON, the LEDs indicate operating status as described in **Vision 85 at a Glance**  [on page](#page-16-0) 5.

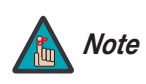

*When you set the Auto Power Off function (refer to* **[Power Save](#page-81-0)***, below) to Off, the LED function is automatically set to On.* 

• When set to OFF, the LEDs illuminate when the Vision 85 is in standby mode, warming up or indicating an error condition; otherwise, they are off.

#### **[Lamp Hours \(read-only\):](#page-74-41)** Refer to **Lamp Hours** on [page](#page-72-1) 61.

**[OSD:](#page-74-42)** When you select an aspect ratio or input with the remote control (or from the VHD Controller), the Vision 85 displays your selection on-screen. To prevent the display of these items, select [OSD](#page-74-42) from the [Options](#page-74-39) menu and set it to Off.

**[Signal Type:](#page-74-45)** Select [Signal Type](#page-74-45) from the [Options](#page-74-39) menu to specify the incoming signal type (encoding method):

- Choose Auto to have the Vision 85 automatically detect the signal type.
- Choose RGB (1) for RGB-encoded video signals.
- Choose YCrCb4:4:4 (2) for uncompressed, component video. This encoding method uses a "luminance" signal (Y) to represent brightness and "difference" signals (Cb and Cr) to represent colors.
- Choose YCrCb4:2:2 (3) for compressed, component video (similar to YCrCb4:4:4).

In most situations, selecting Auto produces the most accurate colors. If it does not, try the other choices and select the one that does.

**Color Space:** "Color Space" determines how the color components of an analog input signal are decoded for accurate color in the display. Select [Color Space](#page-74-46) from the [Options](#page-74-39) menu to specify the color space to use. In most situations, selecting Auto produces the most accurate colors. If it does not, try the other choices and select the one that does.

In most situations, selecting Auto produces the most accurate of the color Space" ("clor Space" determines how the color correlate do a ccurate color functions (are decoded for accurate color specify the color space to use **HDMI Black Level:** This control compensates for incoming elevated black levels present in certain video signals. When you set it to Auto, the Vision 85 automatically determines the best setting according to the incoming video signal type. For some types of video, you may want to override the setting. Set it to 0 IRE if blacks appear elevated (dark gray). If blacks appear "crushed" (too dark), set it to 7 IRE.

Background: Select Background from the Options menu, then press **A** or  $\blacktriangledown$  to select the image background – solid blue, solid black or the Vidikron logo welcome screen. The Background appears when no incoming signal is present.

<span id="page-81-0"></span>**Power Save:** Select Power Save from the Options menu to access the power management features of the Vision 85.

**• RS-232C Port:** When this option is set to On, the RS-232 port is always active and using power, even when the projector is in standby mode. When set to Off, the RS-232 port is inactive and does not consume power when the projector is in standby mode.

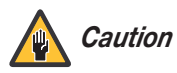

**Always set this option to On.** *Doing otherwise may disrupt communication between the projector and VHD Controller.* 

**• Auto Power Off:** When this option is set to On, the projector enters standby mode after 15 minutes of inactivity (no input signal). Five minutes before this is to occur, the message "Enter STANDBY mode in 5 min." appears on-screen. This message updates to indicate the amount of time before the projector enters standby mode.

When set to Off, the projector remains in the "power on" state regardless of the presence or absence of an input signal.

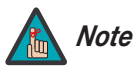

*When you set the Auto Power Off function to Off, the LED function (refer to [page](#page-80-0) 69) is automatically set to On.* 

**[Baud Rate](#page-74-50):** Select [Baud Rate](#page-74-50) from the [Options](#page-74-39) menu, then press the **△** or ▼ button to change the data rate of the RS-232 connection between the projector and the VHD Controller. The default setting is 9600 bps. **Do not change it unless specifically instructed to do so by Vidikron Technical Support.** 

**[Fan Mode:](#page-74-51)** If the projector is being used in a high-altitude environment, use the [Fan Mode](#page-74-51) control to prevent it from overheating. Set it to High Altitude (2) to run the fan at high speed; set it to Normal (1) to run the fan at normal speed.

#### **[Orientation:](#page-74-52)** Refer to **Adjusting the Picture Orientation** on page 32.

**[Factory Default:](#page-74-53)** To reset all projector settings (including image settings) back to their factory defaults, choose [Factory Default](#page-74-53) from the [Options](#page-74-39) menu. When the confirmation message appears, select **All Reset** to perform the reset or **Return** to cancel. **This action is not undoable. Proceed with caution!** 

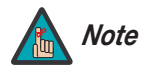

The Factory Default command does not reset the Lamp Timer or OSD.<br>-<br>anguage setting.<br>-*The Factory Default command does not reset the Lamp Timer or OSD Note Language setting.* 

# **Notes:**

# <sup>5</sup>**Maintenance and Troubleshooting**

The lamp should be replaced when it reaches the end of its life (typically 2000 hours), or sooner if a noticeable degradation in brightness occurs. Contact your Vidikron dealer to obtain a replacement lamp.

**5.1 Lamp Replacement**

- 1. Turn off the projector and unplug the power cord. Allow the projector to cool down for approximately 45 minutes prior to removing the lamp assembly for replacement.
- 2. Using a Phillips screwdriver, loosen the two Lamp Cover screws on the side of the projector and remove the cover.

<span id="page-84-0"></span>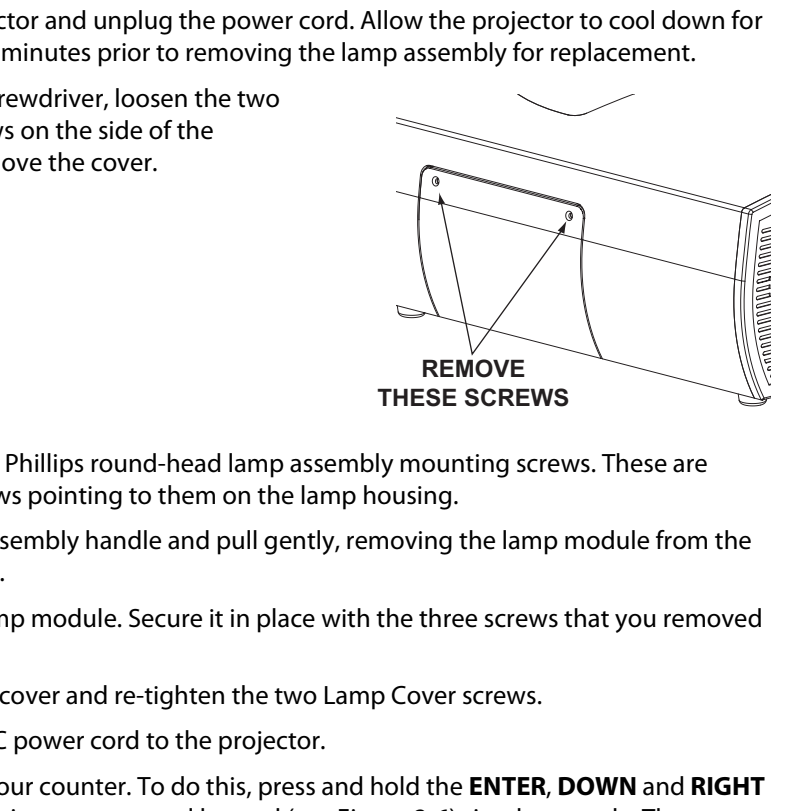

- 3. Remove the three Phillips round-head lamp assembly mounting screws. These are identified by arrows pointing to them on the lamp housing.
- 4. Grasp the lamp assembly handle and pull gently, removing the lamp module from the projector housing.
- 5. Install the new lamp module. Secure it in place with the three screws that you removed in Step 3.
- 6. Replace the lamp cover and re-tighten the two Lamp Cover screws.
- 7. Re-connect the AC power cord to the projector.
- 8. Reset the Lamp Hour counter. To do this, press and hold the **ENTER**, **DOWN** and **RIGHT** buttons on the projector rear-panel keypad (see [Figure 2-6](#page-25-0)) simultaneously. Then, press the **ON** button. When you do, "LAMP 0000H" appears on-screen to confirm the counter reset.

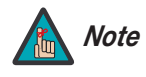

*Always reset the Lamp Hour counter when you replace the lamp. Do this*  **only** *if you have just installed a new lamp. This will ensure that number of hours logged on the lamp is accurate.*

# **5.2 Troubleshooting Tips**

[Table 5-1](#page-85-0) provides some general guidelines for troubleshooting problems you may encounter with the Vision 85.

If you encounter an issue not described here or in Section 3 (refer to **[Installation](#page-29-0)  [Considerations](#page-29-0)** on page 18), or if the suggested solutions fail to resolve the problem, please contact your Vidikron dealer or Vidikron Technical Support.

### <span id="page-85-0"></span>**Table 5-1. Troubleshooting Chart**

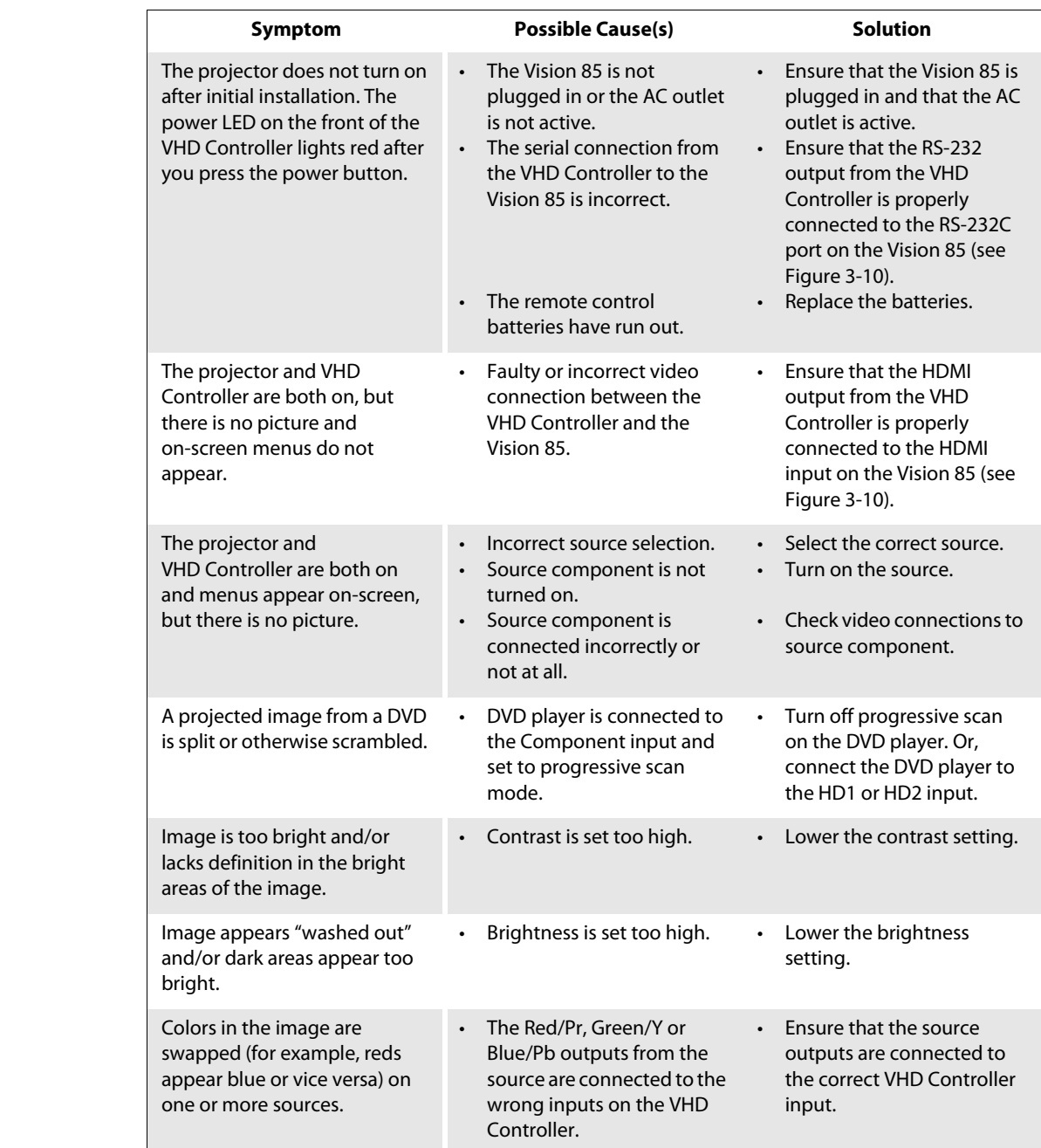

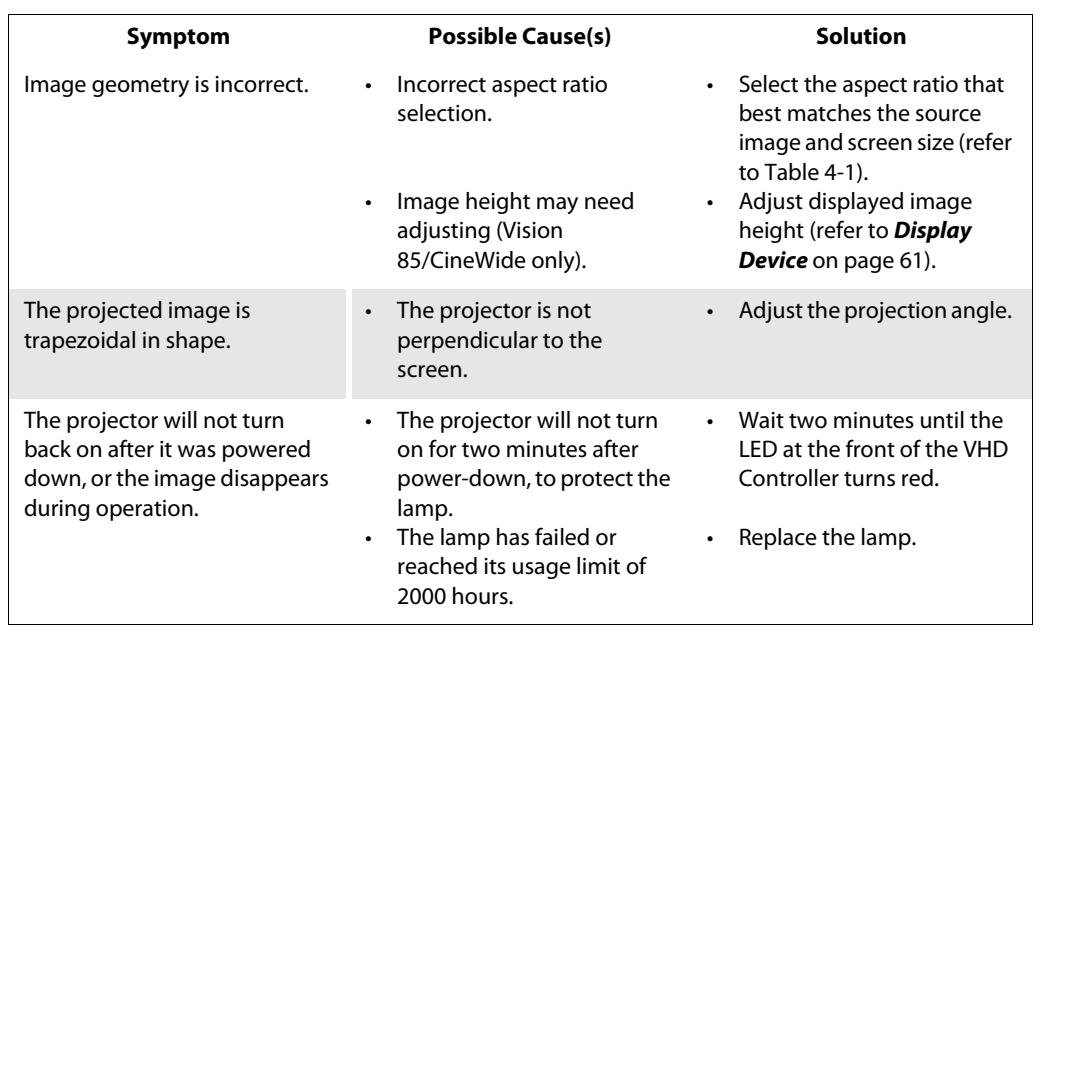

# **Table 5-1. Troubleshooting Chart (continued)**

# **Notes:**

# <sup>6</sup>**Serial Communications**

To interface the VHD Controller with a home theater automation/control system or a PC running terminal emulation software, connect it to your control system or PC as shown in [Figure 3-15](#page-44-0).

Configure the RS-232 controller or PC serial port as follows: no parity, 8 data bits, 1 stop bit and no flow control. Set the baud rate to 19200, to match that of the VHD Controller RS-232 port.

Serial commands to the VHD Controller take the following form:

- Commands are not case-sensitive.
- For a single command that takes no parameters, type the command followed by a carriage return; for example, to set the aspect ratio to Letterbox, type LETTERBOX **<Enter>**.
- For a single command that takes a parameter, type the command, a space or a comma and the desired value followed by a carriage return; for example, to set the brightness to -10, type BRIGHTNESS -10 **<Enter>** or BRIGHTNESS**,**-10 **<Enter>**.
- You can also send a string of multiple commands on a single line, separated by commas. For example, COMPOSITE,BRIGHTNESS 100,ANAMORPHIC **<Enter>** switches to the Composite video input, sets the brightness to 100 and sets the aspect ratio to Anamorphic. Command strings can be up to 255 characters long.

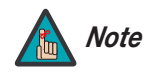

<span id="page-88-1"></span>et the baud rate to 19200, to match that of the VHD Controller RS-232<br>
et VHD Controller take the following form:<br>
case-sensitive.<br>
In that takes no parameters, type the command followed by a<br>
example, to set the aspect ra *Avoid combining the* ON *or* POWER 1 *commands with other commands on a single line. After sending* ON *or* POWER 1, *allow at least 15 seconds for the VHD Controller to power up. Once it does, it will accept and properly execute multiple serial commands.* 

[Table 6-1](#page-88-0) lists the RS-232 command set. The "Parameter (min/max)" column shows the valid parameter ranges, or "NA" for commands that take no parameters.

When you enter a valid command, the VHD Controller executes it and acknowledges it with a plus sign on the command line  $(+>)$ . When you enter an invalid command – one that is misspelled or followed by values outside the valid range for that command – the VHD Controller ignores it and returns a minus sign (- >).

### <span id="page-88-0"></span>**Table 6-1. Serial Commands**

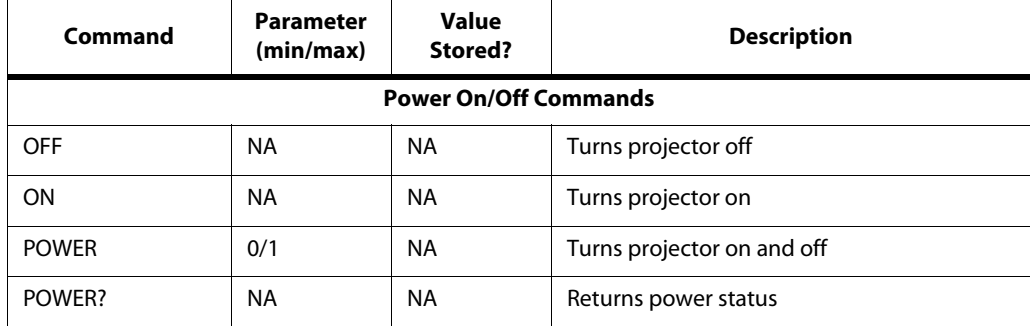

## **6.1 RS-232 Connection and Port Configuration**

# **6.2 Serial Command Syntax**

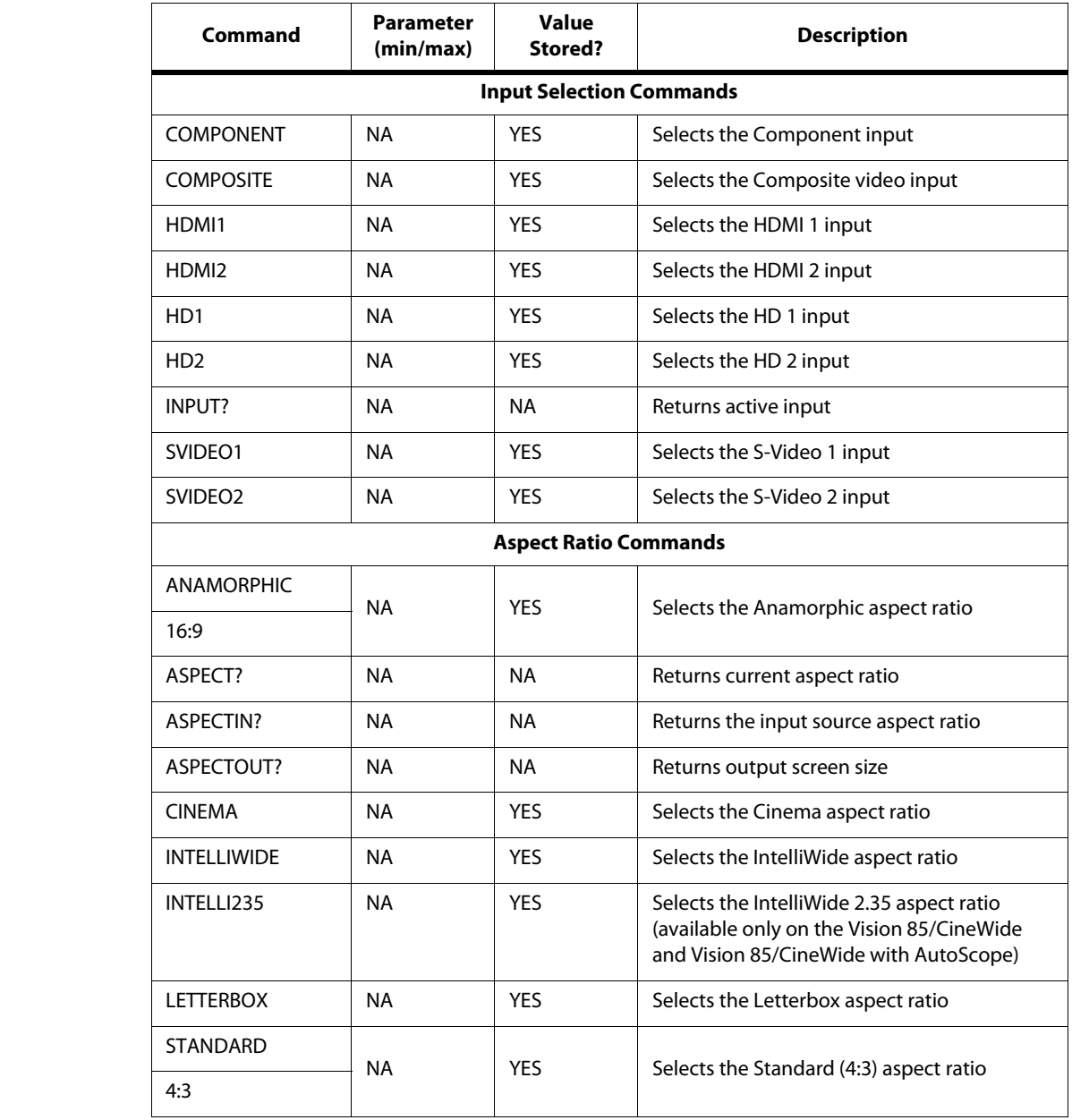

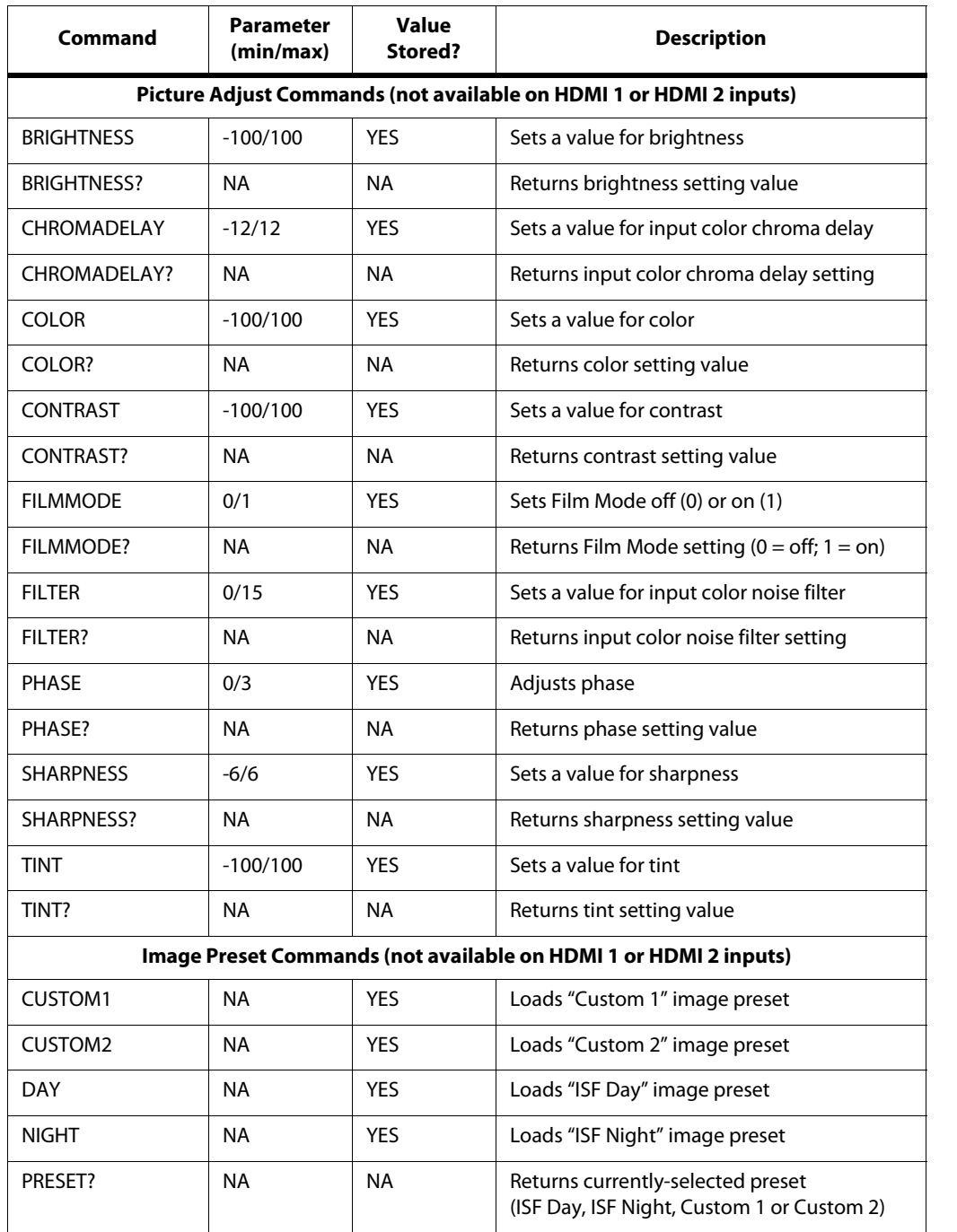

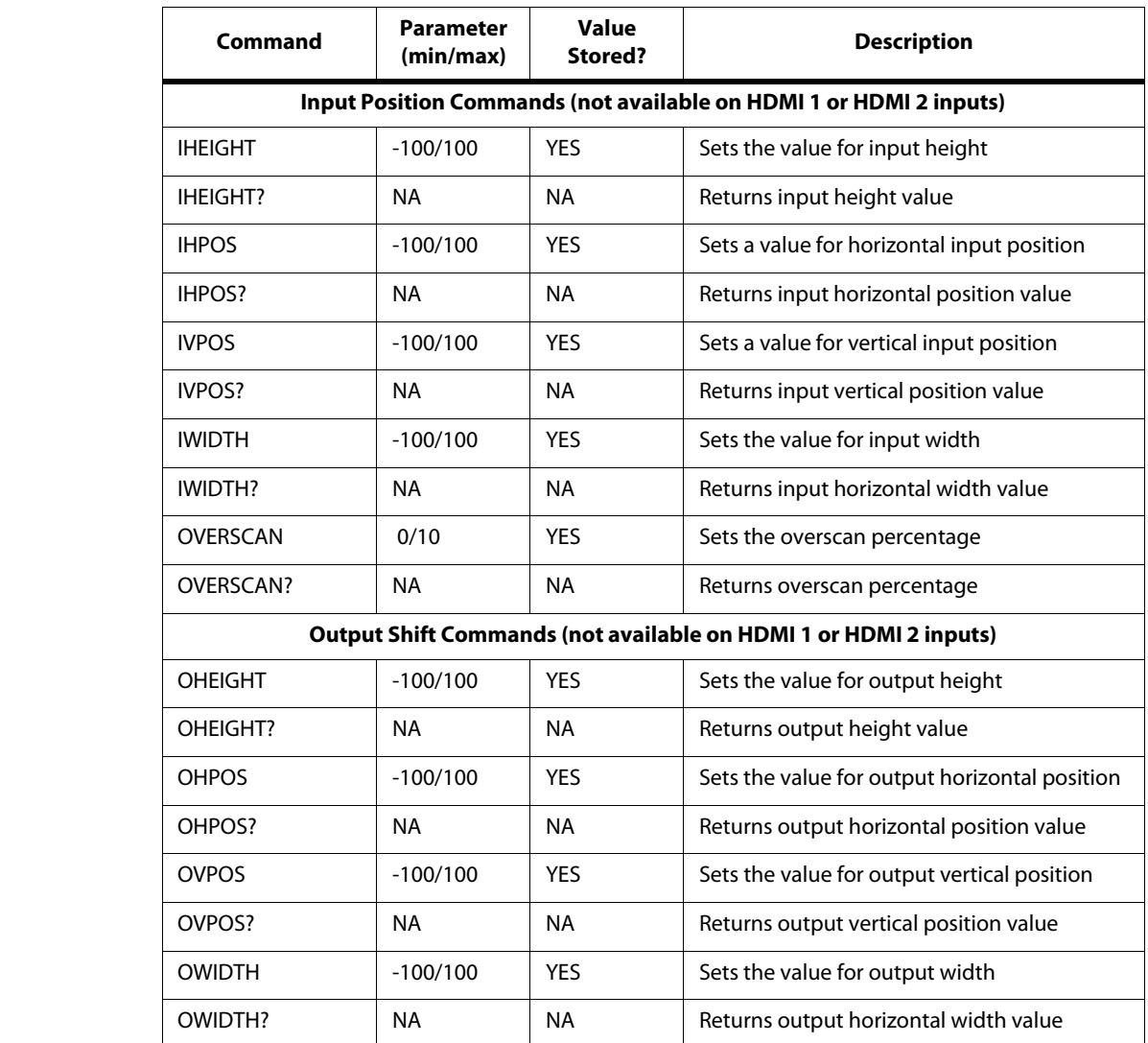

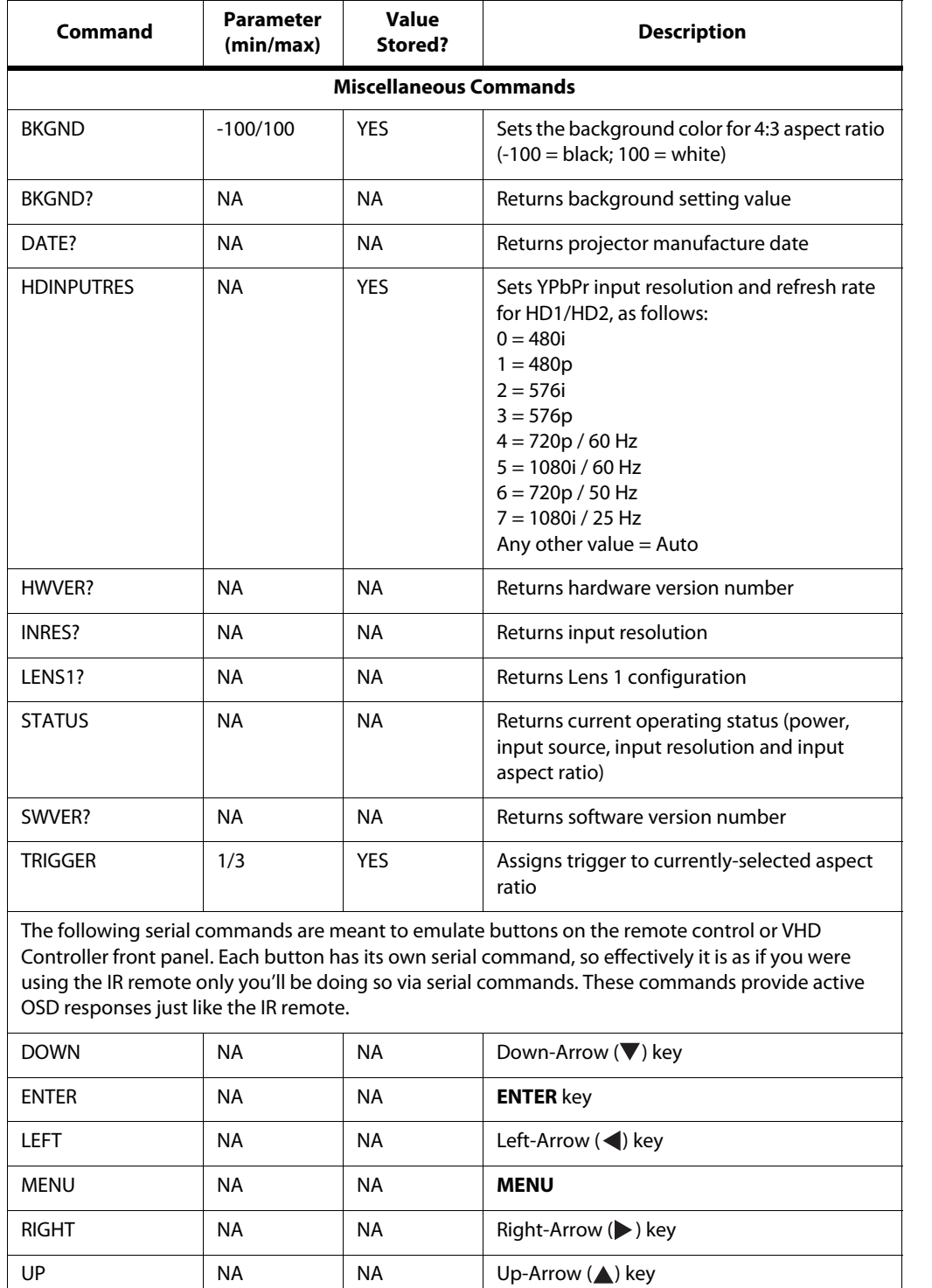

# **Notes:**

# <sup>7</sup>**Specifications**

<span id="page-94-1"></span>[Table 7-1](#page-94-0) lists the Vision 85 specifications.

# <span id="page-94-0"></span>**Table 7-1. Vision 85 Specifications**

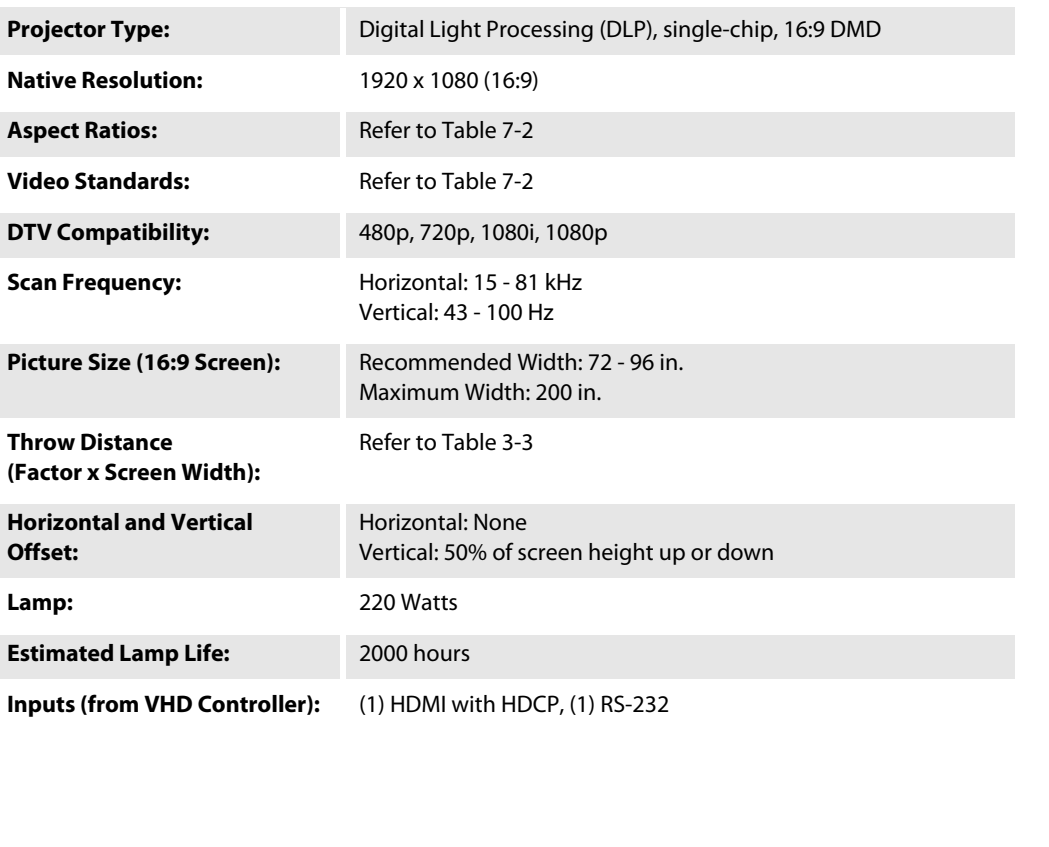

**7.1 Vision 85 Specifications**

## **Table 7-1. Vision 85 Specifications (continued)**

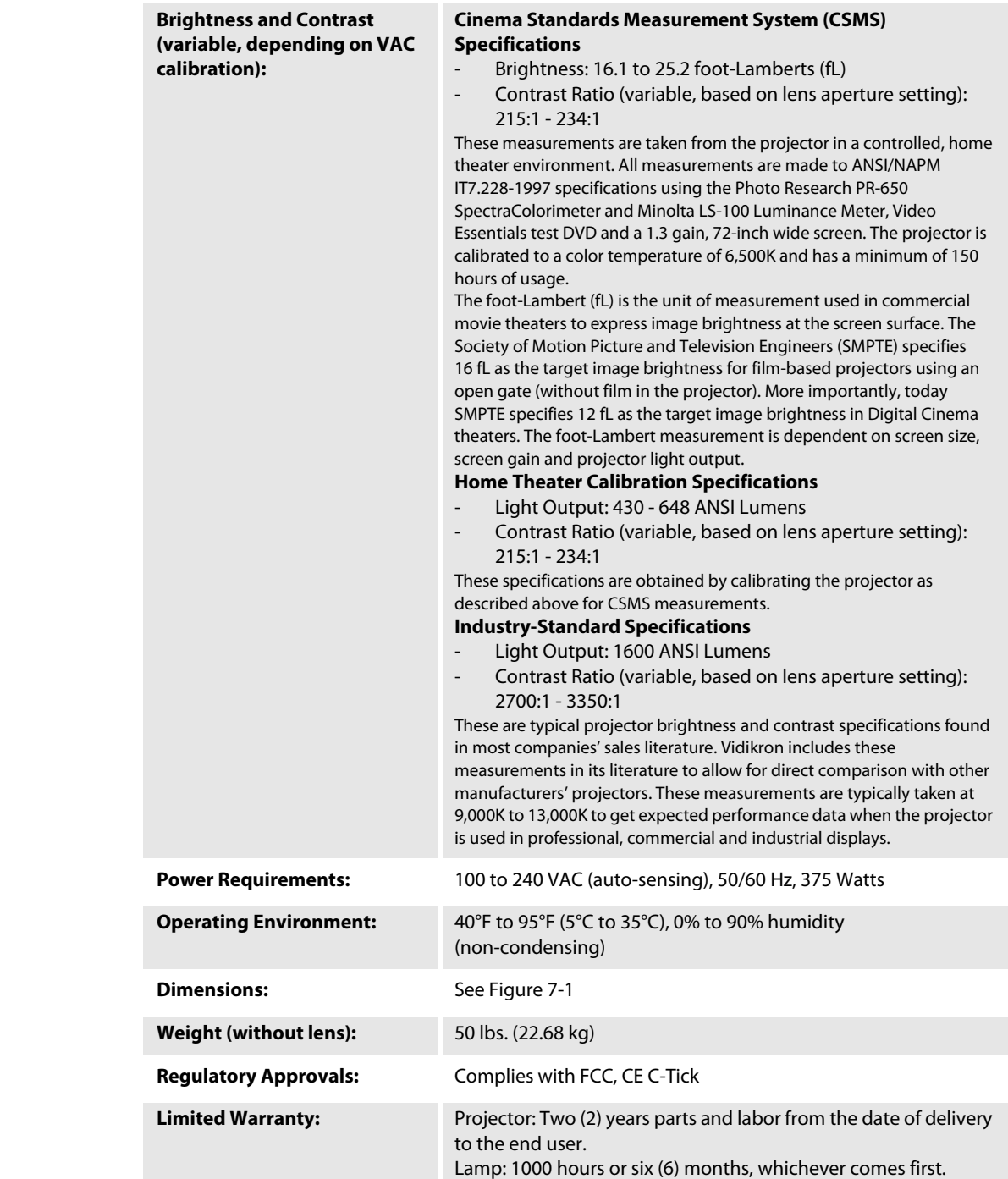

**Specifications are subject to change without notice.** 

[Table 7-2](#page-96-0) lists the VHD Controller specifications.

# <span id="page-96-0"></span>**Table 7-2. VHD Controller Specifications**

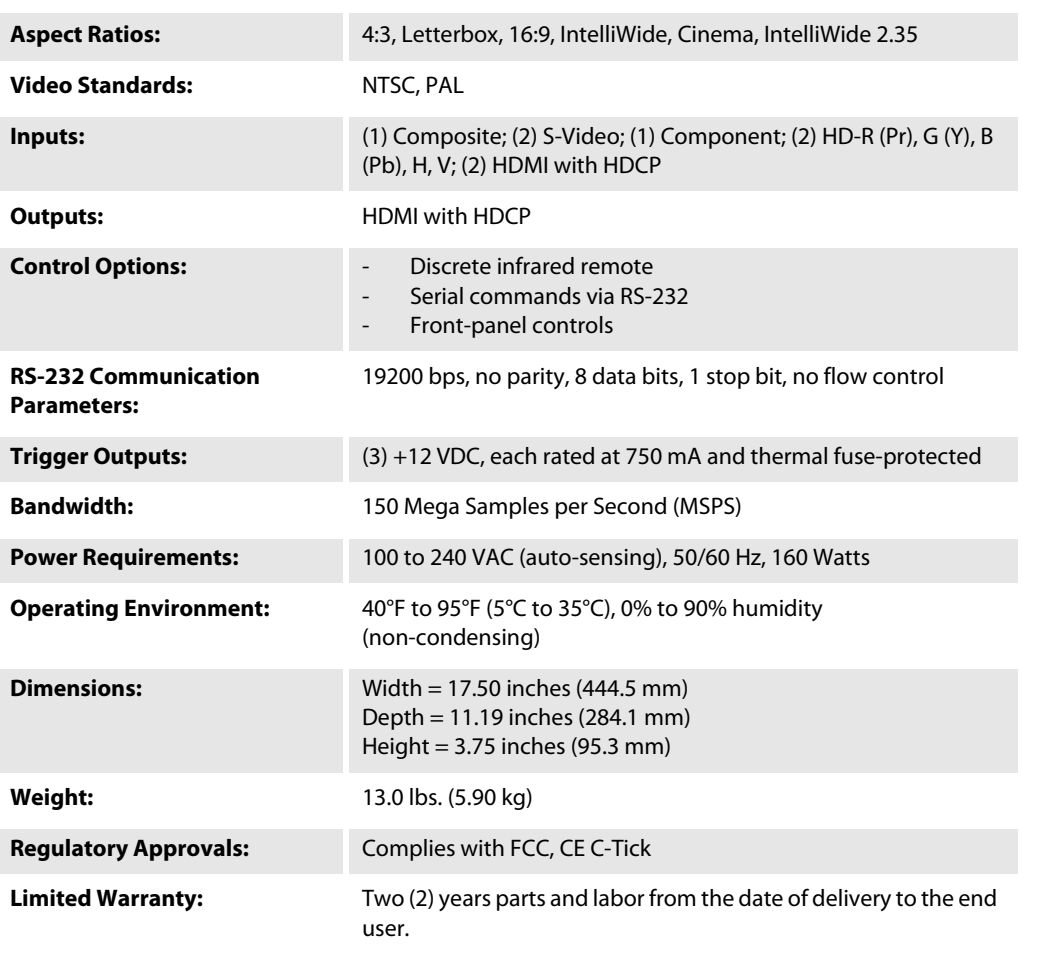

**Specifications are subject to change without notice.** 

# **7.2 VHD Controller Specifications**

# **7.3 Vision 85 Dimensions**

[Figure 7-1](#page-97-0) shows the Vision 85 dimensions (all dimensions are in inches).

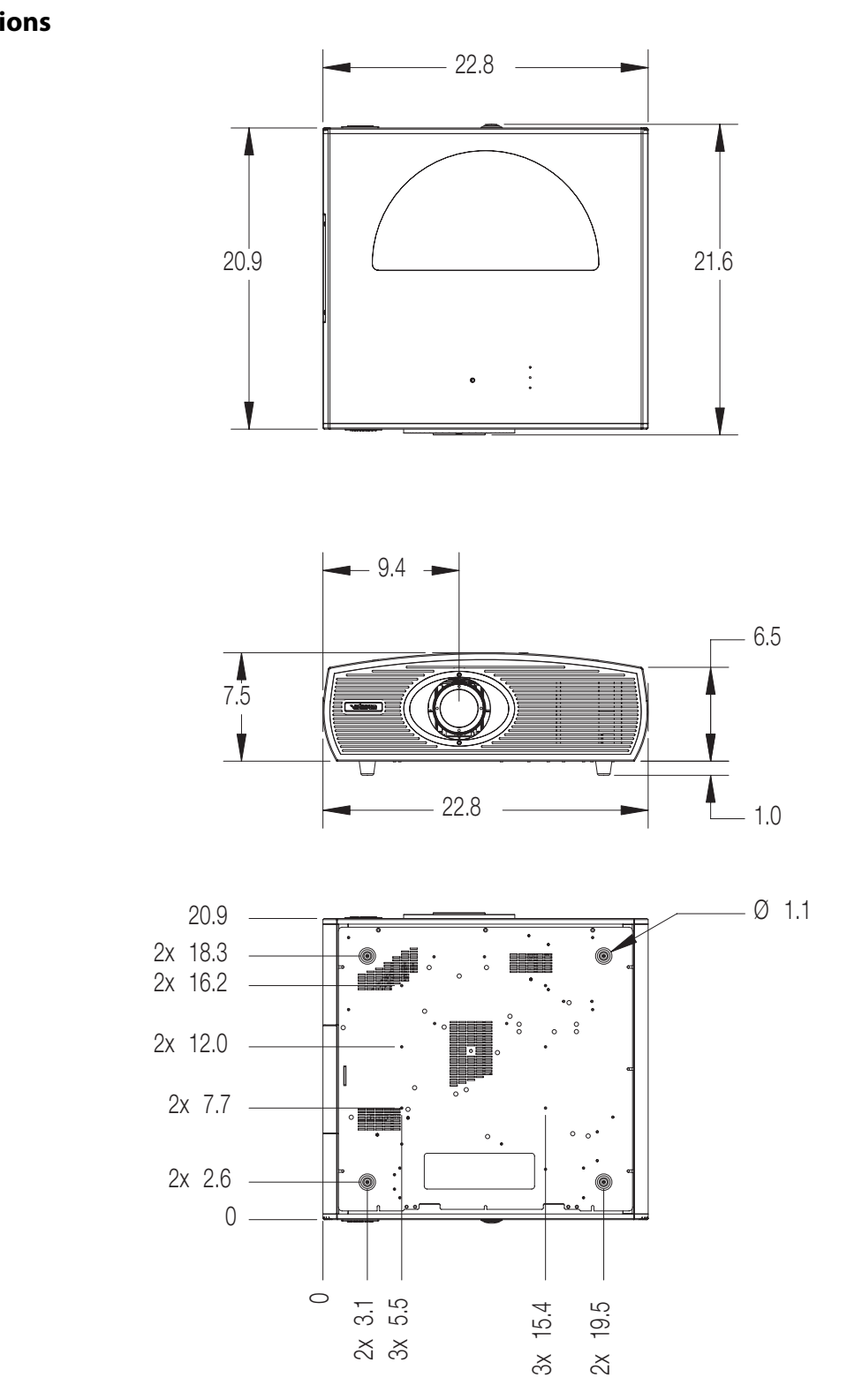

<span id="page-97-0"></span>**Figure 7-1. Vision 85 Dimensions**

RUMA-011220 rev. 04-18-07 v1.1

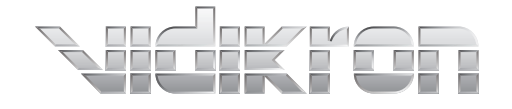

Vidikron 2900 Faber Street Union City, CA 94587 510-324-5900 Fax 510-324-5905 1-888-4-VIDIKRON www.vidikron.com

SERIAL NUMBER

 $\overline{\phantom{a}}$ 

 $\Box$ 

 $\overline{\Gamma}$ 

 $\mathrel{\sqsubseteq}$